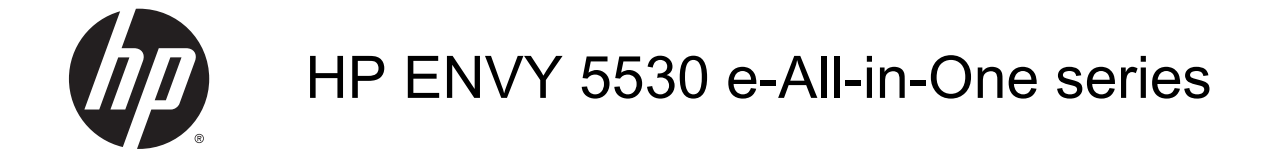

# Мазмұны

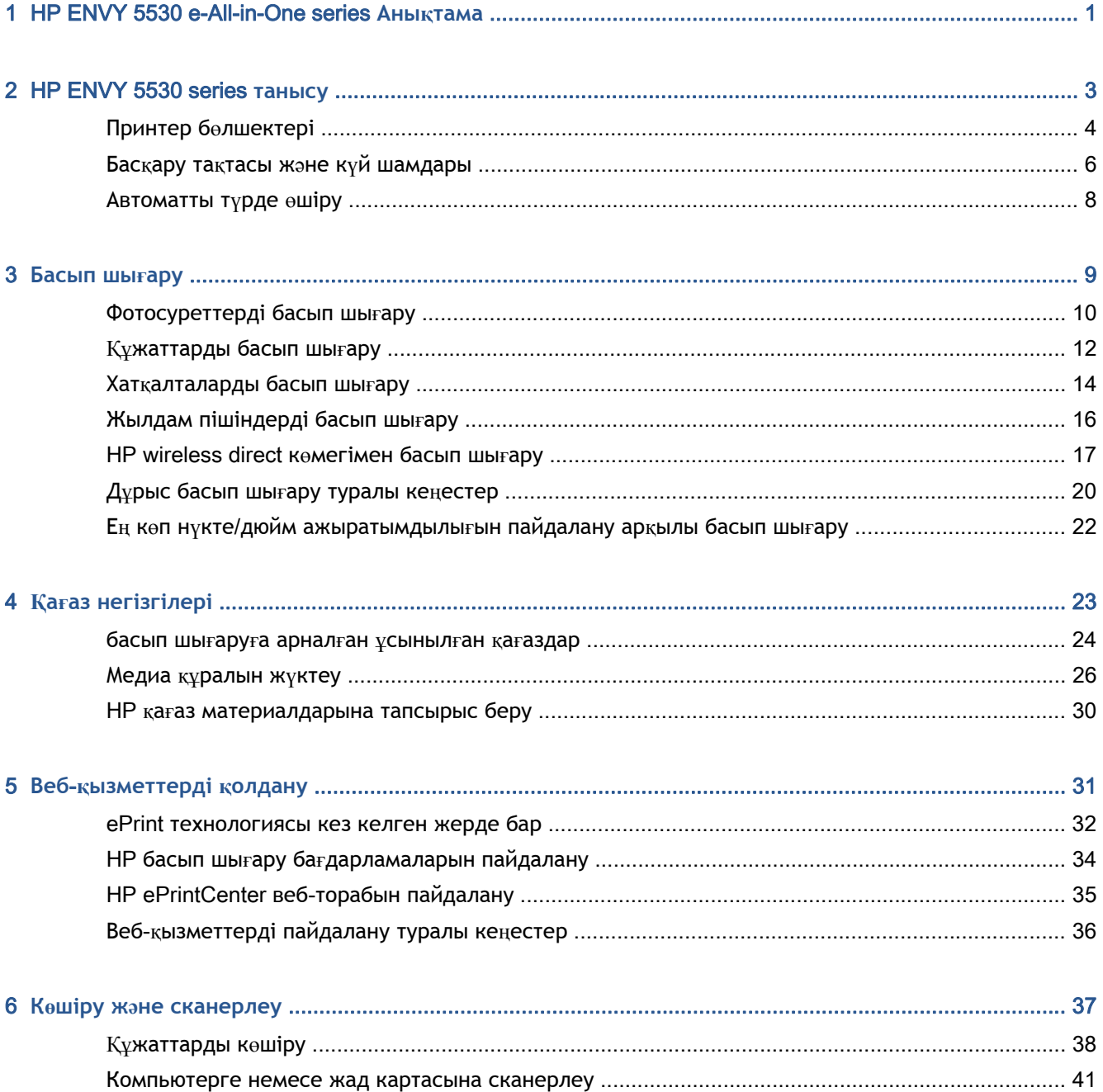

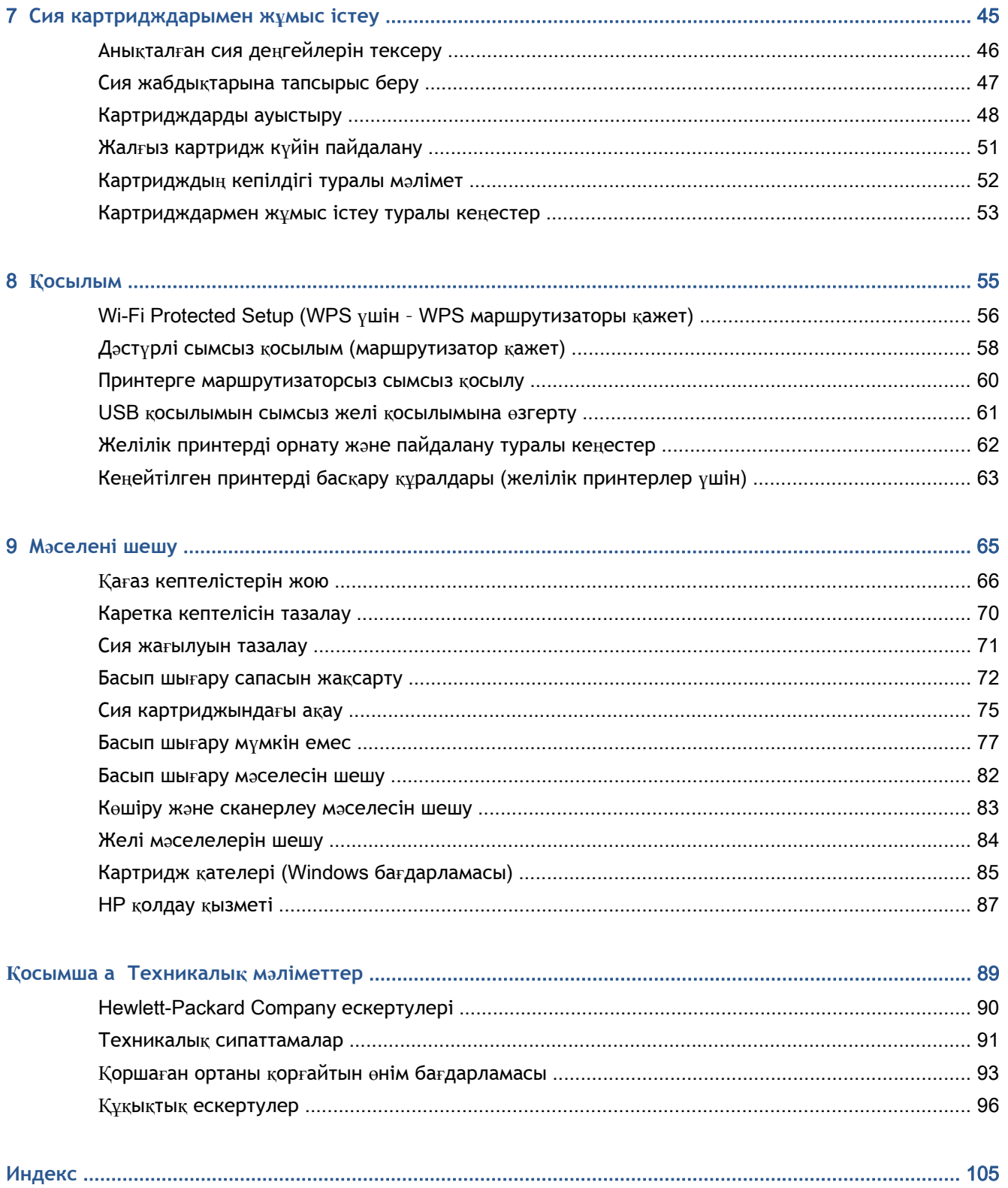

# <span id="page-4-0"></span>1 HP ENVY 5530 e-All-in-One series **Анықтама**

HP ENVY 5530 series принтерін қалай пайдалануды үйрену

- [HP ENVY 5530 series](#page-6-0) танысу 3-бетте
- [Басып](#page-12-0) шығару 9-бетте
- Веб-қ[ызметтерді](#page-34-0) қолдану 31-бетте
- Көшіру жəне [сканерлеу](#page-40-0) 37-бетте
- Сия [картридждарымен](#page-48-0) жұмыс істеу 45-бетте
- Қ[осылым](#page-58-0) 55-бетте
- [Техникалы](#page-92-0)қ мәліметтер 89-бетте
- Мә[селені](#page-68-0) шешу 65-бетте

# <span id="page-6-0"></span>2 HP ENVY 5530 series **танысу**

- Принтер бө[лшектері](#page-7-0)
- Басқару тақтасы жəне күй [шамдары](#page-9-0)
- [Автоматты](#page-11-0) түрде өшіру

## <span id="page-7-0"></span>**Принтер бөлшектері**

**Cурет** 2**-**1 HP ENVY 5530 e-All-in-One series алдыңғы жəне жоғарғы көріністері

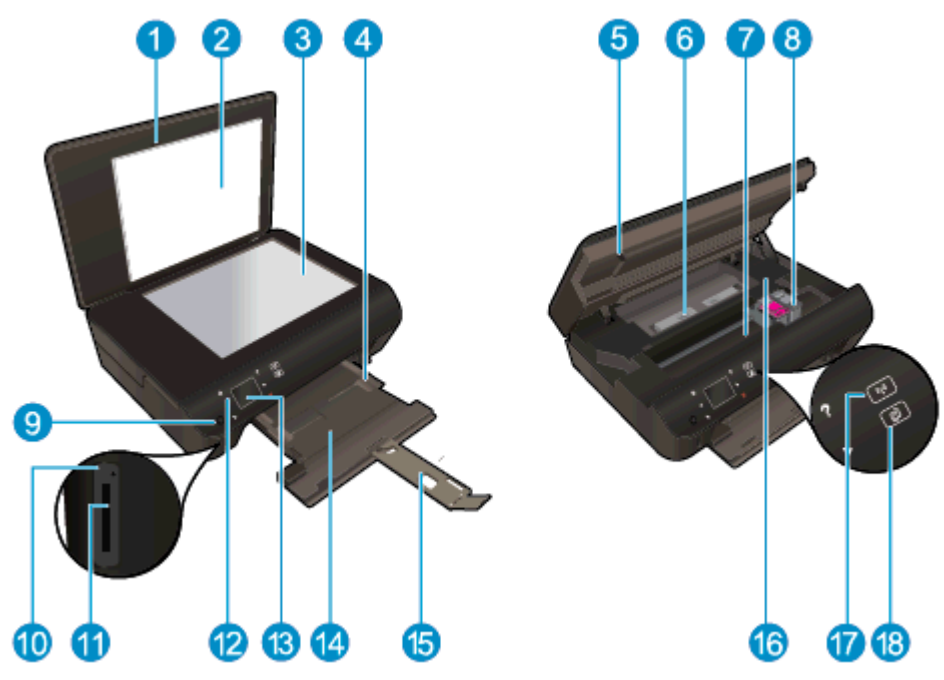

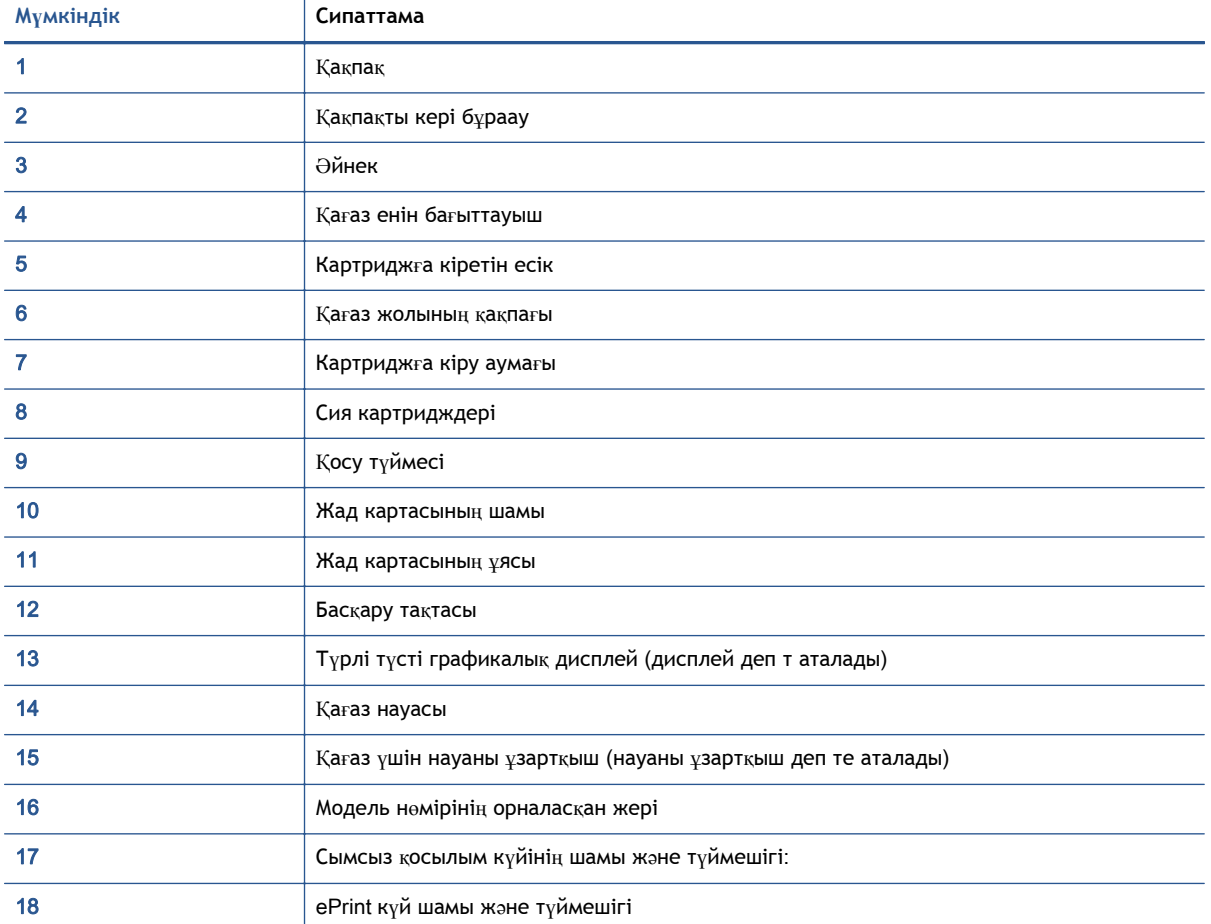

#### **Cурет** 2**-**2 HP ENVY 5530 e-All-in-One series артқы көрінісі

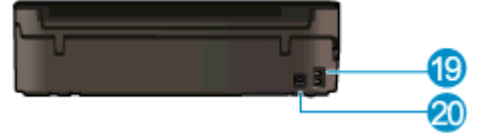

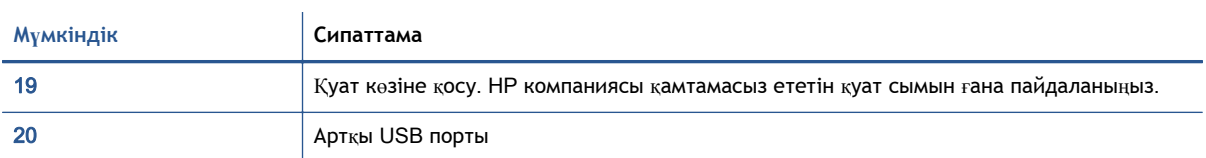

## <span id="page-9-0"></span>**Басқару тақтасы жəне күй шамдары**

Басты экрандардың арасында шарлау үшін жылжу түймешіктерін басыңыз.

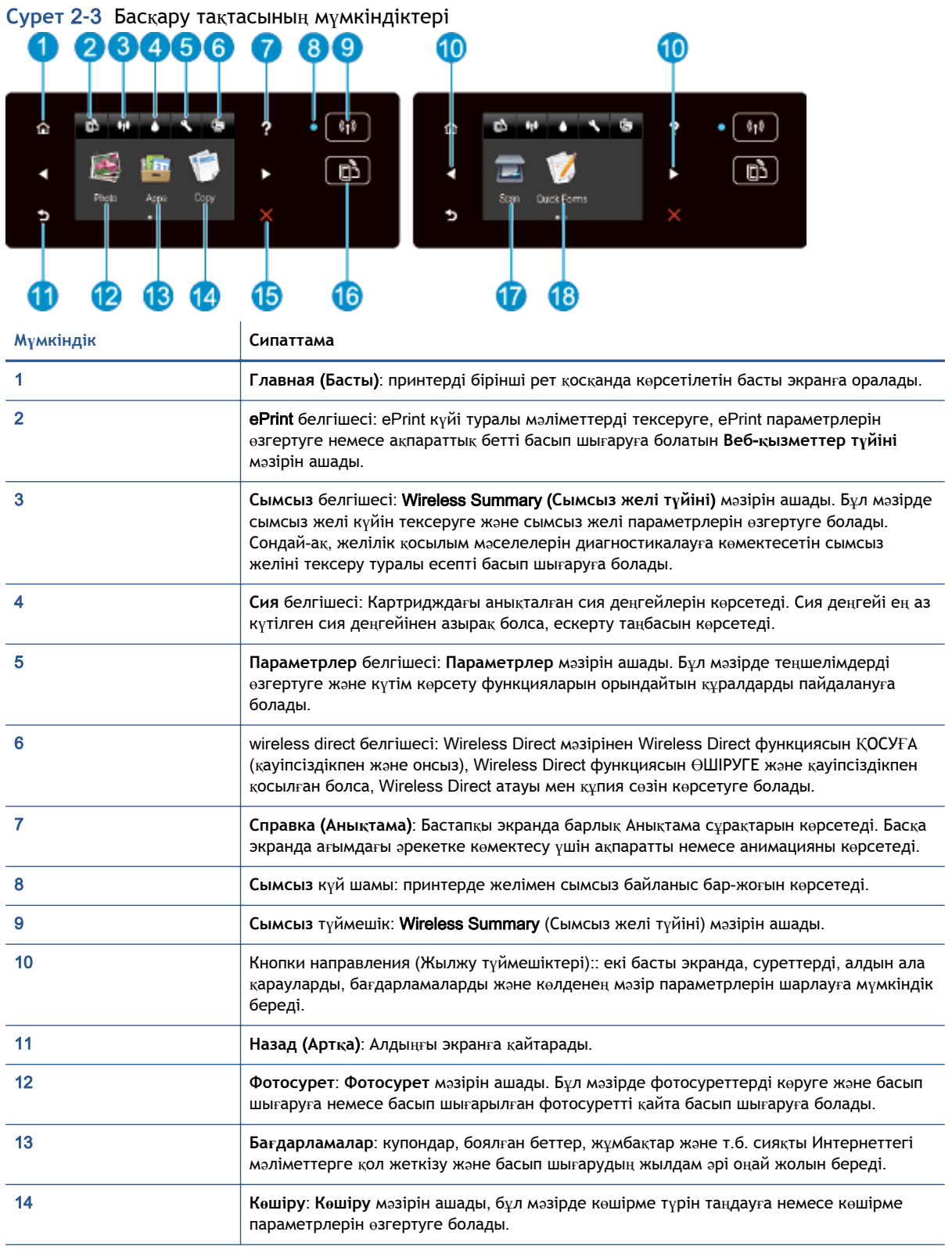

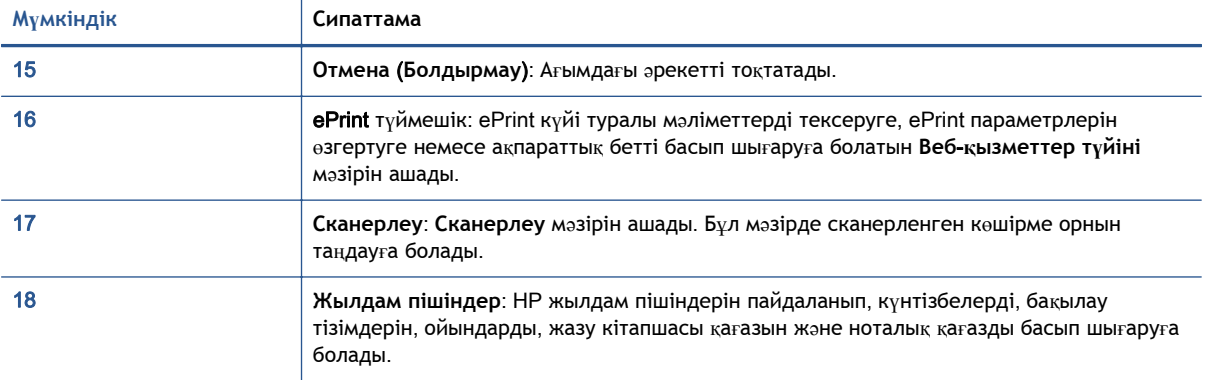

#### **Cурет** 2**-**4 Сымсыз қосылым күйінің шамы жəне түймешігі:

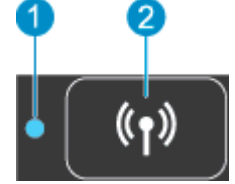

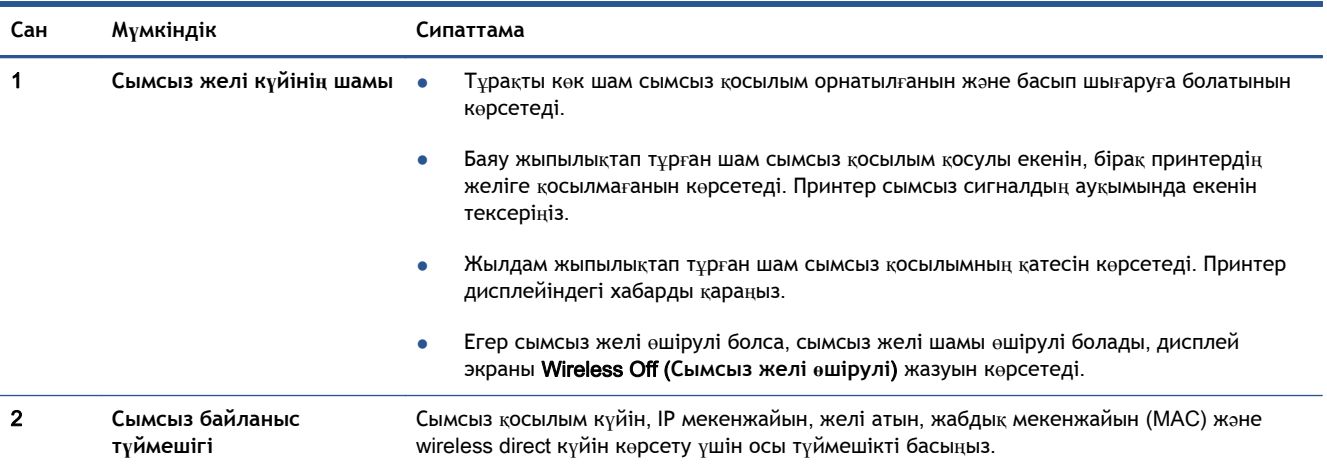

#### **Cурет** 2**-**5 ePrint **түймешігі**

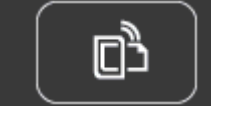

Принтердің электрондық пошта мекенжайын, ePrint күйін жəне ePrint мүмкіндігін көрсету үшін осы түймешікті басыңыз.

### <span id="page-11-0"></span>**Автоматты түрде өшіру**

Принтер қосылғанда, кейбір аймақтарда «Автоматты түрде өшіру» параметрі əдепкі бойынша автоматты түрде қосылады. «Автоматты түрде өшіру» параметрі қосылғанда, пайдаланылатын қуатты азайту үшін 2 сағат жұмыс істемесе, принтер автоматты түрде өшіріледі. «**Автоматты** түрде өшірү» параметрі принтерді толығымен өшіреді, сондықтан принтерді қайтадан қосу **үшін қуат түймесін пайдалану керек**. Сымсыз желі немесе Ethernet желісі мүмкіндігі бар принтерлер үшін принтер сымсыз желі немесе Ethernet желісі байланысын орнатқанда, «Автоматты түрде өшіру» параметрі автоматты түрде өшіріледі. «Автоматты түрде өшіру» параметрі өшірулі болғанмен, пайдаланылатын қуатты азайту үшін 5 минут жұмыс істемесе, принтер күту режиміне автоматты түрде ауысады.

#### «**Автоматты түрде өшіру**» **параметрін өзгерту үшін**

- 1**.** Операциялық жүйеге қарай принтер бағдарламалық құралы ашу үшін келесі əрекеттердің бірін орындаңыз:
	- Windows 8: **Пуск** (Бастау) экранында экрандағы бос аймақты тінтуірдің оң жағымен басып, бағдарламалар панеліндегі **Все программы** (Барлық бағдарламалар) түймешігін басып, кейін принтер аты бар белгішені басыңыз.
	- Windows 7, Windows Vista жəне Windows XP: Компьютеріңіздегі жұмыс үстелінен **Пуск** (Бастау) түймешігін басыңыз, **Все программы** (Барлық бағдарламалар) таңдаңыз, HP түймешігін басыңыз, HP ENVY 5530 series басыңыз жəне HP ENVY 5530 series басыңыз.
- 2**.** принтер бағдарламалық құралы тармағында, Print & Scan (Басып шығару жəне сканерлеу) пәрменін таңдап, принтердің құралдар тақтасына қатынасу үшін Maintain Your Printer (Принтерге қызмет көрсету) пəрменін таңдаңыз.
- 3**.** Көрсетілген принтердің құралдар тақтасында Advanced Settings (Қосымша параметрлер) тармағын таңдаңыз да, экрандағы нұсқауларды орындаңыз.

Параметрді өзгерткеннен кейін, принтер таңдалған параметрді сақтайды.

# <span id="page-12-0"></span>3 **Басып шығару**

- [Фотосуреттерді](#page-13-0) басып шығару
- Құ[жаттарды](#page-15-0) басып шығару
- Хатқ[алталарды](#page-17-0) басып шығару
- Жылдам [пішіндерді](#page-19-0) басып шығару
- [HP wireless direct](#page-20-0) көмегімен басып шығару
- Дұрыс басып шығару [туралы](#page-23-0) кеңестер
- Ең көп нүкте/дюйм [ажыратымдылы](#page-25-0)ғын пайдалану арқылы басып шығару

## <span id="page-13-0"></span>**Фотосуреттерді басып шығару**

#### **Фотосурет қағазын жүктеңіз**

- 1**.** Науаға сəйкес қағазды жүктеңіз.
	- Қағаз науасын тоқтағанша шығарыңыз.
	- Фотоқағазды бетін төмен қаратып жүктеңіз.

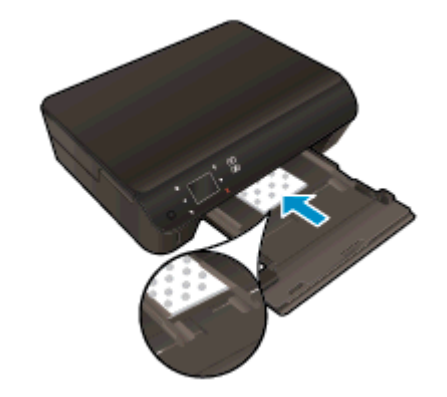

- Қағаз ені бағыттауыштарын қағаздың жиегіне қатысты ішке жылжытыңыз.
- Қағаз науасын тоқтағанша итеріңіз.
- 2**.** Қағаз науасы ұзартқышын ашыңыз.

#### **Жад құрылғысынан фотосуреттерді басып шығару**

1**.** Жад картасын жад картасы ұясына енгізіңіз.

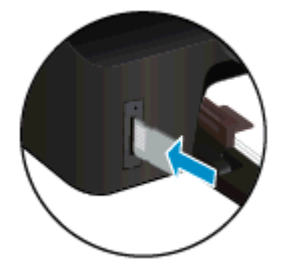

- 2**.** Басты экранда **Фотосурет** пəрменін түртіп, **Фотосурет** мəзірін көрсетіңіз.
- 3**.** Фотосуреттерді көрсету үшін **Фотосурет** мəзірінде **Көру жəне басып шығару** пəрменін түртіңіз.
- 4**.** Басып шығару керек суретті түртіңіз.
- 5**.** Басып шығару керек суреттер санын көрсету үшін жоғары немесе төмен көрсеткісін түртіңіз.
- 6**.** Таңдалған фотосуреттерді өңдеу параметрлерін таңдау үшін **Өңдеу** пəрменін түртіңіз. Фотосуретті айналдыруға, қиып алуға немесе **Фотосуретті түзету** мүмкіндігін қосуға жəне өшіруге болады.
- 7**. Дайын** пəрменін түртіп, таңдалған фотосуретті алдын ала қараңыз. Орналасуды, қағаз түрін, көздегі қызыл дақты кетіруді немесе күн белгісін реттеу керек болса, **Параметрлер**

пəрменін түртіңіз, содан кейін таңдауды түртіңіз. Сондай-ақ, барлық жаңа параметрлерді əдепкі ретінде сақтай аласыз.

8**.** Басып шығаруды бастау үшін **Басып шығару** түймешігін басыңыз.

#### **Фотосуретті фотосурет қағазында басып шығару үшін**

- 1**.** Бағдарламалық жасақтаманың **Файл** (**Файл**) мəзірінде **Печать** (**Басып шығару**) түймесін басыңыз.
- 2**.** Принтер таңдалғанын тексеріңіз.
- 3**. Свойства** (**Сипаттар**) диалогтық терезесін ашатын түймешікті басыңыз.

Бағдарламалық жасақтама қосымшасына байланысты бұл түймешік **Свойства** (Сипаттар), **Опции** (Опциялар), **Установка принтера** (Принтерді орнату), **Свойства принтера** (Принтердің сипаттары), **Принтер** немесе **Предпочтения** (Таңдаулы параметрлер) деп аталуы мүмкін.

- 4**.** Қажетті параметрлерді таңдаңыз.
	- **Орналасу** қойындысында **Портрет** немесе **Пейзаж** бағдарын таңдаңыз.
	- **Бумага**/**Качество** (Қағаз/сапа) қойындысында Tray Selection (Науаны таңдау) аумағындағы **Носители** (Медиа құралы) ашылмалы тізімінен тиісті қағаз түрін таңдаңыз да, Quality Settings (Сапа параметрлері) аймағында тиісті басып шығару сапасын таңдаңыз.
	- **Размер бумаги** (Қағаз өлшемі) ашылмалы мəзірінен сəйкес қағаз түрін таңдау үшін **Допонительный** (Қосымша) қойындысын басыңыз.

**ЕСКЕРІМ:** Ең көп нүкте/дюйм ажыратымдылығы үшін **Бумага**/**Качество** (Қағаз/Сапа) қойындысына өтіп, **Носители** (Медиа құралы) ашылмалы тізімінен **Фото бумага** (Фотосурет қағазы) параметрін жəне Quality Settings (Сапа параметрлері) үшін **Высшее качество** (Ең жақсы сапа) дегенді таңдаңыз. Одан кейін, **Дополнительное** (**Қосымша**) қойындысына өтіп, **Да** (Иə) параметрін **Максимум пиксель**/**дюйм** (Ең үлкен нүкте/дюйм өлшемі) ашылмалы тізімінен таңдаңыз. Сұр реңкте ең көп нүкте/дюйм ажыратымдылығын басып шығарғыңыз келсе, **Сұр реңкте басып шығару** ашылмалы тізімінен **Жоғары сапалы сұр реңкі** параметрін таңдаңыз.

- 5**. Сипаттар** диалогтық терезесіне оралу үшін **ОК** түймешігін басыңыз.
- 6**. Басып шығару** диалогтық терезесінде OKтүймешігін басып, **Басып шығару** немесе OK түймешігін басыңыз.

 $\Huge{\cong}$ РСКЕРІМ: Қағаз науасында қолданылмаған фотосурет қағазын қалдырмаңыз. Басып шығару сапасының төмендеуіне əкеп соқтыруы мүмкін қағаз бұратыла бастауы мүмкін. Басып шығармас бұрын, қағаз тегіс болуы керек.

## <span id="page-15-0"></span>**Құжаттарды басып шығару**

#### **Қағазды салыңыз**

- 1**.** Қағаз науасына қағазды жүктеңіз.
	- Қағаз науасын тоқтағанша шығарыңыз.
	- Қағазды басып шығарылатын бетін төмен қаратып жүктеңіз.

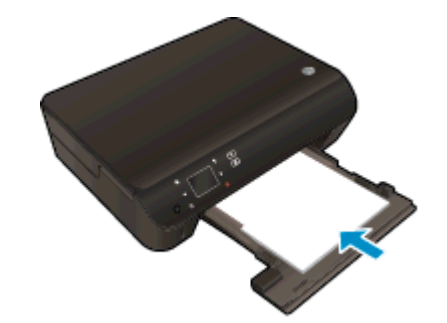

- Қағаз ені бағыттауыштарын қағаздың жиегіне қатысты ішке жылжытыңыз.
- Қағаз науасын тоқтағанша итеріңіз.
- 2**.** Қағаз науасы ұзартқышын ашыңыз.

#### **Құжатты басып шығару**

- 1**.** Бағдарламалық құралдағы **Печать** (Басып шығару)түймешігін басыңыз.
- 2**.** Принтердің таңдалғанына көз жеткізіңіз.
- 3**. Свойства** (**Сипаттар**) тілқатысу терезесін ашатын түймешікті басыңыз.

Бағдарламалық құрал қосымшасына байланысты бұл түймешік **Свойства** (Сипаттар), **Опции** (Опциялар), **Установка принтера** (Принтерді орнату), **Свойства принтера** (Принтер сипаттары), **Принтер** немесе **Предпочтения** (Таңдаулы параметрлер) деп аталуы мүмкін.

- 4**.** Қажетті параметрлерді таңдаңыз.
	- **Расположение** (Орналасу) қойындысында **Портрет** немесе **Пейзаж** бағдарын таңдаңыз.
	- **Бумага**/**Качество** (Қағаз/сапа) қойындысында Tray Selection (Науаны таңдау) аумағындағы **Носители** (Медиа құралы) ашылмалы тізімінен тиісті қағаз түрін таңдаңыз да, Quality Settings (Сапа параметрлері) аймағында тиісті басып шығару сапасын таңдаңыз.
	- **Размер бумаги** (Қағаз өлшемі) ашылмалы мəзірінен сəйкес қағаз түрін таңдау үшін **Дополнительный** (Қосымша) қойындысын басыңыз.
- 5**. Сипаттар** диалогтық терезесін жабу үшін OK түймешігін басыңыз.
- 6**.** Басып шығаруды бастау үшін **Печать** (Басып шығару) немесе OK түймешігін басыңыз.

#### **Беттің екі жағында басып шығару**

- 1**.** Бағдарламалық құралдағы **Басып шығару** түймешігін басыңыз.
- 2**.** Принтердің таңдалғанын тексеріңіз.
- 3**. Свойства** (**Сипаттар**) тілқатысу терезесін ашатын түймешікті басыңыз.

Бағдарламалық құралға байланысты бұл түймешік **Свойства** (Сипаттар), **Опции** (Опциялар), **Установка принтера** (Принтерді орнату), Printer Properties (Принтер сипаттары), Printer (Принтер) немесе **Предпочтения** (Таңдаулы параметрлер) деп аталуы мүмкін.

- 4**.** Қажетті параметрлерді таңдаңыз.
	- **Орналасу** қойындысында **Портрет** немесе **Пейзаж** бағдарын таңдаңыз.
	- **Бумага**/**Качество** (Қағаз/Сапа) қойындысын нұқып, **Носители** (Медиа құралы) ашылмалы мəзірінен сəйкес қағаз түрін жəне басып шығару сапасын таңдаңыз.
	- **Допонительный** (Қосымша) қойындысында **Размер бумаги** (Қағаз өлшемі) ашылмалы мəзірінен сəйкес қағаз өлшемін таңдаңыз.
- 5**. Орналасу** қойындысында **Екі жағында басып шығару** ашылмалы мəзірінен **Ұзын жиегі** немесе **Қысқа жиегі** параметрін таңдаңыз.
- 6**.** Басып шығару үшін OK түймешігін басыңыз.
	- **ЕСКЕРІМ:** Құжаттың бір беті басылып шыққан соң, бірнеше минут күте тұруыңызды сұрайды. Принтер қағаздың басқа жағына басып шығару үшін, оны автоматты түрде кері салады. Қағазды қолмен салу немесе кез келген əрекетті орындау қажет емес.

**ЕСКЕРІМ:** Қағаз шеттерімен тураланбаған құжаттарды басып шығарсаңыз, дұрыс тілді жəне аймақты таңдағаныңызға көз жеткізіңіз. Принтер дисплейінен **Параметрлер** тармағын таңдаңыз, кейін **Параметрлер** мəзірін таңдаңыз. Берілген параметрлерден тілді, кейін аймақты таңдаңыз. Дұрыс таңдалған тіл жəне ел/аймақ параметрлері принтерде сəйкес əдепкі қағаз өлшемінің параметрлері болатынын білдіреді.

### <span id="page-17-0"></span>**Хатқалталарды басып шығару**

HP ENVY 5530 series қағаз науасына бір немесе бірнеше хатқалта жүктеуге болады. Жылтырақ немесе бедерлі хатқалталарды немесе қыстырғыштары мен терезелері бар хатқалталарды пайдаланбаңыз.

**ЕСКЕРІМ:** Хатқалталарға басылып шығарылатын мəтінді пішімдеу туралы арнайы толық мəліметтерді сөз өңдеу бағдарламалық құралындағы файлдардан қараңыз. Ең жақсы нəтижелерге қол жеткізу үшін, хатқалталардағы жауап қайтарылатын мекенжайға арналған жапсырмаларды пайдалануды ұмытпаңыз.

#### **Хатқалталарды жүктеу**

- 1**.** Қағаз науасының ашылғанына көз жеткізіңіз.
- 2**.** Қағаз ені бағыттағыштарын сырғытып соңына дейін ашыңыз.
- 3**.** Хатқалталарды науаның ортасына қойыңыз. Басып шығарылатын жағы төмен қаратылуы қажет. Жиек сол жаққа қойылуы қажет.
- 4**.** Хатқалталарды принтердің ішіне тоқталғанша итеріңіз.
- 5**.** Қағаз ені бағыттауыштарын хатқалталардың шетіне тиетіндей етіп жылжытыңыз.

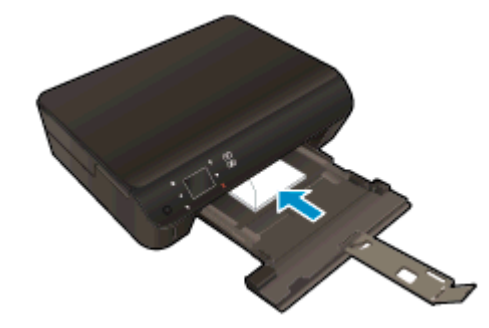

#### **Хатқалтаны басып шығару**

- 1**.** Бағдарламалық жасақтаманың **Файл** (**Файл**) мəзірінде **Печать** (**Басып шығару**) түймесін басыңыз.
- 2**.** Принтердің таңдалғандығын тексеріңіз.
- 3**. Свойства** (**Сипаттар**) диалогтық терезесін ашатын түймешікті басыңыз.

Бағдарламалық құрал қосымшасына байланысты бұл түймешік **Свойства** (Сипаттар), **Опции** (Параметрлер), **Установка принтера** (Принтерді орнату), **Свойства принтера** (Принтер сипаттары), **Принтер** немесе **Предпочтения** (Таңдаулы параметрлер) деп аталуы мүмкін.

4**.** Қажетті параметрлерді таңдаңыз.

- **Орналасу** қойындысында **Портрет** немесе **Пейзаж** бағдарын таңдаңыз.
- **Бумага**/**Качество** (Қағаз/сапа) қойындысында Tray Selection (Науаны таңдау) аумағындағы **Носители** (Медиа құралы) ашылмалы тізімінен тиісті қағаз түрін таңдаңыз да, Quality Settings (Сапа параметрлері) аймағында тиісті басып шығару сапасын таңдаңыз.
- **Размер бумаги** (Қағаз өлшемі) ашылмалы мəзірінен сəйкес қағаз түрін таңдау үшін **Допонительный** (Қосымша) қойындысын басыңыз.
- 5**. Басып шығару** диалогтық терезесінде OK түймешігін басып, **Басып шығару** немесе OK түймешігін басыңыз.

## <span id="page-19-0"></span>**Жылдам пішіндерді басып шығару**

Қызық жəне пайдалы беттерді басып шығару үшін HP жылдам пішіндерін пайдаланыңыз. Күнтізбелерді, бақылау тізімдерін, ойындарды, жазу кітапшасы қағазын, миллиметрлік қағазды жəне ноталық қағазды басып шығаруға болады

#### **Жылдам пішіндерді басып шығару**

- 1**.** Принтер дисплейіндегі басты экранда оң жаққа жылжу түймешігін басып, **Жылдам пішіндер** түртіңіз.
- 2**. Жылдам пішіндер** тармағын түртіңіз. Оны таба алмасаңыз, барлық бағдарламаларды қарап шығу үшін оң жылжу түймесін түртіңіз.
- 3**.** HP жылдам пішін параметрлерінің бірін таңдаңыз: **Күнтізбе**, **Бақылау тізімі**, **Ойындар**, **Жазу кітапшасы қағазы**, **Миллиметрлік қағаз** жəне **Ноталық қағаз**.
- 4**.** Таңдаудағы ішкі санаттардың бірін түртіңіз. Ішкі санаттарда жылжу үшін оң жылжу түймешігін пайдаланыңыз.
- 5**.** Оңға немесе солға жылжу түймешігін түртіп басып шығару керек көшірмелердің санын көрсетіп, содан кейін **Дайын** пəрменін түртіңіз.

### <span id="page-20-0"></span>HP wireless direct **көмегімен басып шығару**

HP wireless direct арқылы компьютерден, смарттелефонынан, планшеттен немесе сымсыз жұмыс істейтін құрылғыдан сымсыз түрде басып шығара аласыз—бар сымсыз желіге қосылмайақ.

HP wireless direct пайдаланғанда келесі нұсқауларды ескеріңіз:

● Компьютеріңіз немесе мобильді құрылғыңыздың қажетті бағдарлама жасақтамасы бар екенін тексеріңіз:

Егер компьютер қолданып жатқан болсаңыз, принтерге ұсынылған принтердің бағдарламалық жасақтамасы орнатылғанын тексеріңіз.

- Егер мобильді құрылғы пайдаланып жатқан болсаңыз, үйлесімді басып шығару бағдарламасын орнатқаныңызды тексеріңіз. Мобильді басып шығару туралы қосымша ақпарат алу үшін мына сайтқа кіріңіз [www.hp.com/global/us/en/eprint/](http://www.hp.com/global/us/en/eprint/mobile_printing_apps.html) [mobile\\_printing\\_apps.html.](http://www.hp.com/global/us/en/eprint/mobile_printing_apps.html)
- Принтерде HP wireless direct қосылып тұрғанын тексеріңіз жəне егер қажет болса қауіпсіздікті қосыңыз. Қосымша ақпарат алу үшін Принтерге [маршрутизаторсыз](#page-63-0) сымсыз қ[осылу](#page-63-0) 60-бетте бөлімін қараңыз.
- Бес компьютер мен мобильді құрылғыға дейін бір НР wireless direct байланысын пайдалана алады.
- HP wireless direct сондай-ақ, принтер USB кабелін пайдаланатын компьютерге немесе желіге қосылып тұрғанда пайдаланыла алады.
- HP wireless direct интернетке компьютерді, мобильді құрылғыны немесе принтерді қоса алмайды.

 [Қосымша ақпарат алу үшін желіге өту мақсатында осы жерді басыңыз.](http://h20180.www2.hp.com/apps/Nav?h_pagetype=s-924&h_client=s-h-e004-01&h_keyword=lp70046-win-EN5530&h_lang=kk&h_cc=kz)

**ЕСКЕРІМ:** Бұл уақытта осы веб-сайттар барлық тілдерде қол жетімді болмауы мүмкін.

Осы бөлімде төмендегідей тақырыптар бар:

- Сымсыз жұмыс істейтін мобильді құрылғыдан басып шығару
- Сымсыз жұмыс істейтін [компьютерден](#page-21-0) басып шығару

#### C**ымсыз жұмыс істейтін мобильді құрылғыдан басып шығару**

Мобильді құрылғыңызға үйлесімді басып шығару бағдарламасын орнатқаныңызды тексеріңіз. Қосымша ақпарат алу үшін мына сайтқа кіріңіз [www.hp.com/global/us/en/eprint/](http://www.hp.com/global/us/en/eprint/mobile_printing_apps.html) [mobile\\_printing\\_apps.html.](http://www.hp.com/global/us/en/eprint/mobile_printing_apps.html)

- <span id="page-21-0"></span>1**.** Принтердегі HP wireless direct қосылғандығын тексеріңіз. Қосымша ақпарат алу үшін Принтерге [маршрутизаторсыз](#page-63-0) сымсыз қосылу 60-бетте бөлімін қараңыз.
- 2**.** Мобильді құрылғыдағы Wi-Fi байланысын қосыңыз. Қосымша ақпаратты мобильді құрылғымен бірге берілген құжаттан қараңыз.

**ЕСКЕРІМ:** Мобильді құрылғыңыз Wi-Fi байланысын қолдамаса, HP wireless direct пайдалану мүмкін емес.

3**.** Мобильді құрылғыдан жаңа желіге қосылыңыз. Əдетте жаңа сымсыз желі немесе қол жеткізу нүктесіне қосылу үшін пайдаланылатын процесті пайдаланыңыз. HP-Print-\*\*- ENVY-5530 сияқты сымсыз желілер тізімінен HP wireless direct атауын таңдаңыз, мысалы (бұл жердегі \*\* принтерді анықтау үшін берілген бір мəнді таңбалар болып табылады).

Егер HP wireless direct қауіпсіздікпен қосылған болса, онда ұсынылған кезде құпия сөзді енгізіңіз.

4**.** Құжатты басып шығарыңыз.

#### **Сымсыз жұмыс істейтін компьютерден басып шығару**

- 1**.** Принтердегі HP wireless direct қосылғандығын тексеріңіз. Қосымша ақпарат алу үшін Принтерге [маршрутизаторсыз](#page-63-0) сымсыз қосылу 60-бетте бөлімін қараңыз.
- 2**.** Компьютердің Wi-Fi байланысын қосыңыз. Қосымша ақпаратты компьютерде берілген құжаттан қараңыз.

**ЕЖЕРІМ:** Компьютеріңіз Wi-Fi байланысын қолдамайтын болса, HP wireless direct пайдалану мүмкін емес.

3**.** Компьютерден жаңа желіге қосылыңыз. Əдетте жаңа сымсыз желі немесе қол жеткізу нүктесіне қосылуға пайдаланылатын процесті пайдаланыңыз. HP-Print-\*\*-ENVY-5530 сияқты көрсетілген сымсыз желілер тізімінен HP wireless direct атауын таңдаңыз (бұл жердегі \*\* принтерді анықтау үшін берілген бір мəнді таңбалар болып табылады).

Егер HP wireless direct қауіпсіздікпен қосылған болса, онда ұсынылған кезде құпия сөзді енгізіңіз.

- 4**.** Егер принтер орнатылып сымсыз желі арқылы компьютерге қосылған болса, 5 қадамға өтіңіз. Егер принтер орнатылып компьютерге USB кабелі арқылы қосылған болса, HP wireless direct қосылымын пайдаланатын принтер бағдарламалық құралы орнату үшін төмендегі қадамдарды орындаңыз.
	- **а.** Операциялық жүйеге қарай келесі əрекеттердің бірін орындаңыз:
		- Windows 8: **Пуск** (Бастау) экранында экранның бос аймағына тінтуірдің оң жақ түймешігін басып, кейін бағдарлама панеліндегі **Все программы** (Барлық бағдарламалар) түймешігін басып, **Установка принтера и ПО** (Принтерді орнату жəне бағдарламалық жасақтама) белгішесін басыңыз.
		- Windows 7, Windows Vista жəне Windows XP: Компьютердің жұмыс үстелінде **Пуск** (Бастау) түймешігін басып, **Все программы** (Барлық бағдарламалар) тармағын, HP тармағын таңдаңыз да, HP ENVY 5530 series тармағын басыңыз жəне одан кейін **Установка принтера и ПО** (Принтерді орнату жəне бағдарламалық жасақтама) белгішесін басыңыз.
	- **ə. Жаңа принтер қосу** параметрін таңдаңыз.

**б. Параметры подключения** (Байланыс параметрлері) бағдарламалық жасақтама экраны пайда болған кезде **Беспроводной** (Сымсыз) параметрін таңдаңыз.

Анықталған принтерлер тізімінен HP ENVY 5530 series таңдаңыз.

- **в.** Экрандағы нұсқауларды орындаңыз.
- 5**.** Құжатты басып шығарыңыз.

## <span id="page-23-0"></span>**Дұрыс басып шығару туралы кеңестер**

Сəтті басып шығару үшін келесі кеңестерді пайдаланыңыз.

#### **Компьютерден басып шығару туралы кеңестер**

Компьютерден құжаттарды, фотосуреттерді немесе хатқалталарды басып шығару туралы қосымша ақпарат алу үшін амалдық жүйе нұсқауларының келесі сілтемелерін пайдаланыңыз.

- Компьютерде сақталған фотосуреттерді басып шығару туралы мəліметтер. Ең жоғары dpi ажыратымдылығын қосу туралы мəліметтер. [Қосымша ақпарат үшін желіге өту мақсатында](http://h20180.www2.hp.com/apps/Nav?h_pagetype=s-924&h_client=s-h-e004-01&h_keyword=lp70039-win-EN5530&h_lang=kk&h_cc=kz) [осы жерді басыңыз](http://h20180.www2.hp.com/apps/Nav?h_pagetype=s-924&h_client=s-h-e004-01&h_keyword=lp70039-win-EN5530&h_lang=kk&h_cc=kz).
- Компьютерден хатқалталарды басып шығару туралы мəліметтер. [Қосымша ақпарат үшін](http://h20180.www2.hp.com/apps/Nav?h_pagetype=s-924&h_client=s-h-e004-01&h_keyword=lp70040-win-EN5530&h_lang=kk&h_cc=kz) [желіге өту мақсатында осы жерді басыңыз](http://h20180.www2.hp.com/apps/Nav?h_pagetype=s-924&h_client=s-h-e004-01&h_keyword=lp70040-win-EN5530&h_lang=kk&h_cc=kz).

#### **Сия жəне қағаз туралы кеңестер**

- Түпнұсқа HP картриджарын пайдаланыңыз. Түпнұсқа HP картридждары үздіксіз тамаша нəтижелерді алу үшін HP принтерлерінде тексерілген.
- Картридждарда сия бар екенін тексеріңіз. Анықталған сия деңгейлерін тексеру үшін Главная (Басты) экранында **Сия** белгішесін түртіңіз.

Картридждермен жұмыс істеу туралы қосымша кеңестерді білу үшін [Картридждармен](#page-56-0) жұмыс істеу [туралы](#page-56-0) кеңестер 53-бетте бөлімінде қосымша ақпаратты қараңыз.

- Біреу ғана емес, қағаз бумасын салыңыз. Бір өлшемдегі таза жəне тегіс қағазды пайдаланыңыз. Бір уақытта тек қағаздың бір түрін салыңыз.
- Барлық қағаздарға нық сəйкестендіру үшін қағаз науасындағы қағаз енінің бағыттауыштарын сəйкестендіріңіз. Кіріс науасындағы қағазды қағаздың енін бағыттауыштардың майыстырмайтынын тексеріңіз.
- Қағаз науасына салынған қағаздың түрі мен өлшеміне сай басып шығару сапасын жəне қағаз өлшемі параметрлерін орнатыңыз.
- Қағаз кептелесін тазалау туралы қосымша ақпарат алу үшін Қағаз [кептелістерін](#page-69-0) жою 66-[бетте](#page-69-0) бөлімін қараңыз.

#### **Принтер параметрлері туралы кеңес**

- **Бумага**/**Качество** (Қағаз/сапа) қойындысында Tray Selection (Науаны таңдау) аумағындағы **Носители** (Медиа құралы) ашылмалы тізімінен тиісті қағаз түрін таңдаңыз да, Quality Settings (Сапа параметрлері) аймағында тиісті басып шығару сапасын таңдаңыз.
- **Қосымша параметрлер** диалогтық терезесіндегі Paper Size ашылмалы тізімнен дұрыс қағаз өлшемін таңдаңыз. **Қосымша парамтрлер** диалогтық терезесіне кіру үшін **Расположение** (Орналасу) немесе **Қағаз**/**Сапасы** қойындысындағы **Қосымша** түймешігін басыңыз.
- Əдепкі басып шығару параметрлерін өзгерту үшін **Басып шығару жəне сканерлеу** түймешігін басып, принтердің бағдарламалық жасақтамадағы **Таңдаулы параметрлер** түймешігін басыңыз.

Операциялық жүйеңізге байланысты принтердің бағдарламалық жасақтамасын ашу үшін келесілердің біреуін орындаңыз:

- Windows 8: **Пуск** (Бастау) экранында экрандағы бос аймақты тінтуірдің оң жағымен басып, бағдарламалар панеліндегі **Все программы** (Барлық бағдарламалар) түймесін басып, кейін принтер аты бар белгішені басыңыз.
- Windows 7, Windows Vista, жəне Windows XP: Компьютердің жұмыс үстелінде **Пуск** (Бастау) түймешігін басыңыз, **Все программы** (Барлық бағдарламалар) белгішесін таңдаңыз, HP басыңыз, HP ENVY 5530 series басыңыз жəне содан кейін HP ENVY 5530 series басыңыз.
- Тек қана қара сияны қолданып, құжатты ақ және қара түсте басып шығаруды қаласаңыз, **Дополнительный** (Қосымша) түймешігін басыңыз. **Печатать как полутоновое** (Сұр реңкте басып шығару) ашылмалы мəзірінен **Только черные чернила** (Тек қана қара сия) параметрін таңдап, OK түймешігін басыңыз.

#### **Жазбалар**

- Түпнұсқа HP картридждары HP принтерлері үшін жасалған жəне үздіксіз тамаша нəтижелерді оңай алу үшін HP принтерлерінде тексерілген.
- **ЕСКЕРІМ:** HP компаниясы өздері шығармаған жабдықтардың сапасына немесе сенімді екендігіне кепілдік бере алмайды. HP компаниясы шығармаған жабдықтарды пайдалану нəтижесінен болған принтер қызмет көрсету немесе жөндеу жұмыстары кепілдікке кірмейді.

Егер HP компаниясы шығарған сия картридждарын сатып алғаныңызға сенімді болсаңыз, мына веб-торапқа өтіңіз:

[www.hp.com/go/anticounterfeit](http://www.hp.com/go/anticounterfeit)

- Сия деңгейі ескертулері мен көрсеткіштері тек қана жоспарлау мақсатында ғана анықтауларды береді.
- **ЕСКЕРІМ:** Сияның аз қалғандығы туралы ескерту хабарламасын алған кезде, ықтимал басып шығару кешігулерін болдырмау үшін ауыстыратын картридждың болуын қарастырыңыз. Басып шығару сапасы ұнамсыз болмайынша картридждарды ауыстырудың қажеті жоқ.
- Принтер драйверінде таңдалған бағдарламалық құрал параметрлері басып шығару үшін ғана қолданылады, олар көшіру немесе сканерлеу үшін қолданылмайды.
- Құжатты қағаздың екі жағында да басып шығаруға болады.

### <span id="page-25-0"></span>**Ең көп нүкте**/**дюйм ажыратымдылығын пайдалану арқылы басып шығару**

Фотосурет қағаздарына жоғарғы сапалы, анық суреттерды басып шығару үшін, ең үлкен нүкте/ дюйм өлшемін қолданыңыз.

Ең үлкен нүкте/дюйм өлшемінде басып шығаруға басқа параметрлерде басып шығаруға қарағанда ұзағырақ уақыт кетеді жəне оған дисктен үлкен бос орын қажет.

#### **Ең үлкен нүкте**/**дюйм өлшемі режимінде басып шығару**

- 1**.** Бағдарламалық жасақтаманың **Файл** (**Файл**) мəзірінде **Печать** (**Басып шығару**) түймесін басыңыз.
- 2**.** Принтердің таңдалғандығын тексеріңіз.
- 3**. Свойства** (**Сипаттар**) тілқатысу терезесін ашатын түймешікті басыңыз.

Бағдарламалық құрал қосымшасына байланысты бұл түймешік **Свойства** (Сипаттар), **Опции** (Параметрлер), **Установка принтера** (Принтерді орнату), **Свойства принтера** (Принтер сипаттары), **Принтер** немесе **Предпочтения** (Таңдаулы параметрлер) деп аталуы мүмкін.

- 4**. Бумага**/**Качество** (Қағаз/Сапа) қойындысын басыңыз.
- 5**. Носители** (Медиа құралы) ашылмалы тізімінен сəйкес қағаз түрін жəне қағаз сапасын таңдаңыз.
- 6**. Дополнительный** (Қосымша) түймешігін басыңыз.
- 7**. Возможности принтера** (Принтер мүмкіндіктері) аймағындағы **Да**(Иə) түймешігін **Ең жоғарғы нүкте**/**дюйм өлшемі** ашылмалы терезесінен таңдаңыз.
- 8**. Размер бумаги** (Қағаз өлшемі) ашылмалы тізімінен сəйкес қағаз өлшемін таңдаңыз.
- 9**.** Жетілдірілген параметрлерді жабу үшін OK түймешігін басыңыз.
- 10**. Направление** (Бағыт) парамтерін **Расположение** (Орналасу) қойындысында растап, басып шығару үшін OK түймешігін басыңыз.

# <span id="page-26-0"></span>4 **Қағаз негізгілері**

- басып шығаруға арналған ұ[сыныл](#page-27-0)ған қағаздар
- [Медиа](#page-29-0) құралын жүктеу
- НР қағаз [материалдарына](#page-33-0) тапсырыс беру

### <span id="page-27-0"></span>**басып шығаруға арналған ұсынылған қағаздар**

Ең жақсы басып шығару сапасын қаласаңыз, HP компаниясы басып шығарылатын жоба түрі үшін арнайы жасалған НР қағаздарын қолдануды ұсынады.

Елге/аймаққа байланысты осы қағаздардың кейбірі қол жетімсіз болады.

#### ColorLok

● HP компаниясы күнделікті құжаттарды басып шығару жəне көшіру үшін ColorLok ені бар қарапайым қағаздарды ұсынады. ColorLok ені бар барлық қағаздар басып шығару сапасының жəне сенімділіктің жоғары стандарттарына сəйкес болу үшін, құжаттарды анық, ашық түсте, мөлдір қара түстерде басып шығару үшін жəне бастапқы қарапайым қағаздармен салыстырғанда жылдам кептіру үшін тəуелсіз сынақтан өткізілген. Үлкен қағаз өнеркəсіптерінің əртүрлі енді жəне өлшемді қағаздары арасынан ColorLok ені бар қағаздарды қараңыз.

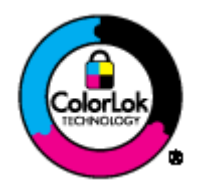

#### **Фотосурет басып шығару**

#### ● HP Premium Plus **фотоқағазы**

HP Premium Plus фотосурет қағазы ең жақсы фотосуреттеріңізге арналған HP жоғары сапалы фотосурет қағазы болып табылады. HP Premium Plus фотосурет қағазы арқылы жылдам кебетін əдемі фотосуреттерді басып шығаруға болады, сондықтан, оларды дереу принтер арқылы ортақ пайдалануға болады. Ол бірнеше өлшемде қол жетімді, A4, 8,5 x 11 дюйм, 4 x 6 дюйм (10 x 15 см), 5 x 7 дюйм (13 x 18 см) жəне 11 x 17 дюйм (A3) өлшемдерін қамтиды жəне екі өңді: жылтыр немесе ашық жылтыр (жартылай жылтыр). Кадрлеу, көрсету немесе ең жақсы фотосуреттеріңізді сыйлыққа беру жəне арнайы фотосурет жобалары үшін тамаша сəйкес келеді. HP Premium Plus фото қағазы кəсіби сапа мен ұзақтыққа ие қосымша нəтижелерді жеткізеді.

#### ● HP **жетілдірілген фотосурет қағазы**

Бұл қалың фотоқағазы сияны жақпастан оңай қолдануға арналған жылдам кептіргіш мүмкіндікті береді. Ол суға, ласқа, саусақ іздеріне жəне ылғалдыққа қарсы тұрады. Басып шығарылған фотосуреттерде сақталған өңделген фотосуреттермен салыстыруға болатын көрініс жəне сезім болады. Ол бірнеше өлшемде қол жетімді, жылтыр өңі бар A4, 8.5 x 11 дюйм, 10 x 15 см (4 x 6 дюйм), 13 x 18 см (5 x 7 дюйм) өлшемдерін қамтиды. Ол құжаттарды ұзақ уақытқа сақтау үшін құрамында қышқылды қамтымайды.

#### ● HP **күнделікті фотосурет қағазы**

Күнделікті фотосуреттерді басып шығаруға арналған қағаздарды қолдану арқылы төмен бағадағы күнделікті түсті суреттерді басып шығарыңыз. Бұл қол жетімді жəне фотосурет қағазы оңай ұстау үшін жылдам кебеді. Бұл қағазды кез келген ағындық принтермен қолданған кезде анық, айқын суреттер алыңыз. Ол бірнеше өлшемде жылтыр өңінде қол жетімді, A4, 8,5 x 11 дюйм жəне 10 x 15 см (4 x 6 дюйм) өлшемдерін қамтиды. Ұзақ сақталатын фотосуреттер үшін бұл қышқылсыз болып табылады.

#### ● HP **жоғарғы сапалы презентация қағазы** немесе HP **кəсіби қағазы** 120

Бұл көрсетілімді, ұсыныстарды, есептерді жəне жаршыларды басып шығаруға жақсы таңдау болатын ауыр, екі жағы бірдей күңгірт қағаздар. Олар əсерлі көрініс жəне сезім үшін ауыр салмақты болып табылады.

● HP **буклетная бумага** (HP кітапша қағазы) немесе HP Professional 180 **бумага** (HP Professional 180 қағазы )

Бұл қағаздар екі жағын да қолдану үшін екі жағы бірдей жылтыр немесе күңгірт болады. Есептердің мұқаба беттері, арнайы көрмелер, брошюралар, жарнамалық материалдар жəне күнтізбелер үшін жаңа фотосуретті шығарылым мен іскери сызбаларға арналған тамаша таңдау.

#### **Күнделікті басып шығару**

#### НР ашық ақ түсті ағындық басып шығаруға арналған қағазы

HP ашық ақ түсті ағындық басып шығаруға арналған қағазы жоғары контрасттағы түстерді жəне анық мəтінді береді. Бұл жаршылар, есептер жəне үнпарақтар үшін тамаша болатын, сəуледе келесі беті көрінбейтін, екі жағында да бояуды қолдануға болатын жеткілікті күңгірт қағаз. Бұл ColorLok технологиясын аздап жағылатын, мөлдір қара түстегі жəне ашық түстердегі етіп көрсетеді.

#### ● HP **басып шығару қағазы**

HP басып шығару қағазы жоғары сападағы көп функциялы қағаз болып табылады. Ол қалыпты көп мақсаттағы немесе көшірме қағазында құжаттарды басып шығаруға қарағанда анығырақ көрінетін жəне сезілетін құжаттарды шығарады. Бұл ColorLok технологиясын аздап жағылатын, мөлдір қара түстегі жəне ашық түстердегі етіп көрсетеді. Ол құжаттарды ұзақ уақытқа сақтау үшін құрамында қышқылды қамтымайды.

#### ● HP **кеңсе қағазы**

HP басып шығару қағазы жоғары сападағы көп функциялы қағаз болып табылады. Бұл көшірмелер, жоба жазбалар, баяндалар жəне басқа күнделікті құжаттар үшін ыңғайлы болып табылады. Бұл ColorLok технологиясын аздап жағылатын, мөлдір қара түстегі жəне ашық түстердегі етіп көрсетеді. Ол құжаттарды ұзақ уақытқа сақтау үшін құрамында қышқылды қамтымайды.

#### ● HP **кеңседе қолдануға арналған қайта өңделген қағазы**

HP кеңседе қолдануға арналған қайта өңделген қағазы 30% қайта өңделген талшықтан тұратын жоғары сапалы көп функциялы қағаз болып табылады. Бұл ColorLok технологиясын аздап жағылатын, мөлдір қара түстегі жəне ашық түстердегі етіп көрсетеді.

#### **Арнайы жобалар**

#### ● HP **терможапсырмалары**

HP терможапсырмалары (жеңіл немесе ақ талшықтар үшін) сандық фотосуреттерден арнайы футболкалар жасау үшін тамаша шешім болып табылады.

### <span id="page-29-0"></span>**Медиа құралын жүктеу**

Төмендегі əрекеттердің бірін орындаңыз:

#### **Шағын өлшемді қағазды жүктеу**

1**.** Қағаз науасын тартып шығарыңыз, қағаз ені бағыттауыштарын сыртқа шығарыңыз, содан кейін оның алдында жүктелген баспа материалын алыңыз.

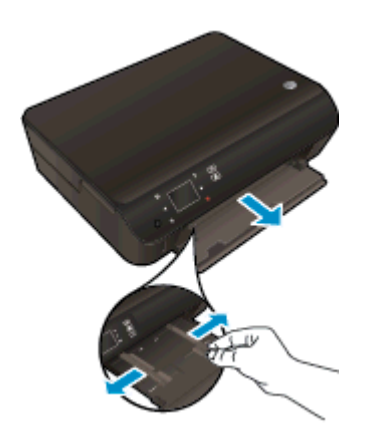

- 2**.** Қағазды жүктеңіз.
	- Қағаз науасына қысқа жиегін алға қаратып жəне басып шығаратын жағын төмен қаратып фотосурет қағазының бумасын салыңыз.

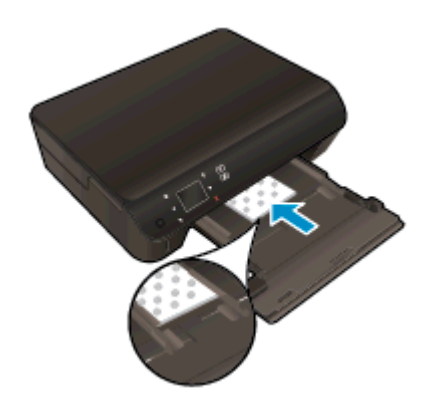

● Фотосурет қағазын тоқтағанша алға сырғытыңыз.

● Қағаз ені бағыттауыштарын қағаз жиектерінде тоқтағанша ішке сырғытыңыз.

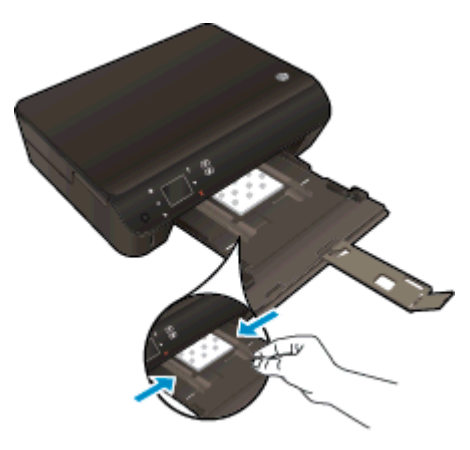

● Басты науаны артқа басып, содан кейін қағаз науасының ұзартқышын ашыңыз.

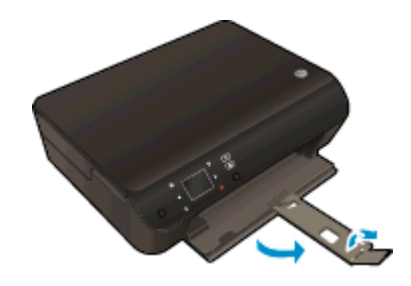

#### **Толық өлшемді қағазды жүктеу**

1**.** Қағаз науасын тартып шығарыңыз, қағаз ені бағыттауыштарын сыртқа шығарыңыз, содан кейін оның алдында жүктелген баспа материалын алыңыз.

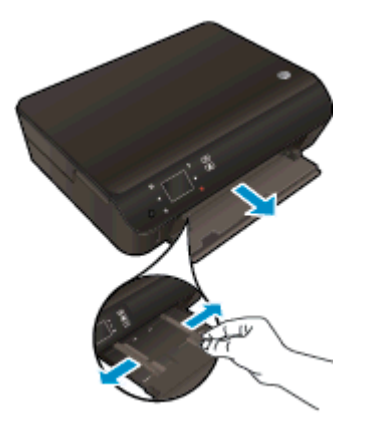

- 2**.** Қағазды жүктеңіз.
	- Қағаз науасына қысқа жиегін алға қаратып жəне басып шығаратын жағын төмен қаратып қағаз бумасын салыңыз.

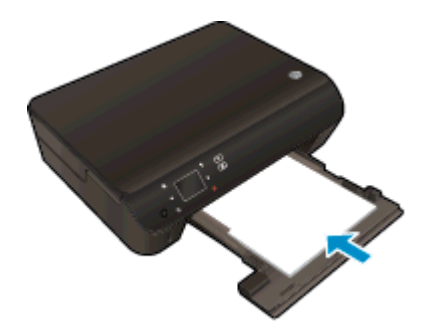

- Қағазды тоқтағанша алға сырғытыңыз.
- Қағаз ені бағыттауыштарын қағаз жиектерінде тоқтағанша ішке сырғытыңыз.

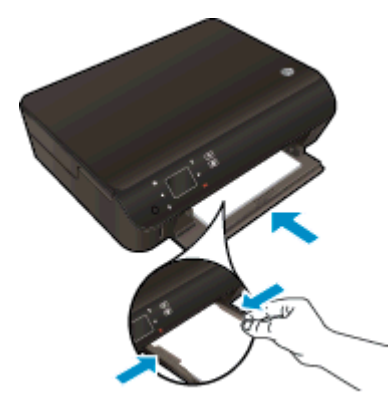

Басты науаны артқа басып, содан кейін қағаз науасының ұзартқышын ашыңыз.

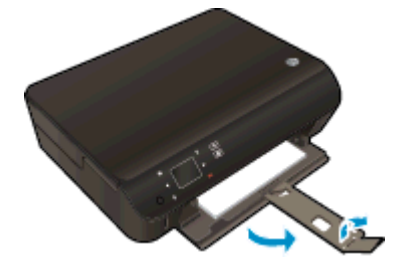

#### **Хатқалталарды жүктеу**

1**.** Қағаз науасын тартып шығарыңыз, қағаз ені бағыттауыштарын сыртқа шығарыңыз, содан кейін оның алдында жүктелген баспа материалын алыңыз.

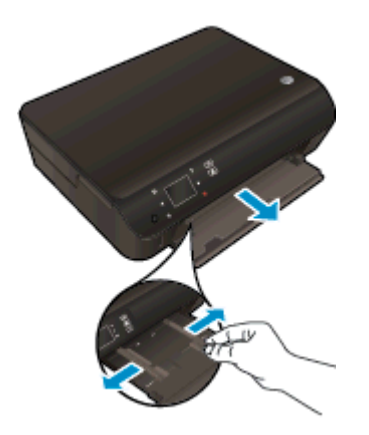

- 2**.** Хатқалталарды жүктеу
	- Бір немесе бірнеше хатқалтаны басты науаның ортасына салыңыз. Басып шығарылатын жағының беті төмен қарап тұруы керек. Жиек сол жақта жəне жоғары қаратылып қойылуы қажет.

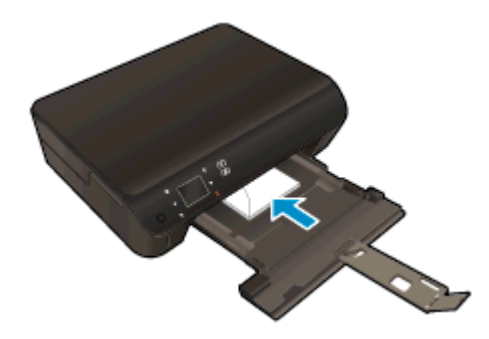

- Хатқалталар бумасын тоқтатылғанша ішке қарай сырғытыңыз.
- Қағаз енінің бағыттауыштарын ішке қарай хатқалталар бумасына тоқтатылғанша жылжытыңыз.
- Қағаз науасын артқа басып, содан кейін қағаз науасының ұзартқышын ашыңыз.

### <span id="page-33-0"></span>HP **қағаз материалдарына тапсырыс беру**

Принтер кеңсе медиа құралдарының көптеген түрлерімен жақсы жұмыс істеу үшін жасалған. Оптималды басып шығару сапасы үшін HP басып шығару құралын қолданыңыз. НР медиа құралы туралы қосымша ақпаратты алу үшін [www.hp.com](http://www.hp.com) НР веб-торабына кіріңіз.

HP компаниясы күнделікті құжаттарды басып шығару жəне көшіру үшін ColorLok ені бар қарапайым қағаздарды ұсынады. ColorLok ені бар барлық қағаздар басып шығару сапасының жəне сенімділіктің жоғары стандарттарына сəйкес болу үшін, құжаттарды анық, ашық түсте, мөлдір қара түстерде басып шығару үшін жəне бастапқы қарапайым қағаздармен салыстырғанда жылдам кептіру үшін тəуелсіз сынақтан өткізілген. Үлкен қағаз өнеркəсіптерінің əртүрлі енді жəне өлшемді қағаздары арасынан ColorLok ені бар қағаздарды қараңыз.

НР қағаздарын сатып алу үшін [Купить продукты и сервисы](http://www.hp.com) (Өнімдерді және қызметтерді сатып алу) тармағына өтіп, сияны, тонерді жəне қағазды таңдаңыз.

# <span id="page-34-0"></span>5 **Веб**-**қызметтерді қолдану**

- ePrint [технологиясы](#page-35-0) кез келген жерде бар
- НР басып шығару бағ[дарламаларын](#page-37-0) пайдалану
- [HP ePrintCenter](#page-38-0) веб-торабын пайдалану
- Веб-қ[ызметтерді](#page-39-0) пайдалану туралы кеңестер

### <span id="page-35-0"></span>ePrint **технологиясы кез келген жерде бар**

HP ePrint – электрондық пошта жіберуге болатын кез келген жерде HP ePrint қолдайтын принтерде басып шығаруға мүмкіндік беретін HP компаниясының тегін қызметі. Вебқызметтеріне мүмкіндік берілгенде принтерге тағайындалған электрондық пошта мекенжайына құжаттарды жəне фотосуреттерді жай ғана жіберіңіз. Ешбір қосымша драйвер немесе бағдарламалық құрал қажет етілмейді.

- Принтер Интернетке сымсыз қосылым арқылы жалғанған болуы керек. Компьютерге HP ePrint USB қосылымы арқылы пайдалана алмайсыз.
- Бастапқы қаріптерге жəне пайдаланылған орналасу параметрлеріне байланысты тіркемелер жасау үшін пайдаланылған бағдарламадағыдан басқаша басып шығарылуы мүмкін.
- HP ePrint қызметі үшін принтер жаңартулары тегін ұсынылады. Белгілі бір мүмкіндікті қосу үшін жаңартулар қажет болуы мүмкін.

ePrintCenter [\(www.hp.com/go/eprintcenter\)](http://h20180.www2.hp.com/apps/Nav?h_pagetype=s-924&h_client=s-h-e004-01&h_keyword=lp70014-all&h_lang=kk&h_cc=kz) торабында тіркелгі алу үшін тіркелгеннен кейін, оған ePrint жұмыс күйін көру, ePrint принтер кезегін басқару, кімнің притеріңіздің ePrint электрондық пошта мекенжайын басып шығару үшін пайдалана алатынын бақылау жəне ePrint технологиясы туралы анықтама алу мақсатында кіруге болады.

ePrint пайдаланудан бұрын келесі əрекеттердің орындалғанына көз жеткізіңіз:

- Принтер интернетке кіруді ұсыну арқылы қосылған желіге қосылды.
- Веб-қызметтер қосылған. Жоқ болса, сізден қосуды сұрайды.

#### ePrint **үшін құжаттарды кез келген жерден**

- 1**.** Веб-қызметтерді қосу параметрін таңдаңыз.
	- **а.** Принтердің басқару тақтасындағы ePrint түймешігін басыңыз.
	- **ə.** Пайдалану шарттарына келісіп, Веб-қызметтерді қосу үшін экрандағы нұсқауларды орындаңыз.
	- **б.** ePrint ақпарат бетін басып шығарып, ePrint есептік жазбасына жазылу үшін беттегі нұсқауларды орындаңыз.
- 2**.** ePrint электрондық пошта мекенжайын тауып алыңыз.
	- **а.** Басқару тақтасында ePrint түймешігін басыңыз. Принтер дисплейінен **Параметры вебслужб** (Веб-қызмет параметрлері) мəзіріне көресіз.
	- **ə.** Принтердің электрондық пошта мекенжайы Web Services Settings (Веб-қызметтердің параметрлері) мəзірінде көрсетіледі.

 $\frac{1}{2}$  **ΚΕΗΕС:** Электрондық пошта мекенжайын немесе URL мекенжайын басып шығару үшін принтер дисплейіндегі **Параметрлер** мəзірінде **Печать сведений** (Ақпараттық бетті басып шығару) белгішесін таңдаңыз.

3**.** Басып шығару үшін құжатты принтерге электрондық пошта арқылы жіберіңіз.
- **а.** Жаңа электрондық поштаны жасаңыз жəне құжатты басып шығару үшін тіркеңіз.
- **ə.** Электрондық пошта хабарын принтердің электрондық пошта мекенжайына жіберіңіз.

Принтер тіркелген құжатты басып шығарады.

**ЕСКЕРІМ:** ePrint сервері «Кімге» немесе «Көшірме» өрістеріне бірнеше электрондық пошта мекенжайы енгізілсе, электрондық поштаны басып шығару тапсырмаларын қабылдамайды. HP ePrint электрондық пошта мекенжайын тек «Кімге» өрісіне енгізіңіз. Басқа өрістерге кез келген қосымша электрондық пошта мекенжайларын енгізбеңіз.

**ЕСКЕРІМ:** Электрондық пошта хабары алынған кезде басылып шығарылады. Кез келген электрондық пошта сияқты оның қашан алынатынына жəне алынбайтынына кепілдік берілмейді. Басып шығару күйін ePrintCenter [\(www.hp.com/go/eprintcenter\)](http://h20180.www2.hp.com/apps/Nav?h_pagetype=s-924&h_client=s-h-e004-01&h_keyword=lp70014-all&h_lang=kk&h_cc=kz) сайтынан тексеруге болады.

**ЕСКЕРІМ:** Құжаттар мен ePrint бірге басып шығарғанда түпнұсқадан өзгеше болуы мүмкін. Түпнұсқалық құжаттан мəнері, пішімі жəне мəтін ағымы өзгеше болуы мүмкін. Жоғарғы сапамен басып шығарылуы тиіс (ресми құжаттар сияқты) құжаттарды , басып шығару құжаты қалай көрінетінін басқару үшін компьютердегі бағдарламадан басып шығаруға кеңес береді.

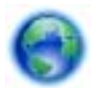

 [Қосымша ақпарат алу үшін желіге өту мақсатында осы жерді басыңыз.](http://h20180.www2.hp.com/apps/Nav?h_pagetype=s-924&h_client=s-h-e004-01&h_keyword=lp70014-all&h_lang=kk&h_cc=kz)

## HP **басып шығару бағдарламаларын пайдалану**

HP компаниясының тегін **Бағдарламалар** қызметін орнату арқылы компьютерді пайдаланбастан вебтен беттерді басып шығарыңыз. Сіздің елде/аймақта қол жетімді бағдарламаларға байланысты бояу беттерін, күнтізбелерді, бас қатырғыштарды, рецепттерді, карталарды жəне т.б. басып шығара аласыз.

Интернетке қосылып, қосымша бағдарламаларды қосу үшін **Бағдарламалар** экранында **Қосымша** белгішесін түртіңіз. Бағдарламаларды пайдалану үшін сізде веб-қызметтер қосылған болуы керек.

Қосымша ақпарат жəне нақты шарттарды алу үшін HP ePrintCenter веб-торабына өтіңіз: [www.hp.com/go/eprintcenter.](http://h20180.www2.hp.com/apps/Nav?h_pagetype=s-924&h_client=s-h-e004-01&h_keyword=lp70014-all&h_lang=kk&h_cc=kz)

## HP ePrintCenter **веб**-**торабын пайдалану**

HP компаниясының тегін HP ePrintCenter веб-торабын пайдаланып HP ePrint үшін артық қауіпсіздікті орнатыңыз да, принтеріңізге электрондық пошта жіберуге рұқсат етілген электрондық пошта мекенжайларын көрсетіңіз. Сондай-ақ, сіз өнім жаңартуларын, қосымша бағдарламаларды жəне басқа тегін қызметтерді ала аласыз.

Қосымша ақпарат жəне нақты шарттарды алу үшін HP ePrintCenter веб-торабына өтіңіз: [www.hp.com/go/eprintcenter.](http://h20180.www2.hp.com/apps/Nav?h_pagetype=s-924&h_client=s-h-e004-01&h_keyword=lp70014-all&h_lang=kk&h_cc=kz)

## **Веб**-**қызметтерді пайдалану туралы кеңестер**

Басып шығару бағдарламалары мен HP ePrint пайдалану туралы келесі кеңестерді пайдаланыңыз.

### **Басып шығару бағдарламалары мен** HP ePrint **пайдалану туралы кеңестер**

- Фотосуреттерді желіде ортақ пайдалану жəне басып шығаруға тапсырыс беру туралы мəліметтер. [Қосымша ақпарат үшін желіге өту мақсатында осы жерді басыңыз](http://h20180.www2.hp.com/apps/Nav?h_pagetype=s-924&h_client=s-h-e004-01&h_keyword=lp70013-all&h_lang=kk&h_cc=kz).
- Рецепттерді, купондарды жəне басқа мазмұнды вебтен оп-оңай басып шығару бағдарламалары туралы мəліметтер. [Қосымша ақпарат үшін желіге өту мақсатында осы](http://h20180.www2.hp.com/apps/Nav?h_pagetype=s-924&h_client=s-h-e004-01&h_keyword=lp70013-all&h_lang=kk&h_cc=kz) [жерді басыңыз.](http://h20180.www2.hp.com/apps/Nav?h_pagetype=s-924&h_client=s-h-e004-01&h_keyword=lp70013-all&h_lang=kk&h_cc=kz)
- Егер A**втоматты түрде қуатты өшіру** параметрін қосқан болсаңыз, ePrint қызметін пайдалану үшін A**втоматты түрде қуатты өшіру** параметрін ажырату керек. Қосымша ақпаратты [Автоматты](#page-11-0) түрде өшіру 8-бетте бөлімінен қараңыз.

# 6 **Көшіру жəне сканерлеу**

- Құ[жаттарды](#page-41-0) көшіру
- [Компьютерге](#page-44-0) немесе жад картасына сканерлеу
- Сəтті көшіру жəне [сканерлеу](#page-46-0) туралы кеңестер

## <span id="page-41-0"></span>**Құжаттарды көшіру**

Принтер дисплейіндегі **Көшіру** мəзірі көшірмелер мен түс санын немесе қарапайым қағазға көшіру үшін қараны жəне ақты оңай таңдауға мүмкіндік береді. Қағаз түрін жəне өлшемін өзгерту, көшірменің қара түсін сəйкестендіру жəне көшірменің өлшемін қайта өзгертуді сияқты қосымша параметрлерге оңай кіруге болады.

### 1-**жақты көшірмені жасау**

1**.** Қағаз науасына толық өлшемді қағазды салыңыз.

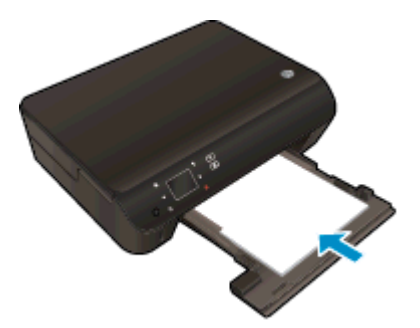

- Қағаз науасы ішке кіргізілгенін және қағаз науасының ұзартқышы ашық екенін тексеріңіз.
- 2**.** Принтердің қақпағын көтеріңіз..

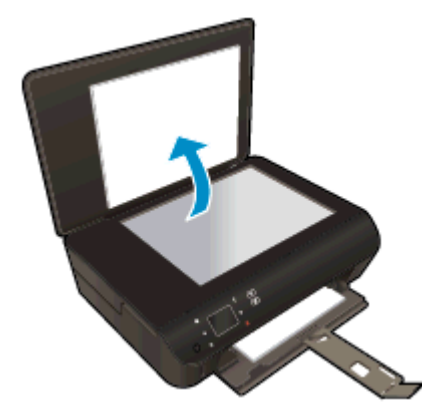

 $\partial \chi$  КЕҢЕС: Кітаптар сияқты қалып түпнұсқалардың көшірмелерін жасау үшін қақпақты алып тастау керек болады.

3**.** Түпнұсқаны əйнектің алдыңғы оң жақ бұрышына төмен қаратып жүктеңіз.

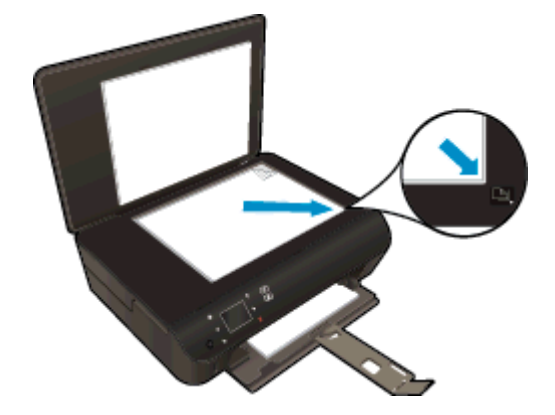

- 4**.** Қақпақты жабыңыз.
- 5**.** Көшірмелер саны мен параметрлерді көрсетіңіз.
	- Басты экранда **Көшіру** түртіңіз. Көшірмелердің санын өзгерту үшін көрсеткі түймешіктерді басыңыз.
	- Егер 2**–жақты** параметрі таңдалса, таңдауды тазалау үшін оны түртіңіз.
	- Қағаз өлшемін, қағаз түрін, сапасын немесе басқа параметрлерді көрсету үшін **Параметрлер** пəрменін түртіңіз.
- 6**.** Көшіруді бастаңыз.
	- **Қара** немесе **Түрлі**-**түсті** параметрін түртіңіз.

### 2-**жақты көшірмені жасау**

1**.** Қағаз науасына толық өлшемді қағазды салыңыз.

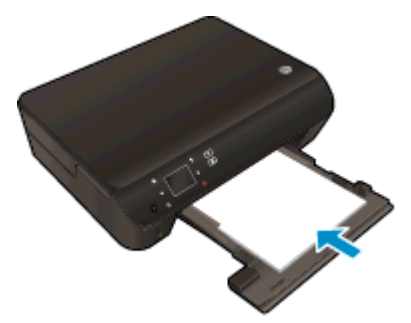

- Қағаз науасы ішке кіргізілгенін және қағаз науасының ұзартқышы ашық екенін тексеріңіз.
- 2**.** Принтердің қақпағын көтеріңіз..

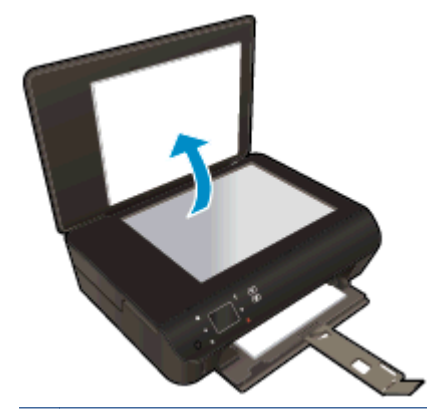

**КЕҢЕС:** Кітаптар сияқты қалып түпнұсқалардың көшірмелерін жасау үшін қақпақты алып тастау керек болады.

3**.** Түпнұсқаны əйнектің алдыңғы оң жақ бұрышына төмен қаратып жүктеңіз.

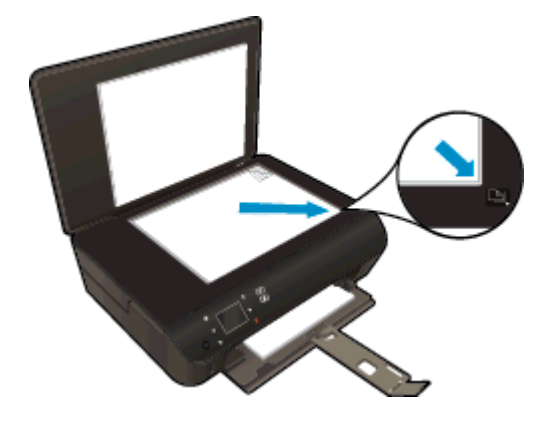

- 4**.** Қақпақты жабыңыз.
- 5**. Көшіру** таңдаңыз.
	- Басты экранда **Көшіру** түртіңіз. Көшірмелердің санын өзгерту үшін көрсеткі түймешіктерді басыңыз.
	- Егер 2**–жақты** параметрі таңдалмаған болса, түртіп сол параметрді таңдаңыз.
	- Қағаз өлшемін, қағаз түрін, сапасын немесе басқа параметрлерді көрсету үшін **Параметрлер** пəрменін түртіңіз.
- 6**.** Көшіруді бастаңыз.
	- **Қара** немесе **Түрлі**-**түсті** параметрін түртіңіз.
	- Принтер дисплейінде нұсқау алғанда, шыныға екінші түпнұсқаны қойып, ОК түймесін түртіңіз.

## <span id="page-44-0"></span>**Компьютерге немесе жад картасына сканерлеу**

Компьютерге принтер дисплейінен немесе компьютердегі принтер бағдарламасынан сканерлеуге болады. Принтер дисплейінен сканерлеу тезірек болады. Бағдарламадан сканерлегенде параметрлер көбірек болады.

Компьютерге принтер дисплейінен сканерлеу алдында принтердің компьютерге сымсыз желі немесе USB кабелі арқылы жалғанғанын тексеріңіз.

### **Сканерлеуді дайындау**

1**.** Принтердің қақпағын көтеріңіз..

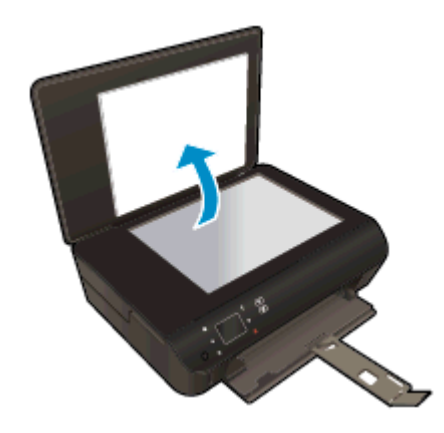

2**.** Түпнұсқаны əйнектің алдыңғы оң жақ бұрышына төмен қаратып жүктеңіз.

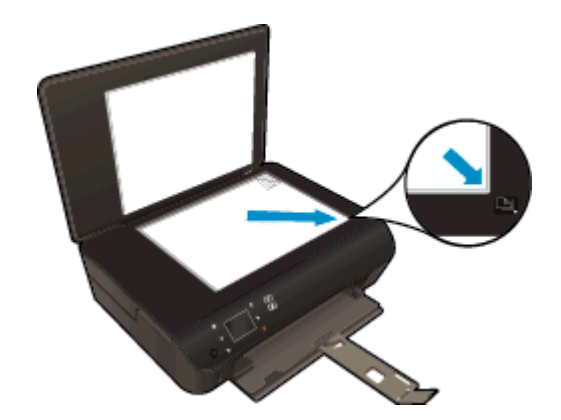

3**.** Қақпақты жабыңыз.

### **Принтер дисплейінен компьютерге немесе жад картасына сканерлеу**

- 1**.** Түпнұсқаны салыңыз.
- 2**.** Жад картасына сканерлеу үшін жад картасын жад картасы ұясына салыңыз.

Компьютерге сканерлегіңіз келсе, принтердің компьютерге сымсыз желі немесе USB кабелі арқылы жалғанғанын тексеріңіз.

3**.** Сканерлеуді бастаңыз.

- **а.** Басты экранда оң бағыт түймешігін түртіңіз, содан кейін **Сканерлеу** түртіңіз.
- **ə.** Орынды таңдау үшін **Компьютер** немесе **Жад картасы** пəрменін таңдаңыз.

Сканерлеу нəтижесін алдын ала қарау үшін **Алдын ала қарау үшін осы жерді түрту** пəрменін түртіңіз.

Сканерлеу түрін таңдау немесе ажыратымдылықты өзгерту үшін **Параметрлер** түртіңіз.

**б. Сканерлеу** түймешігін басыңыз.

### **Компьютерден сканерлеу**

- 1**.** принтер бағдарламалық құралы ашу үшін операциялық жүйеге байланысты келесі əрекеттердің бірін орындаңыз:
	- Windows 8: **Пуск** (Бастау) экранында экрандағы бос аймақты тінтуірдің оң жағымен басып, бағдарламалар панеліндегі **Все программы** (Барлық бағдарламалар) түймешігін басып, кейін принтер аты бар белгішені басыңыз.
	- Windows 7, Windows Vista, жəне Windows XP: Компьютердің жұмыс үстелінен **Пуск** (Бастау) басыңыз, **Все программы** (Барлық бағдарламалар) таңдаңыз, HP белгішесін басыңыз, HP ENVY 5530 series басыңыз жəне содан кейін HP ENVY 5530 series басыңыз.
- 2**.** принтер бағдарламалық құралы ішіндегі **Печать и Сканировать** (**Басып шығару**/ **сканерлеу**) белгішесін басыңыз жəне содан кейін **Құжатты немесе фотосуретті сканерлеу** параметрін таңдаңыз.
- 3**.** Тіркесім мəзірінен қажетті сканерлеу түрін таңдап, **Сканерлеу** түймешігін басыңыз.

**ЕСКЕРІМ: Сканерлеуді алдын ала қарап алу экранын көрсету** параметрі таңдалса, алдын ала қарап алу экранында сканерленген суреттерге түзетулер жасау қажет болады.

- 4**.** Басқа бетті сканерлеу үшін бағдарламаны ашық қалдырғыңыз келсе, **Сақтау** түймешігін басыңыз немесе бағдарламаны жабу үшін **Аяқтау** түймешігін басыңыз.
- 5**.** Сканерленген бет сақталғаннан кейін, Windows Explorer терезесі сканерленген бет сақталған каталогта ашылады.

**ЕСКЕРІМ:** Сканерлеу функциясы бір мезгілде қосулы тұратын компьютерлер саны шектеулі болады. Принтерде **Сканерлеу** параметрін таңдап жəне ағымдағы уақытта сканерлеу үшін қол жетімді компьютерлерді көресіз.

## <span id="page-46-0"></span>**Сəтті көшіру жəне сканерлеу туралы кеңестер**

Сəтті көшіру жəне сканерлеу үшін келесі кеңестерді пайдаланыңыз:

- Принтер дисплейінен электрондық поштаға сканерлеу туралы мәліметтер. [Қосымша](http://h20180.www2.hp.com/apps/Nav?h_pagetype=s-924&h_client=s-h-e004-01&h_keyword=lp70001-all-EN5530&h_lang=kk&h_cc=kz) [ақпарат үшін желіге өту мақсатында осы жерді басыңыз](http://h20180.www2.hp.com/apps/Nav?h_pagetype=s-924&h_client=s-h-e004-01&h_keyword=lp70001-all-EN5530&h_lang=kk&h_cc=kz).
- Әйнек пен қақпақтың артын таза ұстаңыз. Сканер кез келген дақты немесе белгіні сканерленетін кескіннің бөлігі ретінде таниды.
- Түпнұсқаны әйнектің алдыңғы оң жақ бұрышына төмен қаратып жүктеңіз.
- Шағын түпнұсқаның үлкен көшірмесін жасау үшін түпнұсқаны компьютерге сканерлеңіз, сканерлеу бағдарламасындағы кескін өлшемін өзгертіңіз, содан кейін үлкейтілген кескіннің көшірмесін басып шығарыңыз.
- Егер сканерлеу өлшемі, шығару түрі, сканерлеу ажыратымдылығы немесе файл түрі, т.б. параметрлерді реттегіңіз келсе, сканерлеуді принтердің бағдарламалық құралынан бастаңыз.
- Дұрыс емес немесе жоқ сканерленген мәтінді болдырмау үшін бағдарламада жарықтық тиісті түрде орнатылғанын тексеріңіз.
- Сымсыз қосылым бар болса жəне қосылымның жұмыс істеп тұрғанын растасаңыз, принтер дисплейінен сканерлеу үшін бағдарламада сымсыз қосылым арқылы сканерлеуді қосу керек. **Басып шығару жəне сканерлеу** параметрін таңдау үшін принтер бағдарламалық құралы бағдарламасын ашып, **Компьютерге сканерлеуді басқару** параметрін таңдаңыз.
- Принтер компьютерге сымсыз қосылым арқылы байланысса және қосылған компьютерде жылдам сканерлеу қажет болса, **Компьютерге сканерлеу** параметрін қосуды таңдаңыз.
- Бірнеше беттен тұратын құжатты бірнеше файлдың орнына бір файлға сканерлеу қажет болса, принтер дисплейінен **Сканерлеу** параметрін таңдаудың орнына принтер бағдарламалық құралы бағдарламасымен сканерлеуді бастаңыз.

# 7 **Сия картридждарымен жұмыс істеу**

- Анықталған сия дең[гейлерін](#page-49-0) тексеру
- Сия жабдықтарына [тапсырыс](#page-50-0) беру
- [Картридждарды](#page-51-0) ауыстыру
- Жалғыз картридж күйін [пайдалану](#page-54-0)
- [Картриджды](#page-55-0)ң кепілдігі туралы мəлімет
- [Картридждармен](#page-56-0) жұмыс істеу туралы кеңестер

## <span id="page-49-0"></span>**Анықталған сия деңгейлерін тексеру**

### **Сия деңгейін принтер басқару тақтасынан тексеру**

• Басты экранда болжалды деңгейлерді көрсету үшін Ink (Сия) белгішесін түртіңіз.

### **Принтер бағдарламалық құралынан сия деңгейін тексеру**

1**.** HP ENVY 5530 series ашу үшін принтер бағдарламалық құралы жұмыс үстелінің белгішесін екі рет басыңыз.

**ЕСКЕРІМ:** Сонымен қата, принтер бағдарламалық құралы ішіне Start (**Бастау**) > All Programs (**Барлық бағдарламалар**) > HP > HP ENVY 5530 series >HP ENVY 5530 series түймешігін басып кіруге болады.

2**.** принтер бағдарламалық құралы бағдарламасында **Анықталған сия деңгейі** түймешігін басыңыз.

**ЕСКЕРІМ:** Қайта толтырылған немесе қайта шығарылған картриджды немесе басқа принтерде қолданылған картриджды орнатқан болсаңыз, сия көрсеткіші мұқият емес немесе қол жетімсіз болуы мүмкін.

**ЕСКЕРІМ:** Сия деңгейі ескертулері мен көрсеткіштері тек қана жоспарлау мақсатында ғана анықтауларды береді. Сияның аз қалғандығы туралы ескерту хабарламасын алған кезде, ықтимал басып шығару кешігулерін болдырмау үшін ауыстыратын картридждың болуын қарастырыңыз. Басып шығару сапасы жарамсыз болмайынша картридждарды ауыстырудың қажеті жоқ.

**ЕСКЕРІМ:** Картридждардағы сия əр түрлі əдістегі басып шығару процесінде қолданылады, олар басып шығаруға құрылғы мен картриджды дайындайтын бастапқы күйді жəне принтер қондырмасының таза болуын жəне сияның тегіс ағуын қамтамасыз ететін басып шығару механизмінің қызметін қамтиды. Қосымша, қалдық сия қолданылғаннан кейін картриджде қалып қояды. Қосымша ақпаратты [www.hp.com/go/inkusage](http://www.hp.com/go/inkusage) торабынан қараңыз.

## <span id="page-50-0"></span>**Сия жабдықтарына тапсырыс беру**

Картридждарға тапсырыс берместен бұрын, картридждың дұрыс нөмірін табыңыз.

### **Принтердегі картридж нөмірін табыңыз**

Картридж нөмірі картридждың кіріс есігінде орналасқан.

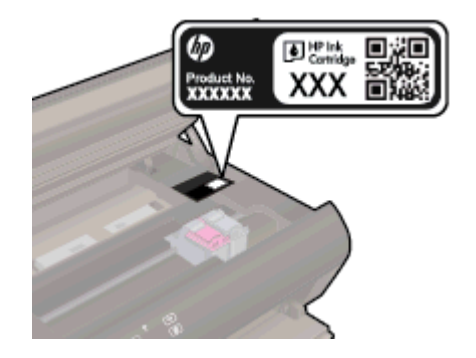

### **принтер бағдарламалық құралы бағдарламасындағы картридж нөмірін табу**

- 1**.** Операциялық жүйеңізге байланысты принтердің бағдарламалық жасақтамасын ашу үшін келесілердің бірін орындаңыз:
	- Windows 8: **Пуск** (Бастау) экранында экрандағы бос аймақты тінтуірдің оң жағымен басып, бағдарламалар панеліндегі **Все программы** (Барлық бағдарламалар) түймесін басып, кейін принтер аты бар белгішені басыңыз.
	- Windows 7, Windows Vista жəне Windows XP: Компьютердің жұмыс үстелінен **Пуск** (Бастау) түймешігін басыңыз, **Все программы** (Барлық бағдарламалар) басыңыз, HP басыңыз, HP ENVY 5530 series басыңыз жəне HP ENVY 5530 series басыңыз
- 2**.** принтер бағдарламалық құралы бағдарламасында **Дүкен** түймешігін басып, **Жабдықтарға арналған интернет**-**дүкен** түймешігін басыңыз.

Осы сілтемені пайдаланғанда дұрыс картридж нөмірі пайда болады.

Түпнұсқалық HP ENVY 5530 series HP жабдықтарына тапсырыс беру үшін, [www.hp.com/buy/](http://www.hp.com/buy/supplies) [supplies](http://www.hp.com/buy/supplies) бөліміне өтіңіз. Ескертілсе, елді/аймақты таңдап, принтерді, одан кейін принтерді таңдау үшін ескертулерді орындап, беттегі сату сілтемелерінің бірін нұқыңыз.

**ЕСКЕРІМ:** Барлық елдерде/аймақтарда картридждерге желіде тапсырыс беруге қолдау көрсетілмейді. Егер ол еліңізде/аймағыңызда қол жетімді болмаса, жергілікті HP дүкенін аралап жүргенде жабдықтар туралы ақпаратты қарауға немесе анықтама үшін бір тізімді басып шығарып алуға болады.

## <span id="page-51-0"></span>**Картридждарды ауыстыру**

### **Картридждарды ауыстыру үшін**

- 1**.** Қуат қосулы екенін тексеріңіз.
- 2**.** Ескі картриджді алып тастаңыз.
	- **а.** Кіру есігін ашыңыз.

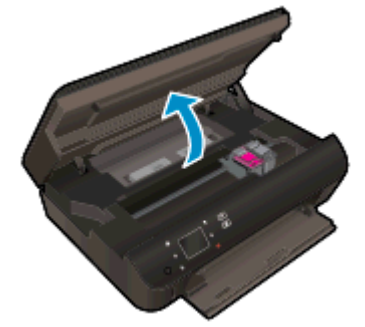

Құрылғының ортасын жылжыту үшін басып шығару кареткасын күтіңіз.

**ə.** Басып шығару картриджіндегі қақпақты көтеріп, картриджды ұядан алыңыз.

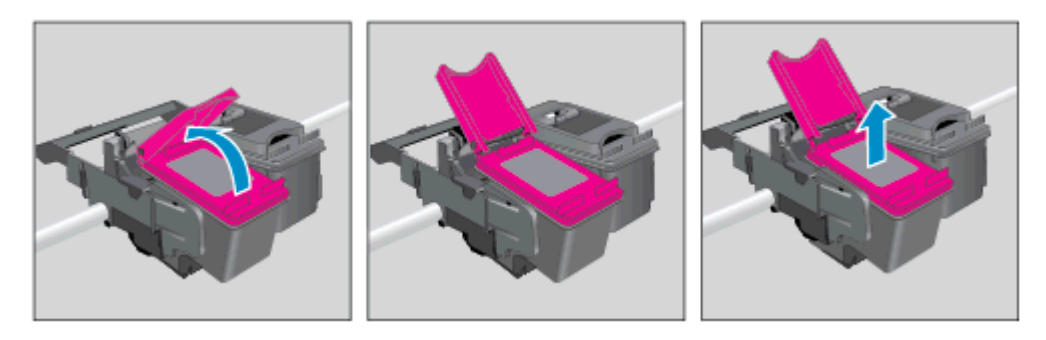

- 3**.** Жаңа картридж салыңыз.
	- **а.** Картриджды орауыштан шығарыңыз.

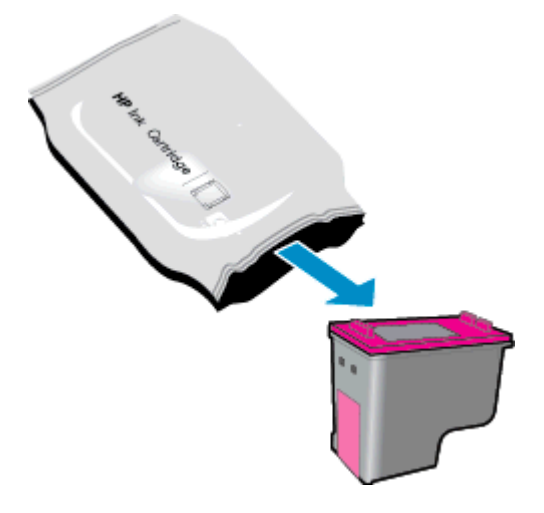

**ə.** Қызғылт тарту ілмегін қолданып пластик таспаны алып тастаңыз.

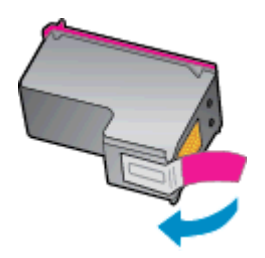

**б.** Жаңа картриджды ашық қақпақ астында бұрышпен ұяшыққа салыңыз, содан кейін картридж орнына түскеннен кйеін қақпақты қысып жабыңыз.

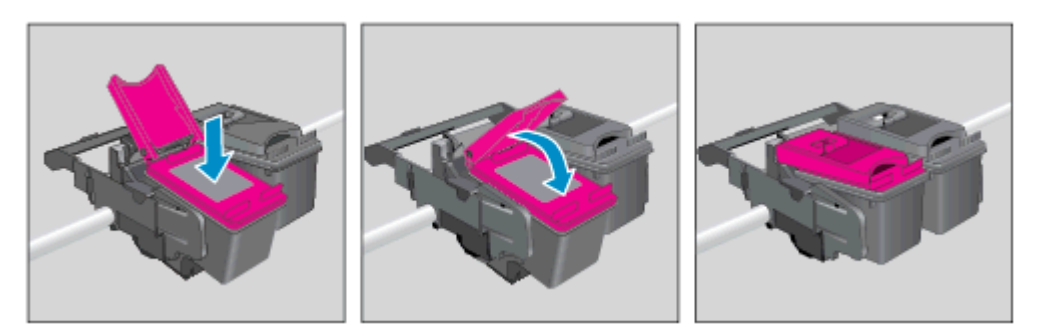

**в.** Кіріс есігін жабыңыз.

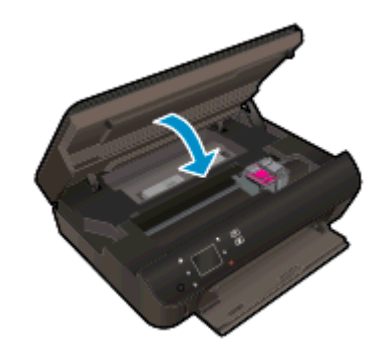

4**.** Картриджға қол жеткізу есігін жабыңыз.

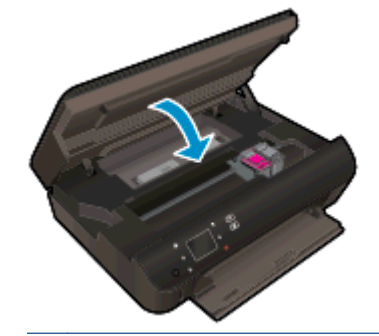

**ЕСКЕРІМ:** Жаңа сия картриджын орнатқаннан кейін құжатты басып шығарған кезде картридждарды туралауды НР принтер бағдарламалық құралы сұрайды.

### **Байланысты тақырыптар**

Сия жабдықтарына [тапсырыс](#page-50-0) беру 47-бетте

[Картридждармен](#page-56-0) жұмыс істеу туралы кеңестер 53-бетте

## <span id="page-54-0"></span>**Жалғыз картридж күйін пайдалану**

HP ENVY 5530 series принтерін бір картриджбен ғана пайдалану үшін жалғыз картриджды режимді пайдаланыңыз. Сия картриджі сия картриджы орнынан шығарылған кезде, жалғыз картриджды режим іске қосылады. Жалғыз картриджды режим барысында, принтермен құжаттарды көшіруге, фотосуреттерді көшіруге жəне компьютерден тапсырмаларды басып шығаруға болады.

**ЕСКЕРІМ:** HP ENVY 5530 series принтері жалғыз картриджды режимде жұмыс істегенде, принтер дисплейінде хабар көрсетіледі. Хабар көрсетілсе жəне өнімге екі сия картриджы орнатылса, пластик таспаның қорғаныш бөлігінің сия картриджынан алынғанын тексеріңіз. Пластик таспа басып шығару картриджының контактілерін жауып қалса, өнім орнатылған сия картриджын анықтай алмайды.

### **Жалғыз картриджді режимнен шығу**

Жалғыз картриджды режимнен шығу үшін HP ENVY 5530 series ішіне екі басып шығару картриджын орнатыңыз.

## <span id="page-55-0"></span>**Картридждың кепілдігі туралы мəлімет**

HP картриджының кепілдігі өнім тағайындалған НР басып шығару құрылғысында пайдаланылғанда күшінде болады. Осы кепілдіктің күші қайта толтырылған, қайта өңделген, жөнделген, дұрыс пайдаланылмаған немесе қолдан жасалған НР сия картридждарына қатысты қолданылмайды.

Кепілдік кезеңінде НР сиясы таусылып қалмаса жəне кепілдік күнінің соңына жетпесе, ол картриджға қолданылады. Кепілдік күнінің соңы ЖЖЖЖ/АА пішімінде болады, көрсетілгендей картриджда табуға болады:

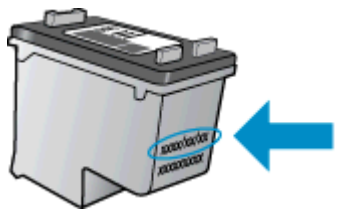

Принтердің HP шектеулі кепілдік туралы мəлімдемесінің көшірмесін алу үшін принтермен бірге келген басып шығарылған құжаттаманы қараңыз.

## <span id="page-56-0"></span>**Картридждармен жұмыс істеу туралы кеңестер**

Картридждармен жұмыс істегенде мына кеңестерді пайдаланыңыз:

- Картридждарды құрғаудан қорғау үшін əрқашан принтерді On (Қосу) түймесін пайдаланып өшіріңіз жəне On (Қосу) түймесінің шамы өшкенше күтіңіз.
- Орнатуға дайын болғанша картридждарды ашпаңыз немесе таспасын алмаңыз. Картридждарда таспаны қалдыру сияның булануын азайтады.
- Картридждарды сəйкес ұяларына салыңыз. Əр картридждың түсін жəне белгішесін əр ұяның түсі мен белгішесіне сəйкестендіріңіз. Картридждардың орнына шырт етіп түсуін тексеріңіз.
- Жаңа картридждарды салғаннан кейін принтерді ең жақсы басып шығару сапасына туралаңыз. Қосымша ақпаратты Басып шығару [сапасын](#page-75-0) жақсарту 72-бетте бөлімінен қараңыз.
- Estimated Ink Levels (Болжалды сия деңгейлері) экраны бір немесе екі картридждың төмен күйде екенін көрсетсе, ықтимал басып шығару кідірістерін болдырмау үшін ауыстыру картридждарын алуды қарастырыңыз. Басып шығару сапасы ұнамсыз болмайынша сия картридждарын ауыстырудың қажеті жоқ. Қосымша ақпаратты [Картридждарды](#page-51-0) [ауыстыру](#page-51-0) 48-бетте бөлімінен қараңыз.
- Каретка тұрып қалғаны туралы қате пайда болса, каретка кептелісін кетіруге тырысып көріңіз. Қосымша ақпаратты Каретка [кептелісін](#page-73-0) тазалау 70-бетте бөлімінен қараңыз.
- Егер қандай да себеппен картриджды принтерден алсаңыз, оны мүмкіндігінше тез ауыстыруға тырысыңыз. Принтердің сыртында, қорғалмаған болса, картридждар құрғай бастайды.

## 8 **Қосылым**

- [Wi-Fi Protected Setup \(WPS](#page-59-0) үшін WPS маршрутизаторы қажет)
- Дəстүрлі сымсыз қосылым ([маршрутизатор](#page-61-0) қажет)
- Принтерге [маршрутизаторсыз](#page-63-0) сымсыз қосылу
- **USB қосылымын сымсыз желі қ[осылымына](#page-64-0) өзгерту**
- Желілік принтерді орнату жəне [пайдалану](#page-65-0) туралы кеңестер
- Кеңейтілген принтерді басқару құралдары (желілік [принтерлер](#page-66-0) үшін)

## <span id="page-59-0"></span>Wi-Fi Protected Setup (WPS **үшін –** WPS **маршрутизаторы қажет**)

Бұл нұсқаулық принтердің бағдарламасын жүктеген жəне орнатқан тұтынушыларға арналған. Алғашқы орнатар алдында принтермен бірге берілетін орнату нұсқаулықтарын қараңыз.

Wi-Fi Protected Setup (WPS) пайдалану арқылы сымсыз желіге HP ENVY 5530 series қосу үшін сізге келесілер қажет болуы мүмкін:

● WPS қолдайтын маршрутизаторды немесе кіру нүктесін қамтитын сымсыз 802.11b/g/n желісі.

<u>Ру</u> ЕСКЕРІМ: НР ENVY 5530 series құрылғысы 2,4 Гц пайдаланатын қосылымдарға ғана қолдау көрсетеді.

● Сымсыз желіні қолдайтын немесе желілік интерфейс картасы (NIC) бар жұмыс үстелі компьютері немесе ноутбук. Компьютер орнатқыңыз HP ENVY 5530 series келетін сымсыз желіге қосылуы қажет.

**ЕСКЕРІМ:** Егер WPS басу түймешігі бар Wi-Fi Protected Setup (WPS) маршрутизаторы бар болса, **Басу түймешігі əдісін** орындаңыз. Маршрутизаторда басу түймешігінің бар-жоғын білмесеңіз, **Сымсыз қосылым параметрі мəзірінің əдісін** орындаңыз.

### **Басу түймешігі** (PBC) **əдісі**

- 1**.** Сымсыз желі шамы жыпылықтай бастағанша принтердегі **Сымсыз** түймесін басып тұрыңыз, WPS басу түймешігі режимін іске қосуға шамамен үш секунд қалды.
- 2**.** Маршрутизатордағы Wi-Fi Protected Setup (WPS) түймешігін басыңыз.

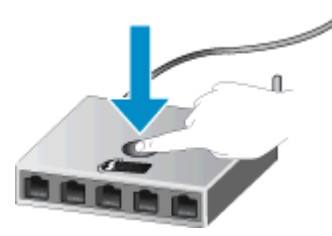

**ЕСКЕРІМ:** Принтер сымсыз байланыс орнатылғанша шамамен екі минуттай таймерді көрсетеді.

### PIN **əдісі**

- 1**.** Сымсыз желі мəзірін көрсету үшін принтердің басқару тақтасында **Сымсыз** түймешігін басыңыз. Принтер қате күйінде басып шығарса немесе маңызды тапсырманы орындап жатса, **Сымсыз** түймешігін баспай тұрып, тапсырма аяқталғанша немесе қате жойылғанша күте тұрыңыз.
- 2**.** Принтер дисплейінде **Параметрлер** пəрменін таңдаңыз.
- 3**.** Принтер дисплейінен Wi-Fi Protected Setup параметрін таңдаңыз.
- 4**.** WPS басу түймешігі бар Wi-Fi Protected Setup (WPS) маршрутизаторы бар болса, **Кнопка** Push Push түймешігін параметрін таңдап, экрандағы нұсқауларды орындаңыз.

Маршрутизаторда басу түймешігі болмаса немесе маршрутизаторда басу түймешігінің бар екеніне сенімді болмасаңыз, PIN параметрін таңдап, экрандағы нұсқауларды орындаңыз.

**ЕСКЕРІМ:** Принтер желі құрылғысындағы сәйкес түймешікті басуға немесе маршрутизатордың желі конфигурациясының бетіне енгізілетін маршрутизатордың PIN кодын енгізуге шамамен төрт минутқа таймерді қосады.

## <span id="page-61-0"></span>**Дəстүрлі сымсыз қосылым** (**маршрутизатор қажет**)

HP ENVY 5530 series ендірілген WLAN 802.11 желісіне қосу үшін мыналар қажет болады:

● Маршрутизаторды немесе кіру нүктесін қамтитын сымсыз 802.11b/g/n желісі.

**ЕСКЕРІМ:** 802.11n тек 2.4ГГц жиілікті қолдайды.

- Сымсыз желіні қолдайтын немесе желілік интерфейс картасы (NIC) бар жұмыс үстелі компьютері немесе ноутбук. Компьютер орнатқыңыз HP ENVY 5530 series келетін сымсыз желіге қосылуы қажет.
- Жылдамдығы жоғары интернет қатынасы (ұсынылады), мысалы, кабель немесе DSL.

Егер HP ENVY 5530 series Интернетке қатынасы бар сымсыз желіде қоссаңыз, HP DHCP протоколын пайдаланытн сымсыз маршрутизаторды (кіру нүктесін немесе негізгі станцияны) пайдалануды ұсынады.

- Желілік атау (SSID).
- WEP кілті немесе WPA құпиясөзі (қажет болса).

**Принтерді сымсыз қосылымды орнату шеберінің көмегімен қосу**

- 1**.** Желілік атауды (SSID) жəне WEP кілтін немесе WPA құпиясөзін жазып алыңыз.
- 2**. Сымсыз желіні орнату шебері** іске қосыңыз.
	- **а.** Басты экранда **Сымсыз** белгішесін түртіңіз, содан кейін **Параметрлер** түртіңіз.
	- **ə. Сымсыз желіні орнату шебері** түймешігін басыңыз.
- 3**.** Сымсыз желіге қосылыңыз.
	- Анықталған желілердің тізімінен желіңізді таңдаңыз.
- 4**.** Нұсқауларды орындаңыз.
- 5**.** Бағдарламаны орнатыңыз.

#### **Жаңа принтер қосу**

Принтерді компьютерге қоспасаңыз немесе компьютерге үлгісі бірдей басқа принтерді қосқыңыз келсе, қосылымды орнату үшін **Жаңа принтерді қосу** функциясын пайдалануға болады.

**ЕСКЕРІМ:** Бұл əдіс принтер бағдарламасы орнатылған болса ғана қол жетімді. Оны принтерді қызметтік құрылғыны алмастыру бөлігі ретінде ауыстыру керек болса пайдалануға болады.

- 1**.** Операциялық жүйеге қарай принтер бағдарламалық құралы ашу үшін келесі əрекеттердің бірін орындаңыз:
	- Windows 8: **Пуск** (Бастау) экранында экрандағы бос аймақты тінтуірдің оң жағымен басып, бағдарламалар панеліндегі **Все программы** (Барлық бағдарламалар) түймешігін басып, кейін принтер аты бар белгішені басыңыз.
	- Windows 7, Windows Vista жəне Windows XP: Компьютеріңіздегі жұмыс үстелінен **Пуск** (Бастау) түймешігін басыңыз, **Все программы** (Барлық бағдарламалар) таңдаңыз, HP

түймешігін басыңыз, HP ENVY 5530 series басыңыз жəне HP ENVY 5530 series басыңыз.

- 2**. Принтерді орнату жəне бағдарламалық құрал** параметрін таңдаңыз.
- 3**. Жаңа принтер қосу параметрін** таңдаңыз. Экрандағы нұсқауларды орындаңыз.

### **Желі параметрлерін өзгерту**

- 1**.** Басты экранда **Сымсыз** белгішесін түртіңіз, содан кейін **Параметрлер** түртіңіз.
- 2**. Дополнительные параметры** (Қосымша параметрлер) түймешігігін түртіңіз.
- 3**.** Өзгертілетін элементті **Дополнительные параметры** (Қосымша параметрлер) мəзірінен таңдаңыз.
- 4**.** Экрандағы нұсқауларды орындаңыз.

### <span id="page-63-0"></span>**Принтерге маршрутизаторсыз сымсыз қосылу**

wireless direct Wi-Fi құрылғыларына (мысалы: компьютерлер немесе смартфондар) қазіргі уақытта Wi-Fi құрылғысын жаңа сымсыз желілерге жəне хотспоттарға қосу үшін пайдаланылатын процесті пайдаланып принтерге тікелей Wi-Fi пайдаланып қосылуға мүмкіндік береді. wireless direct қосылымының көмегімен тікелей принтерге сымсыз басып шығаруға болады.

### **Принтерге маршрутизаторсыз сымсыз қосылу**

- 1**.** Басқару тақтасынан wireless direct қосыңыз:
	- **а.** Басты экранда Wireless Direct белгішесін түртіңіз.
	- **ə.** Егер Wireless Direct «**Өшірулі**» деп көрсетілсе, **Параметрлер** пəрменін түртіңіз.
	- **б.** Wireless Direct түртіңіз, **Қосулы** (**қауіпсіздік жоқ**) немесе **Қосулы** (**қауіпсіздік бар**) параметрін түртіңіз.

**ЕСКЕРІМ:** Қауіпсіздікті қоссаңыз, құпиясөзі бар пайдаланушылар ғана принтерге сымсыз басып шығара алады. Қауіпсіздікті өшірсеңіз принтердің Wi-Fi ауқымындағы Wi-Fi құрылғысы бар кез келген адам принтерге қосыла алады.

- 2**.** wireless direct қауіпсіздігі қосулы болса, wireless direct атауын табыңыз:
	- **а.** Басты экранда wireless direct белгішесін түртіңіз.
	- **ə.** wireless direct атауын көрсету үшін **Дисплей атауы** пəрменін түртіңіз.
	- **б.** wireless direct құпиясөзін көрсету үшін **Құпиясөзді көрсету** пəрменін түртіңіз.
- 3**.** Сымсыз компьютерден немесе мобильді құрылғыдан Wi-Fi байланысын қосыңыз, HP-Print- \*\*-ENVY-5530 сияқты wireless direct атауын іздеңіз және қосылыңыз (мұндағы \*\* $$ принтерді анықтайтын бірегей таңбалар)

Егер wireless direct қауіпсіздігі қосулы босла, нұсқау берілгенде wireless direct құпиясөзін енгізіңіз.

4**.** Суретті немесе құжатты компьютерден немесе ұялы құрылғыдан əдеттегідей басып шығарыңыз.

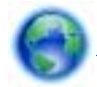

 [Қосымша ақпарат алу үшін желіге өту мақсатында осы жерді басыңыз.](http://h20180.www2.hp.com/apps/Nav?h_pagetype=s-924&h_client=s-h-e004-01&h_keyword=lp70046-win-EN5530&h_lang=kk&h_cc=kz)

## <span id="page-64-0"></span>USB **қосылымын сымсыз желі қосылымына өзгерту**

Егер бірінші принтерді орнатып, принтерді компьютерге тікелей қосып, бағдарламаны USB кабелінің көмегімен орнатсаңыз, сымсыз желі қосылымына оңай ауысуға болады. Сымсыз маршрутизаторды немесе кіру нүктесін қамтитын 802.11b/g/n сымсыз желісі қажет болады.

**ЕСКЕРІМ:** HP ENVY 5530 series құрылғысы 2,4 Гц пайдаланатын қосылымдарға ғана қолдау көрсетеді.

USB қосылымынан сымсыз желіге өзгертуден бұрын келесі əрекеттерге көз жеткізіңіз:

- Кабельді ажырату сұралмайынша, принтер компьютерге USB кабелі арқылы қосылады.
- Принтерді орнатқыңыз келетін компьютер сымсыз желіге қосылды.

#### USB **қосылымын сымсыз желі қосылымына өзгерту**

- 1**.** Операциялық жүйеге қарай принтер бағдарламалық құралы ашу үшін келесі əрекеттердің бірін орындаңыз:
	- Windows 8: **Пуск** (Бастау) экранында экрандағы бос аймақты тінтуірдің оң жағымен басып, бағдарламалар панеліндегі **Все программы** (Барлық бағдарламалар) түймесін басып, кейін принтер аты бар белгішені басыңыз.
	- Windows XP, Windows Vista жəне Windows 7: Компьютердің жұмыс үстелінде **Пуск** (Бастау) түймесін басып, **Все программы** (Барлық бағдарламалар) тармағын таңдап, HP бағдарламасын таңдаңыз да, HP ENVY 5530 series басыңыз.
- 2**. Принтерді орнату жəне бағдарламалық құрал** параметрін таңдаңыз.
- 3**. Изменить** USB-**подключение принтера на беспроводное** (Принтердің USB қосылысын сымсыз қосылысына ауыстыру) тармағын таңдаңыз. Экрандағы нұсқауларды орындаңыз.

## <span id="page-65-0"></span>**Желілік принтерді орнату жəне пайдалану туралы кеңестер**

Желілік принтерді орнату жəне пайдалану үшін келесі кеңестерді пайдаланыңыз:

Сымсыз желілік принтерді орнатқанда, сымсыз маршрутизатор қосылғанын тексеріңіз. Принтер сымсыз маршрутизаторларды іздейді, содан кейін дисплейде анықталған желі атауларын тізеді.

**ЕСКЕРІМ:** Егер принтерде сымсыз байланыс орнатылмаған болса, принтердегі **Сымсыз** түймесін басып сымсыз желіні орнату шеберін іске қосыңыз.

- Принтерде сымсыз байланысты тексеру үшін басқару тқатасында Wireless (Сымсыз желі) түймесін түртіп, Wireless Summary (Сымсыз желі түйіні) мəзірін ашыңыз. Егер ол Wireless Off (Сымсыз желі өшірулі) немесе Not Connected (Қосылмаған) күйін көрсетсе, Settings (Параметрлер) тармағын таңдап, Wireless Setup Wizard (Сымсыз желіні орнату шебері) тармағын таңдаңыз. Принтердің сымсыз байланысын орнату үшін экрандағы нұсқауларды орындаңыз.
- Егер компьютеріңіз виртуалды жеке желіге (VPN) қосылған болса, желідегі кез келген басқа құрылғыға, соның ішінде принтерге қатынасу алдында VPN желісін ажырату керек.
- Желіні жəне принтерді сымсыз басып шығаруға теңшеу туралы қосымша мəліметтер. [Қосымша ақпарат үшін желіге өту мақсатында осы жерді басыңыз.](http://h20180.www2.hp.com/apps/Nav?h_pagetype=s-924&h_client=s-h-e004-01&h_keyword=lp70041-all&h_lang=kk&h_cc=kz)
- Желінің қауіпсіздік параметрлерін білу туралы мәліметтер. [Қосымша ақпарат үшін желіге](http://h20180.www2.hp.com/apps/Nav?h_pagetype=s-924&h_client=s-h-e004-01&h_keyword=lp70018-all-EN5530&h_lang=kk&h_cc=kz) [өту мақсатында осы жерді басыңыз.](http://h20180.www2.hp.com/apps/Nav?h_pagetype=s-924&h_client=s-h-e004-01&h_keyword=lp70018-all-EN5530&h_lang=kk&h_cc=kz)
- Желіні диагностикалау құралы (тек Windows) туралы мəліметтер жəне ақаулықтарды жою туралы басқа кеңестер. [Қосымша ақпарат үшін желіге өту мақсатында осы жерді басыңыз.](http://h20180.www2.hp.com/apps/Nav?h_pagetype=s-924&h_client=s-h-e004-01&h_keyword=lp70016-win-EN5530&h_lang=kk&h_cc=kz)
- USB түрінен сымсыз қосылым түріне өзгерту əдісі туралы мəліметтер. [Қосымша ақпарат](http://h20180.www2.hp.com/apps/Nav?h_pagetype=s-924&h_client=s-h-e004-01&h_keyword=lp70015-win-EN5530&h_lang=kk&h_cc=kz) [үшін желіге өту мақсатында осы жерді басыңыз.](http://h20180.www2.hp.com/apps/Nav?h_pagetype=s-924&h_client=s-h-e004-01&h_keyword=lp70015-win-EN5530&h_lang=kk&h_cc=kz)
- Принтерді орнату кезінде брандмауэр және вирусқа қарсы бағдарламалармен жұмыс істеу туралы мəліметтер. [Қосымша ақпарат үшін желіге өту мақсатында осы жерді басыңыз](http://h20180.www2.hp.com/apps/Nav?h_pagetype=s-924&h_client=s-h-e004-01&h_keyword=lp70017-win-EN5530&h_lang=kk&h_cc=kz).

## <span id="page-66-0"></span>**Кеңейтілген принтерді басқару құралдары** (**желілік принтерлер үшін**)

Принтер желіге қосылған кезде, күй туралы ақпаратты көру, параметрлерді өзгерту жəне оны компьютерден басқару үшін принтердің енгізілген веб-серверін пайдалануға болады.

**ЕСКЕРІМ:** Кейбір параметрлерді қарап шығу немесе өзгерту үшін сізге құпия сөз қажет болуы мүмкін.

Интернетке қосылым болмаса да, енгізілген веб-серверді ашуға жəне қолдануға болады. Дегенмен, кейбір мүмкіндіктер қолданыста болмайды.

- Енгізілген веб-серверді ашу
- «Cookie» файлдары туралы

### **Енгізілген веб**-**серверді ашу**

Сымсыз тікелей қосылым немесе желі арқылы енгізілген веб-серверге кіре аласыз.

### **Желі арқылы енгізілген веб**-**серверді ашыңыз**

- **ЕСКЕРІМ:** Принтер желіде жəне оның IP мекенжайы болуы қажет. Принтердің IP мекенжайын **Сымсыз** түймешігін басу немесе желі конфигурациясының бетін басып шығару арқылы табуға болады.
	- Компьютердегі қолдау көрсетілетін веб-шолғышта құрылғыға тағайындалған IP мекенжайды немесе торап атауын енгізіңіз.

Мысалы, IP мекенжайы 192.168.0.12 болса, келесі мекенжайды веб-шолғышқа енгізіңіз: http://192.168.0.12.

#### **Сымсыз тікелей қосылым арқылы енгізілген веб**-**серверді ашыңыз**

- 1**.** Басты экраннан **Беспроводное** (Сымсыз қосылым) түймешігін басып жəне **Параметры** (Параметрлер) тармағын таңдаңыз.
- 2**.** Дисплей wireless direct **Выкл** (өшірулі) күйде деп көрсетсе, **Прямое беспр**. Тікелей сымсыз қосылым таңдап, **Қосулы** (**Қауіпсіз емес**) немесе **Қосулы** (**Қауіпсіз**) күйді таңдаңыз.
- 3**.** Сымсыз компьютерден сымсыз қосылымды қосып іздеңіз жəне wireless direct атауына қосылыңыз, мысалы: HP-Print-\*\*-ENVY-5530 (мұндағы \*\* — принтерді анықтайтын бірегей таңбалар). Егер wireless direct қауіпсіздігі қосулы босла, нұсқау берілгенде wireless direct құпиясөзін енгізіңіз.
- 4**.** Компьютеріңіздегі қолдау көрсетілетін веб-шолғышқа келесі мекенжайды енгізіңіз: http:// 192.168.223.1.

### «**С**ookie» **файлдары туралы**

Енгізілген веб-сервер шолуды орындап жатқан кезде қатты дискіге өте кішкентай мəтін файлдарын (cookie) орналастырады. Осы файлдар келесіде кіргенде ендірілген веб-сервердің компьютерді тануына мүмкіндік береді. Мысалы, енгізілген веб-сервердің тілін теңшеген болсаңыз, «cookie» файлдары келесі рет енгізілген веб-серверге кіргенде, беттер сол тілде көрсетілуі үшін таңдалған тілді есте сақтауға көмектеседі. Кейбір «cookie» файлдары əрбір сеанстың соңында жойылады (мысалы, таңдалған тілді сақтайтын «cookie» файлы), ал

басқалары (тұтынушының арнайы параметрлерін сақтайтын «cookie» файлы) оларды қолмен жоймайынша компьютерде сақталады.

Шолғышты барлық «cookie» файлдарын қабылдау үшін теңшейтін етіп немесе қайсы «cookie» файлдарын қабылдау немесе қабылдамау қажеттігін шешуге мүмкіндік беретін, əрбір «cookie» файлы ұсынылған кезде ескертілетін етіп теңшеуге болады. Қажетсіз «cookie» файлдарын жою үшін шолғышты да пайдалануға болады.

**ЕХУ ЕСКЕРІМ:** Принтерге байланысты «cookie» файлдарын ажырататын болсаңыз, келесі мүмкіндіктердің бірін немесе бірнешеуін ажыратуға болады:

- Бағдарламаны шыққан жерден бастау (əсіресе орнату шеберлерін қолданғанда пайдалы)
- Ендірілген веб-сервер шолғышы тілінің параметрін есте сақтау
- EWS Главная (Басты) бетін жекелеу

Құпиялылықты жəне «cookie» файлының параметрлерін өзгерту əдісі жəне «cookie» файлдарын қарап шығу немесе жою жолы туралы қосымша ақпаратты веб-шолғышта қол жетімді құжаттамадан қараңыз.

## 9 **Мəселені шешу**

- Қағаз [кептелістерін](#page-69-0) жою
- Каретка [кептелісін](#page-73-0) тазалау
- Сия жағылуын [тазалау](#page-74-0)
- Басып шығару [сапасын](#page-75-0) жақсарту
- Сия [картриджында](#page-78-0)ғы ақау
- [Басып](#page-80-0) шығару мүмкін емес
- Басып шығару мə[селесін](#page-85-0) шешу
- Көшіру жəне [сканерлеу](#page-86-0) мəселесін шешу
- Желі мə[селелерін](#page-87-0) шешу
- Картридж қателері (Windows бағ[дарламасы](#page-88-0))
- HP қолдау қ[ызметі](#page-90-0)

## <span id="page-69-0"></span>**Қағаз кептелістерін жою**

Қағаз жолынан қағаз кептелісін тазалаңыз.

### **Қағаз науасындағы қағаз кептелісін тазалау үшін**

1**.** Сия картриджына қол жеткізу есігін ашыңыз.

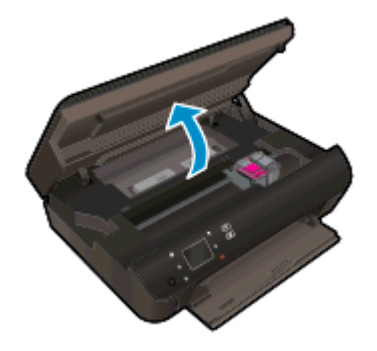

2**.** Қағаз жолы қақпағын ашыңыз.

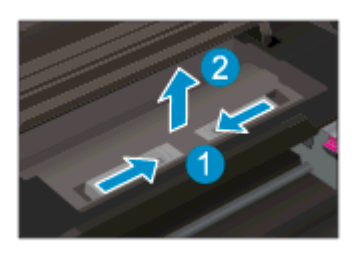

3**.** Артқы роликтен кептелген қағазды алыңыз.

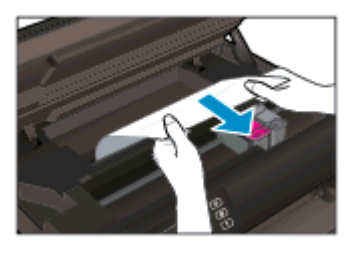

4**.** Қағаз жолы қақпағын жабыңыз.

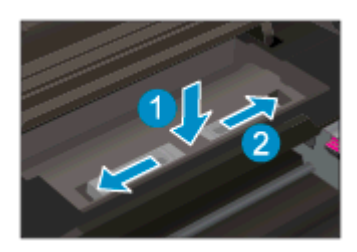

**.** Картриджға қол жеткізу есігін жабыңыз.

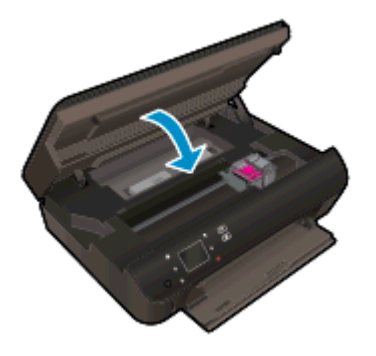

**.** Басып шығару əрекетін қайталаңыз.

Дуплексерден қағаз кептелісін тазалаңыз.

### **Дуплексерден қағаз кептелісін тазалау**

**.** Сия картриджына қол жеткізу есігін ашыңыз.

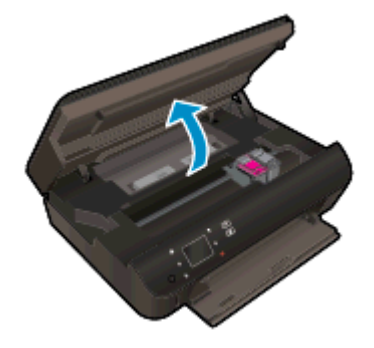

**.** Қағаз жолы қақпағын ашыңыз.

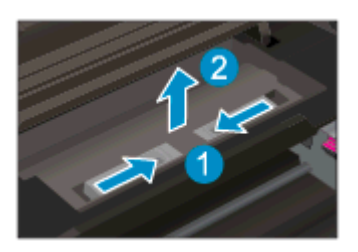

**.** Көтеру үшін дуплексер жолының қақпағының тесігін басыңыз. Кептелген қағазды алыңыз.

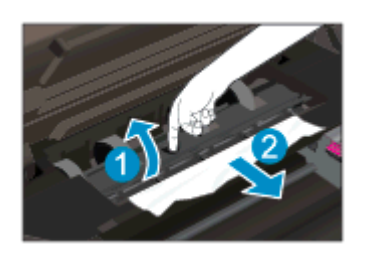

**.** Қағаз жолы қақпағын жабыңыз.

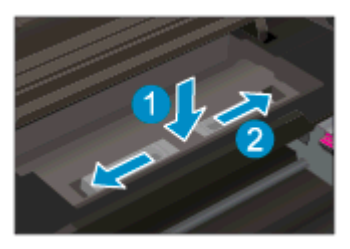

**.** Картриджға қол жеткізу есігін жабыңыз.

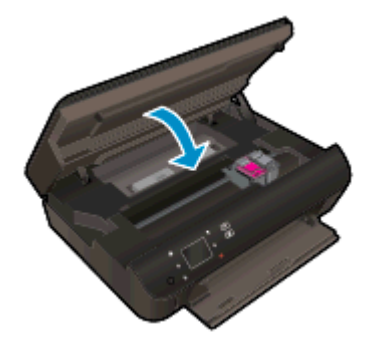

**.** Басып шығару əрекетін қайталаңыз.

Қағаз науасындағы қағаз кептелісін тазалаңыз.

### **Қағаз науасындағы қағаз кептелісін тазалау**

- **.** Қағаз науасынан барлық қағазды немесе медианы алып тастаңыз.
- **.** Принтерді сол жаққа қарай тірелгенше бұрыңыз.
- **.** Қағаз науасын сыртқа жылжытып, принтердің ішінен кептелген қағазды алып тастаңыз.

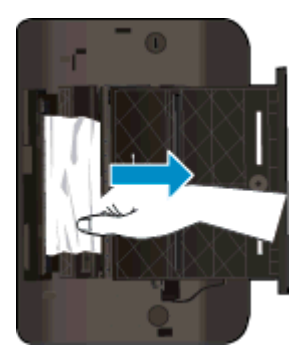

- **.** Қағаз науасын орнына жылжытыңыз.
- **.** Принтерді негізде тұратындай етіп бұрып, қағаз салыңыз.

Қағаз науасындағы қағаз кептелісін тазалаңыз.

### **Басып шығару аймағында қағаз кептелісін тазалау**

**.** Картридждың кіру есігін ашыңыз.
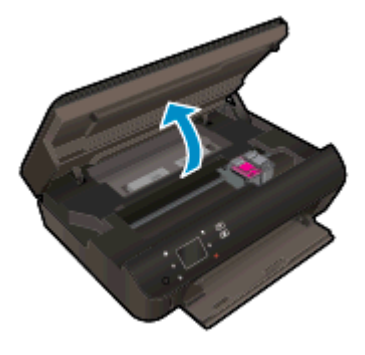

2**.** Принтердің ішінен кептелген қағазды алыңыз.

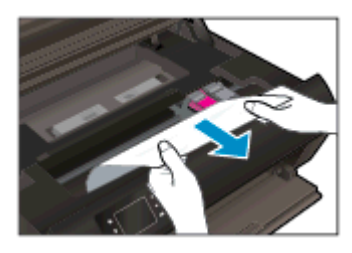

3**.** Картриджға қол жеткізу есігін жабыңыз.

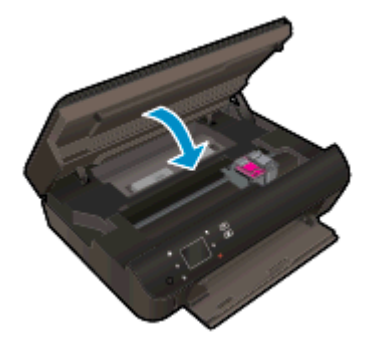

4**.** Ағымдағы жұмысты жалғастыру үшін басқару тақтасындағы OK түймешігін басыңыз.

#### **Қағаз кептелісін алдын алу**

- Қағаз науасын шамадан тыс толтырмаңыз.
- Басып шығарылған қағаздарды қағаз науасынан жиі алып тастаңыз.
- Қағаз науасына салынған қағаздардың тегіс орналасуын жəне ұштары бүгілмеуін не жыртылмауын қамтамасыз етіңіз.
- Қағаз науасында əртүрлі қағаз түрлерін жəне қағаз өлшемдерін біріктірмеңіз; Қағаз науасындағы қағаздың барлығы бірдей өлшемде жəне түрде болуы қажет.
- Барлық қағаздарға нық сəйкестендіру үшін қағаз науасындағы қағаз енінің бағыттауыштарын сəйкестендіріңіз. Кіріс науасындағы қағазды қағаздың енін бағыттауыштардың майыстырмайтынын тексеріңіз.
- Қағазды қағаз науасының алдына қарай тым қатты итермеңіз.

Егер жоғарыдағы шешімдер мəселені шешпесе, [қосымша желілік ақаулықтарды жою үшін осы](http://h20180.www2.hp.com/apps/Nav?h_pagetype=s-924&h_client=s-h-e004-01&h_keyword=lp70005-all-EN5530&h_lang=kk&h_cc=kz) [жерді нұқыңыз](http://h20180.www2.hp.com/apps/Nav?h_pagetype=s-924&h_client=s-h-e004-01&h_keyword=lp70005-all-EN5530&h_lang=kk&h_cc=kz).

# **Каретка кептелісін тазалау**

Басып шығару кареткасын бұғаттайтын қағаз сияқты заттарды алыңыз.

**ЕСКЕРІМ:** Кептелген қағазды алу үшін ешбір құралдарды немесе басқа құрылғыларды пайдаланбаңыз. Принтер ішінен кептелген қағазды алғанда əрқашан сақ болыңыз.

Басып шығару дисплейінен анықтама алу үшін басты экранда **Анықтама** тармағын түртіңіз. Жылжу түймешігін басып анықтама бөлімдерінде жылжып, **Ақаулықтарды жою жəне қолдау** тармағын, содан кейін **Каретка кептелісін тазалау** пəрменін түртіңіз.

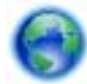

[Қосымша ақпарат үшін желіге өту мақсатында осы жерді басыңыз.](http://h20180.www2.hp.com/apps/Nav?h_pagetype=s-924&h_client=s-h-e004-01&h_keyword=lp70007-all-EN5530&h_lang=kk&h_cc=kz)

## <span id="page-74-0"></span>**Сия жағылуын тазалау**

Егер басып шығарылған материалда жағылған сия бар болса, кейінгі басып шығарулар үшін принтер дисплейінде Clean Ink Smear (Жағылған сияны тазалау) функциясын пайдаланып көріңіз. Бұл процестің аяқталуына бірнеше минут керек. Толық өлшемді кəдімгі қағазды жүктеңіз. Ол тазалуа кезінде артқа жəне алға жылжытылады. Бұл кездегі механикалық шулар қалыпты.

#### **Принтер дисплейінен сия жағылуын тазалау**

- 1**.** Басты экранда **Параметрлер** белгішесін түртіңіз, содан кейін **Құралдар** түртіңіз.
- 2**. Құралдар** мəзірінде параметрлер арасында төмен көрсеткіні түртіп жылжып, содан кейін **Сия жағылуын тазалау** пəрменін түртіңіз.

# <span id="page-75-0"></span>**Басып шығару сапасын жақсарту**

**ЕСКЕРІМ:** Басып шығару сапасы мəселелерін болдырмау үшін əрқашан **Қосу** түймесін пайдаланып принтерді өшіріңіз, сөйтіп ашаны суыру немесе қуат сымын өшіру алдында **Қосу** түймесінің шамы өшкенше күтіңіз. Бұл принтерге картридждарды құрғаудан қорғалған болатын жабылған күйге жылжытуға мүмкіндік береді.

#### **Басып шығару сапасын жақсарту**

- 1**.** Түпнұсқа HP сия картридждарын пайдаланып отырғаныңызды тексеріңіз.
- 2**.** Бағдарламалық құралда **Медиа** ашылмалы тізімінен сəйкес қағаз түрін жəне Quality Settings (Сапа параметрлері) ашылмалы тізімінен басып шығару сапасын таңдағаныңызға көз жеткізу үшін тексеріңіз.
	- принтер бағдарламалық құралы бағдарламасында басып шығару сипаттарына кіру үшін **Басып шығару жəне сканерлеу** түймешігін басып, **Параметрлерді орнату** түймешігін басыңыз.
- 3**.** Анықталған сия деңгейлерін картридждарда сияның аз екенін анықтау үшін тексеріңіз. Қосымша ақпарат алу үшін Анықталған сия дең[гейлерін](#page-49-0) тексеру 46-бетте бөлімін қараңыз. Сия картридждарында сия аз болса, оларды ауыстырыңыз.

Қосымша ақпарат алу үшін Анықталған сия дең[гейлерін](#page-49-0) тексеру 46-бетте бөлімін қараңыз. Сия картридждарында сия аз болса, оларды ауыстырыңыз.

4**.** Картридждерді туралау.

#### **принтер бағдарламалық құралы бағдарламасынан картридждарды туралау үшін**

- **ЕСКЕРІМ:** Картридждарды туралау жоғары сапалы өнімнің шығуына мүмкіндік береді. HP All-in-One принтері жаңа картриджды орнатқан сайын картридждарды туралауды сұрайды. Бірдей сия картриджын алып тастап, қайта орнатсаңыз, HP All-in-One принтері сия картридждарын туралау керектігін сұрамайды. HP All-in-One принтері сия картриджы үшін туралау мəндерін сақтайды, сондықтан сия картридждарын қайта туралау қажет болмайды.
	- **а.** Қағаз науасына хат немесе қолданылмаған қарапайым A4 ақ қағазды салыңыз.
	- **ə.** Операциялық жүйеге қарай принтер бағдарламалық құралы ашу үшін келесі əрекеттердің бірін орындаңыз:
		- Windows 8: **Пуск** (Бастау) экранында экрандағы бос аймақты тінтуірдің оң жағымен басып, бағдарламалар панеліндегі **Все программы** (Барлық бағдарламалар) түймешігін басып, кейін принтер аты бар белгішені басыңыз.
		- Windows 7, Windows Vista жəне Windows XP: Компьютеріңіздегі жұмыс үстелінен **Пуск** (Бастау) түймешігін басыңыз, **Все программы** (Барлық бағдарламалар) таңдаңыз, HP түймешігін басыңыз, HP ENVY 5530 series басыңыз жəне HP ENVY 5530 series басыңыз.
	- **б. Принтердің құралдар тақтасы** тармағына кіру үшін принтер бағдарламалық құралы бағдарламасында **Печать Сканировать** (Басып шығару/Сканерлеу) түймешігін басып, **Принтерге қызмет көрсету** түймешігін басыңыз.
	- **в. Принтердің құралдар тақтасы** тармағында Device Services (Құрылғы қызметтері) қойындысында Align Ink Cartridges (Сия картридждарын туралау) пəрменін таңдаңыз. Принтер туралау парағын басып шығарады.

**г.** Картридждың туралау парағын сканер шынысының алдыңғы оң жақ бұрышына басып шығару бетін төмен қаратып салыңыз.

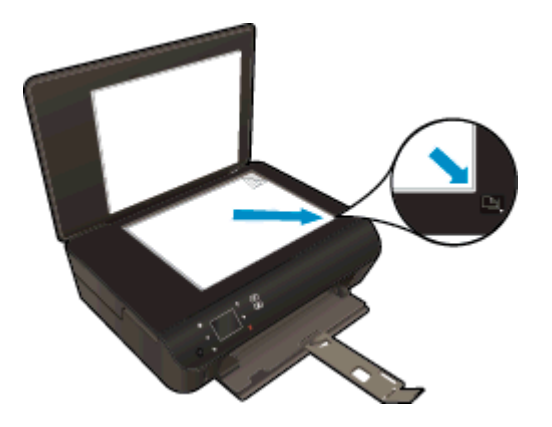

**ғ.** Картридждарды туралау үшін принтер дисплейіндегі нұсқауларды орындаңыз. Картридждың туралау парағын жойыңыз немесе алып тастаңыз.

#### **Картридждарды принтер дисплейінен туралау**

- **а.** Принтер дисплейіндегі Главная (Басты) экранынан **Құралдар** пəрменін таңдаңыз.
- **ЕСКЕРІМ:** Егер Главная (Басты) экранын көрмесеңіз, **Главная** (**Басты**) түймесін түртіңіз.
- **ə.** Принтер дисплейіндегі **Құралдар** мəзірінен Align Printer (Принтерді туралау) пəрменін таңдаңыз. Экрандағы нұсқауларды орындаңыз.
- 5**.** Картридждар сиясы аз болса, диагностикалық бетті басып шығарыңыз.

#### **принтер бағдарламалық құралы мəзірінен диагностикалық бетті басып шығару**

- **а.** Қағаз науасына хат немесе қолданылмаған қарапайым A4 ақ қағазды салыңыз.
- **ə.** Операциялық жүйеге қарай принтер бағдарламалық құралы ашу үшін келесі əрекеттердің бірін орындаңыз:
	- Windows 8: **Пуск** (Бастау) экранында экрандағы бос аймақты тінтуірдің оң жағымен басып, бағдарламалар панеліндегі **Все программы** (Барлық бағдарламалар) түймешігін басып, кейін принтер аты бар белгішені басыңыз.
	- Windows 7, Windows Vista жəне Windows XP: Компьютеріңіздегі жұмыс үстелінен **Пуск** (Бастау) түймешігін басыңыз, **Все программы** (Барлық бағдарламалар) таңдаңыз, HP түймешігін басыңыз, HP ENVY 5530 series басыңыз жəне HP ENVY 5530 series басыңыз.
- **б.** Принтердің құралдар тақтасы тармағына кіру үшін принтер бағдарламалық құралы бағдарламасында **Печать Сканировать** (Басып шығару/Сканерлеу) түймешігін басып, **Принтерге қызмет көрсету** түймешігін басыңыз.
- **в.** Диагностикалық бетті басып шығару үшін **Құрылғы туралы есептер** қойындысындағы **Диагостика туралы ақпаратты басып шығару** параметрін басып шығарыңыз. Диагностикалық беттегі көк, қызыл күрең, сары жəне қара қораптарды қарап шығыңыз. Түрлі-түсті немесе қара қораптардан жолақтарды көрсеңіз немесе қортап бөлігінде сия болмаса, картридждарды автоматты түрде тазалаңыз.

#### **Принтер дисплейінен диагностикалық бетті басып шығару үшін**

**а.** Принтер дисплейіндегі Главная (Басты) экранынан **Құралдар** пəрменін таңдаңыз.

**ЕСКЕРІМ:** Главная (Басты) экранын көрмесеңіз, ол көрсетілгенше **Назад** (**Артқа**) түймешігін басыңыз.

- **ə.** Принтер дисплейіндегі **Құралдар** мəзірінен **Отчет о кач**-**ве печати** (Басып шығару сапасы туралы есеп) параметрін таңдаңыз. Экрандағы нұсқауларды орындаңыз.
- 6**.** Диагностикалық бет жолақтарды немесе түрлі-түсті немесе қара қораптардың бос бөлігін көрсетсе, сия картридждарын автоматты түрде тазалаңыз.

#### **принтер бағдарламалық құралы бағдарламасынан картридждарды тазалау үшін**

- **а.** Қағаз науасына хат немесе қолданылмаған қарапайым A4 ақ қағазды салыңыз.
- **ə.** Операциялық жүйеге қарай принтер бағдарламалық құралы ашу үшін келесі əрекеттердің бірін орындаңыз:
	- Windows 8: **Пуск** (Бастау) экранында экрандағы бос аймақты тінтуірдің оң жағымен басып, бағдарламалар панеліндегі **Все программы** (Барлық бағдарламалар) түймешігін басып, кейін принтер аты бар белгішені басыңыз.
	- Windows 7, Windows Vista және Windows XP: Компьютеріңіздегі жұмыс үстелінен **Пуск** (Бастау) түймешігін басыңыз, **Все программы** (Барлық бағдарламалар) таңдаңыз, HP түймешігін басыңыз, HP ENVY 5530 series басыңыз жəне HP ENVY 5530 series басыңыз.
- **б.** принтер бағдарламалық құралы бағдарламасында **Печать и сканирование** (Басып шығару жəне сканерлеу) параметрін басып, **Панель инструментов принтера** (Принтер құралдар тақтасы) параметріне кіру үшін **Обслуживание принтеров** (Принтерге қызмет көрсету) параметрін басыңыз.
- **в. Құрылғы қызметтері** қойындысында **Сия картридждарын тазалау** параметрін басыңыз. Экрандағы нұсқауларды орындаңыз.

#### **Принтер дисплейінен басып шығару механизмін тазалау**

**а.** Принтер дисплейіндегі Главная (Басты) экранынан **Құралдар** пəрменін таңдаңыз.

**ЕСКЕРІМ:** Главная (Басты) экранын көрмесеңіз, ол көрсетілгенше **Назад** (**Артқа**) түймешігін басыңыз.

**ə.** Принтер дисплейіндегі **Құралдар** мəзірінен **Очистка головки** (Басып шығару механизмін тазалау) пəрменін таңдаңыз. Экрандағы нұсқауларды орындаңыз.

Жоғарыда айтылған шешім ақауды жоймаса, [онлайн арқылы қосымша ақауларды жою туралы](http://h20180.www2.hp.com/apps/Nav?h_pagetype=s-924&h_client=s-h-e004-01&h_keyword=lp70004-all-EN5530&h_lang=kk&h_cc=kz) [ақпарат алу үшін осы жерді басыңыз](http://h20180.www2.hp.com/apps/Nav?h_pagetype=s-924&h_client=s-h-e004-01&h_keyword=lp70004-all-EN5530&h_lang=kk&h_cc=kz).

# **Сия картриджындағы ақау**

Бірінші, сия картридждарын алып тастаңыз жəне оны қайта салыңыз. Картридждар дұрыс ұяларда екенін тексеріңіз. Бұл жұмыс істемесе, картридж контактілерін тазалаңыз. Егер мəселе əлі шешілмесе, қосымша ақпаратты [Картридждарды](#page-51-0) ауыстыру 48-бетте бөлімінен қараңыз.

#### **Сия картриджының түйіспелерін тазалау**

**ЕСКЕРТУ:** Тазалау процесі бірнеше минутты ғана алады. Сия картридждарының құрылғыға мүмкіндігінше қайта орнатылғанына көз жеткізіңіз. Сия картридждарын құрылғының сыртында 30 минуттан көп уақыт бойы қалдыру ұсынылмайды. Бұл сия картридждарына зақым келтіруі мүмкін.

- 1**.** Қуат қосулы тұрғанын тексеріңіз.
- 2**.** Картридждың кіру есігін ашыңыз.

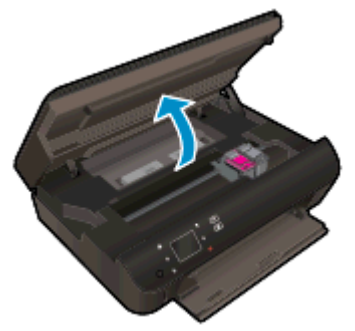

Басып шығару кареткасы принтердің сия жапсырмасы бөлігіне жеткенше күтіңіз.

3**.** Ақау хабарында көрсетілген картриджды шығарыңыз.

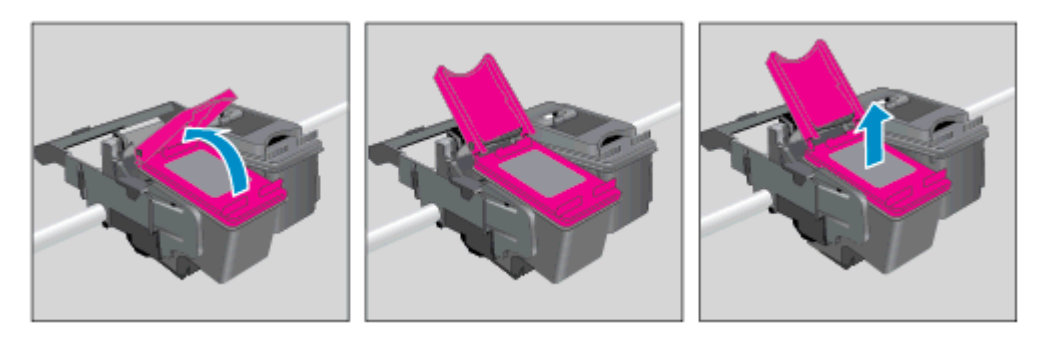

4**.** Сия картриджының астын жоғары қаратып екі жағынан ұстаңыз жəне сия картриджының электр түйіспелерін табыңыз. Электр контактілері — сия картриджындағы шағын сары түсті нүктелер.

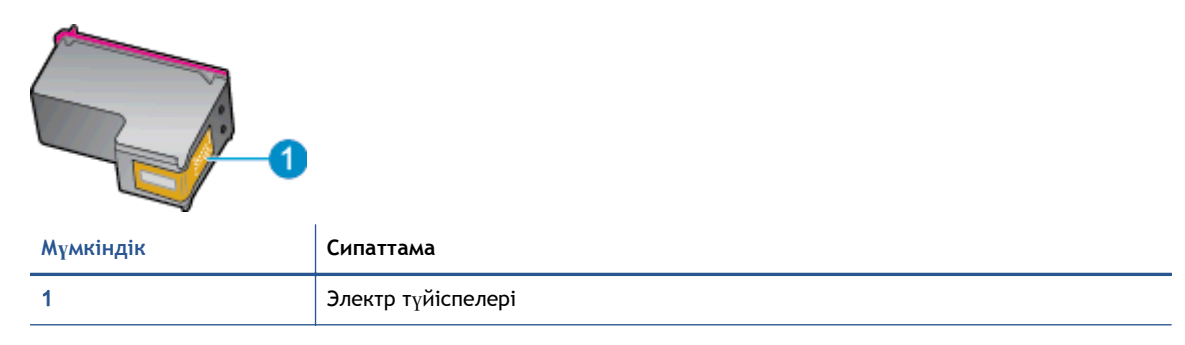

- 5**.** Түйіспелерді тек түгі жоқ шүберекпен сүртіңіз.
	- **ЕСКЕРТУ:** Тек түйіспелерді ұстаңыз жəне сияны немесе сияны немесе басқа бөтен заттарды картридждың ішіне жақпаңыз.
- 6**.** Принтердің ішкі жағында басып шығару механизміндегі контактілерді табыңыз. Контактілер сия картриджындағы контактілермен сəйкес келуі үшін орналастырылған сары түсті шығыңқы жерлердің жиынына ұқсайды.

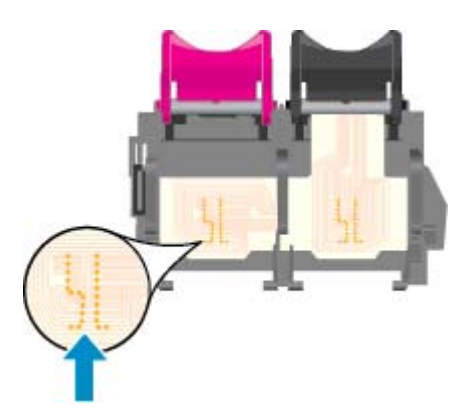

- 7**.** Түйіспелерді сүрту үшін құрғақ мақтаны немесе түксіз шүберекті пайдаланыңыз.
- 8**.** Сия картриджын қайта орнатыңыз.
- 9**.** Кіру есігін жауып, қате хабарламасының жойылғанын тексеріңіз.
- 10**.** Қате хабарламасын алсаңыз, құрылғыны өшіріңіз жəне қайтадан қосыңыз.

**ЕСКЕРІМ:** Егер бір сия картриджында ақау шықса, оны алып тастап, тек бір картридж бар HP ENVY 5530 series принтерін жалғыз картриджды режимде пайдалана аласыз.

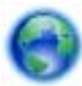

[Қосымша ақпарат үшін желіге өту мақсатында осы жерді басыңыз.](http://h20180.www2.hp.com/apps/Nav?h_pagetype=s-924&h_client=s-h-e004-01&h_keyword=lp70007-all-EN5530&h_lang=kk&h_cc=kz)

## **Басып шығару мүмкін емес**

Басып шығару кезінде қиындықтар туындаса, ақауды автоматты түрде жоятын HP Print жəне Scan Doctor бағдарламаларын жүктеуге болады. Утилитаны алу үшін сəйкес сілтемені басыңыз:

**ЕСКЕРІМ:** HP Print жəне Scan Doctor бағдарламалары барлық тілдерде қол жетімді болмауы мүмкін.

[HP Print and Scan Doctor құралын жүктеу бетіне өткізіңіз.](http://h20180.www2.hp.com/apps/Nav?h_pagetype=s-924&h_client=s-h-e004-01&h_keyword=lp70044-win&h_lang=kk&h_cc=kz)

#### **Басып шығару кезіндегі ақауларды жою**

**ЕСКЕРІМ:** Принтердің қосылып тұрғанын жəне науаға қағаз салынғанын тексеріңіз. Егер əлі басып шығару мүмкін болмаса, төмендегі əрекеттерді мына кезекте орындаңыз:

- 1**.** Принтер дисплейінен қате туралы хабарларды тексеріп жəне оларды экрандағы нұсқауларға қарап шешіңіз.
- 2**.** Егер принтерге компьютер USB кабелі арқылы қосылса, USB кабелін өшіріп жəне қайта қосыңыз. Егер принтерге кмпьютер сымсыз байланыс арқылы қосылса, байланыс жұмыс істеп тұрғанын тексеріңіз.
- 3**.** Принтердің тоқтатылмағанын немесе желіге қосылмағанын растаңыз.

#### **Принтер тоқтатылмағанын немесе желіге қосылмағанын растау үшін**

- **а.** Операциялық жүйеге қарай келесі əрекеттердің бірін орындаңыз:
	- Windows 8: Charms bar тақтасын ашу үшін экранның жоғарғы оң жағын көрсетіңіз жəне түртіңіз, **Параметры** (Параметрлер) белгішесін басыңыз, **Панель управления** (Басқару панелі), түймешігін басыңыз немесе түртіңіз жəне содан кейін **Құрылғылар мен принтерлерді көрсету** параметрін басыңыз немесе түртіңіз.
	- Windows 7: Windows жүйесінің **Пуск** (Бастау) мəзірінен **Устройства и принтеры** (Құрылғылар жəне принтерлер) пəрменін басыңыз
	- Windows Vista: Windows жүйесінің **Пуск** (Бастау) мəзіріндегі **Панель управления** (Басқару тақтасы) параметрін басып, **Принтеры** (Принтерлер) түймешігін басыңыз.
	- Windows XP: Windows жүйесіндегі **Пуск** (Бастау), **Панель управления** (Басқару тақтасы), **Принтеры и факсы** (Принтерлер жəне факстар) тармақтарын таңдаңыз.
- **ə.** Принтер белгішесін екі рет басыңыз немесе принтер белгішесін тінтуірдің оң жақ түймешігімен басыңыз жəне басып шығару кезегін ашу үшін **Басылып шығарылғандарды көру** пəрменін таңдаңыз.
- **б. Принтер** мəзірінде **Басып шығаруды тоқтату** немесе **Принтерді желіге қоспай пайдалану** параметрлерінің жанына белгі қойылғанына көз жеткізіңіз.
- **в.** Егер кез келген өзгертулер енгізілген болса, қайта басып шығаруға əрекет жасаңыз.
- 4**.** Принтер əдепкі принтер деп орнатылғанын тексеріңіз.

#### **Принтер əдепкі принтер деп орнатылғанын тексеру үшін**

**а.** Операциялық жүйеге қарай келесі əрекеттердің бірін орындаңыз:

- Windows 8: Charms bar тақтасын ашу үшін экранның жоғарғы оң жағын көрсетіңіз жəне түртіңіз, **Параметры** (Параметрлер) белгішесін басыңыз, **Панель управления** (Басқару панелі), түймешігін басыңыз немесе түртіңіз жəне содан кейін **Құрылғылар мен принтерлерді көрсету** параметрін басыңыз немесе түртіңіз.
- Windows 7: Windows жүйесінің **Пуск** (Бастау) мəзірінен **Устройства и принтеры** (Құрылғылар жəне принтерлер) пəрменін басыңыз
- Windows Vista: Windows жүйесінің **Пуск** (Бастау) мəзіріндегі **Панель управления** (Басқару тақтасы) параметрін басып, **Принтеры** (Принтерлер) түймешігін басыңыз.
- Windows XP: Windows жүйесіндегі **Пуск** (Бастау), **Панель управления** (Басқару тақтасы), **Принтеры и факсы** (Принтерлер жəне факстар) тармақтарын таңдаңыз.
- **ə.** Əдепкі принтер ретінде дұрыс принтер орнатылғанына көз жеткізіңіз.

Əдепкі принтердің жанында қара немесе жасыл дөңгелекке белгі қойылған.

- **б.** Басқа принтер əдепкі принтер ретінде орнатылса, дұрыс принтерді тінтуірдің оң жақ түймешігімен басыңыз жəне **Əдепкі принтер ретінде орнату** пəрменін таңдаңыз.
- **в.** Принтерді қайтадан қолданып көріңіз.
- 5**.** Принтердегі спулер бағдарламасын қайта іске қосыңыз.

#### **Принтердегі спулер бағдарламасын қайта іске қосу**

**а.** Операциялық жүйеге қарай келесі əрекеттердің бірін орындаңыз:

#### Windows 8

- i**.** Charms bar тақтасын ашу үшін экранның жоғары оң жағын көрсетіңіз немесе түртіңіз жəне содан кейін **Параметры** (Параметрлер) белгішесін басыңыз.
- ii**. Панель управления** (Басқару панелі) түймешігін басыңыз немесе түртіңіз жəне **Система и безопасность** (Жүйе жəне қауіпсіздік) түймешігін басыңыз немесе түртіңіз.
- iii**. Инструменты администрирования** (Əкімшілік құралдар), түймешігін басыңыз немесе түртіңіз жəне содан кейін **Службы** (Қызметтер) белгішесін екі рет басыңыз немесе түртіңіз.
- iv**. Принтердегі спулер бағдарламасы** түймешігінің үстінен тінтуірдің оң жағымен басып ұстап тұрыңыз жəне **Сипаттар** түймешігін басыңыз.
- v**. Жалпы** қойындысындағы **Іске қосу түрі** параметрінің жанында **Автоматты** параметрі таңдалғанына көз жеткізіңіз.
- vi**.** Қызмет іске қосылмаған болса, **Қызмет күйі** астындағы **Бастау** түймешігін басыңыз немесе түртіңіз, кейін OK түймешігін басыңыз немесе түртіңіз.

#### Windows 7

- i**.** Windows жүйесіндегі **Бастау** мəзіріндегі **Басқару тақтасы**, **Жүйе** жəне қауіпсіздік түймешігін басып, **Əкімшілік құралдар** түймешігін басыңыз.
- ii**. Қызметтер** түймешігін екі рет басыңыз.
- iii**. Принтердегі спулер бағдарламасы** түймешігінің үстінен тінтуірдің оң жағымен басып, **Сипаттар** түймешігін басыңыз.
- iv**. Жалпы** қойындысындағы **Іске қосу түрі** параметрінің жанында **Автоматты** параметрі таңдалғанына көз жеткізіңіз.
- v**.** Қызмет іске қосылмаған болса, **Қызмет күйі** астындағы **Бастау** түймешігін басыңыз, кейін OK түймешігін басыңыз.

#### Windows Vista

- i**.** Windows жүйесіндегі **Бастау** мəзіріндегі **Басқару тақтасы**, **Жүйе жəне қызмет көрсету**, **Əкімшілік құралдар** түймешігін басыңыз.
- ii**. Қызметтер** түймешігін екі рет басыңыз.
- iii**. Принтердегі спулер қызметін** тінтуірдің оң жақ түймешігімен басып, **Сипаттар** түймешігін басыңыз.
- iv**. Жалпы** қойындысындағы **Іске қосу түрі** параметрінің жанында **Автоматты** параметрі таңдалғанына көз жеткізіңіз.
- v**.** Қызмет іске қосылмаған болса, **Қызмет күйі** астындағы **Бастау** түймешігін басыңыз, кейін OK түймешігін басыңыз.

#### Windows XP

- i**.** Windows жүйсіндегі **Бастау** мəзіріндегі **Менің компьютерім** қалтасын тінтуірдің оң жақ түймешігімен басыңыз.
- ii**. Басқару** түймешігін басып, **Қызметтер жəне бағдарламалар** түймешігін басыңыз.
- iii**. Қызметтер** түймешігін екі рет басып, **Принтердегі спулер бағдарламасын** таңдаңыз.
- iv**. Принтердегі спулер бағдарламасын** тінтуірдің оң жақ түймешігімен басып, қызметті қайта іске қосу үшін **Қайта іске қосу** түймешігін басыңыз.
- **ə.** Əдепкі принтер ретінде дұрыс принтер орнатылғанына көз жеткізіңіз.

Əдепкі принтердің жанында қара немесе жасыл дөңгелекке белгі қойылған.

- **б.** Басқа принтер əдепкі принтер ретінде орнатылса, дұрыс принтерді тінтуірдің оң жақ түймешігімен басыңыз жəне **Əдепкі принтер ретінде орнату** пəрменін таңдаңыз.
- **в.** Принтерді қайтадан қолданып көріңіз.
- 6**.** Компьютерді қайта іске қосыңыз.
- 7**.** Басып шығару кезегін тазалау

#### **Басып шығару кезегін тазалау үшін**

- **а.** Операциялық жүйеге қарай келесі əрекеттердің бірін орындаңыз:
	- Windows 8: Charms bar тақтасын ашу үшін экранның жоғарғы оң жағын көрсетіңіз жəне түртіңіз, **Параметры** (Параметрлер) белгішесін басыңыз, **Панель управления** (Басқару панелі), түймешігін басыңыз немесе түртіңіз жəне содан кейін **Құрылғылар мен принтерлерді көрсету** параметрін басыңыз немесе түртіңіз.
	- Windows 7: Windows жүйесінің **Пуск** (Бастау) мəзірінен **Устройства и принтеры** (Құрылғылар жəне принтерлер) пəрменін басыңыз
	- Windows Vista: Windows жүйесінің **Пуск** (Бастау) мəзіріндегі **Панель управления** (Басқару тақтасы) параметрін басып, **Принтеры** (Принтерлер) түймешігін басыңыз.
	- Windows XP: Windows жүйесіндегі **Пуск** (Бастау), **Панель управления** (Басқару тақтасы), **Принтеры и факсы** (Принтерлер жəне факстар) тармақтарын таңдаңыз.
- **ə.** Басып шығару кезегін ашу үшін принтер белгішесін екі рет басыңыз.
- **б. Принтер** мəзірінде **Отменить все документы** (Барлық құжаттарды болдырмау) немесе **Очистить печать документа** (Баспа құжатын тазарту) тармағын таңдап, растау үшін **Да** (Иə) түймешігін басыңыз.
- **в.** Кезекте құжаттар бар болса, компьютерді қайта іске қосыңыз жəне компьютер қайта іске қосылғаннан кейін қайтадан басып шығарыңыз.
- **г.** Басып шығару кезегінің таза екеніне көз жеткізу үшін, оны қайтадан тексеріңіз жəне қайтадан басып шығарып көріңіз.

#### **Қуат қосылымын тексеру жəне принтерді қалпына келтіру**

1**.** Қуат сымы принтерге берік қосылғанын тексеріңіз.

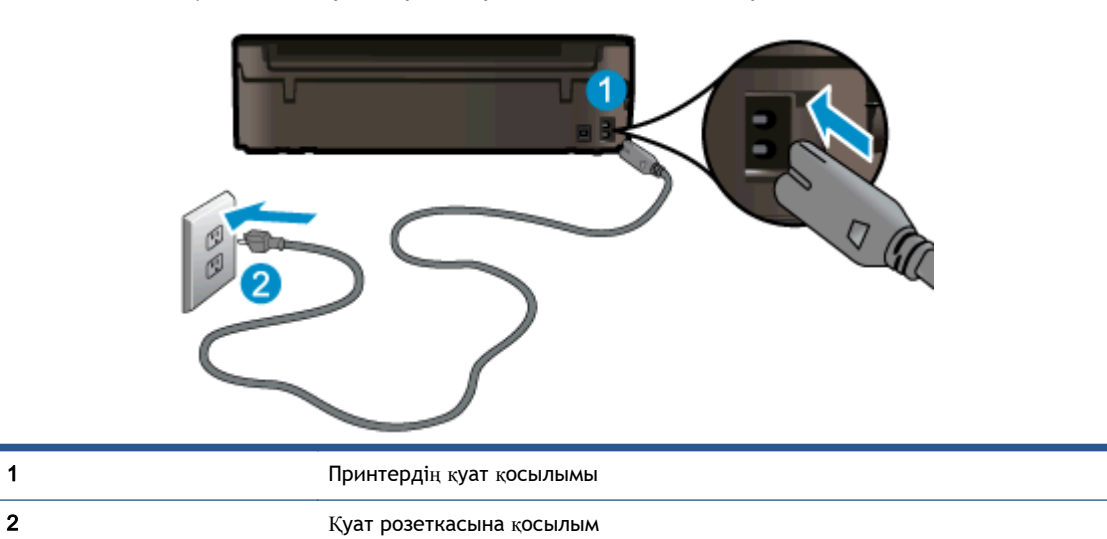

2**.** Принтердің ішін қараңыз жəне принтердің қуатты алып жатқанын көрсететін жасыл шамды тексеріңіз. Егер ол жанбай тұрса, сымның принтерге толығымен қосылғанын тексеріңіз немесе басқа қуат розеткасына қосыңыз.

3**.** Принтерді қосу үшін On (Қосу) түймешігін тексеріңіз. Егер ол жанбаса, принтер өшірулі. Принтерді қосу үшін On (Қосу) түймешігін басыңыз.

**ЕСКЕРІМ:** Егер принтер қуатты алып жатпаса, оны басқа қуат розеткасына қосыңыз.

- 4**.** Принтер қосулы түрде қуат сымын картриджға қатынасу есігінің астындағы принтер жағынан қуат сымын ажыратыңыз.
- 5**.** Қуат сымын қабырға розеткасынан суырыңыз.
- 6**.** Кемінде 15 секунд күтіңіз.
- 7**.** Қуат сымын қайтадан қабырға розеткасына қосыңыз.
- 8**.** Қуат сымын картриджға қатынасу есігі астында принтердің бүйіріне қайтадан қосыңыз.
- 9**.** Принтер өзі қосылмаса, қосу үшін принтердегі On (Қосу) түймешігін басыңыз.
- 10**.** Принтерді қайтадан пайдаланып көріңіз.

Жоғарыда айтылған шешім ақауды жоймаса, [онлайн арқылы қосымша ақауларды жою туралы](http://h20180.www2.hp.com/apps/Nav?h_pagetype=s-924&h_client=s-h-e004-01&h_keyword=lp70011-win-EN5530&h_lang=kk&h_cc=kz) [ақпарат алу үшін осы жерді басыңыз](http://h20180.www2.hp.com/apps/Nav?h_pagetype=s-924&h_client=s-h-e004-01&h_keyword=lp70011-win-EN5530&h_lang=kk&h_cc=kz).

## **Басып шығару мəселесін шешу**

Принтер қосулы жəне қағаз науасында қағаз бар екенін тексеріңіз. Егер əлі басып шығара алмасаңыз, Windows үшін HP принтерінің бағдарламасы көптеген жиі кездесетін «Unable to Print» (Басып шығару мүмкін емес) мəселелерін шешуге көмектесетін құралдарды қамтамасыз етеді.

Windows жүйесінде бағдарламаға қатынасу үшін компьютерде Start (Бастау) мәзірін басыңыз да, All Programs (Барлық бағдарламалар) тармағын таңдаңыз да, НР бағдарламасын таңдаңыз. HP ENVY 5530 e-All-in-One series астында HP ENVY 5530 e-All-in-One series басыңыз, **Анықтама** түймешігін басыңыз, содан кейін HP Print and Scan Doctor тармағын екі рет басыңыз.

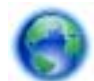

[Қосымша ақпарат үшін желіге өту мақсатында осы жерді басыңыз.](http://h20180.www2.hp.com/apps/Nav?h_pagetype=s-924&h_client=s-h-e004-01&h_keyword=lp70011-win-EN5530&h_lang=kk&h_cc=kz)

Егер басып шығару сапасы нашар болса, басып шығару сапасын жақсарту үшін келесі əрекеттерді орындап көріңіз:

- Принтер және басып шығару сапасы мәселелерін диагностикалау үшін принтер күйі және басып шығару сапасы туралы есептерді пайдаланыңыз. Басты экранда **Параметрлер** белгішесін түртіңіз, содан кейін **Құралдар** түртіңіз. **Принтер күйі туралы есеп** немесе **Басып шығару сапасы туралы есеп** пəрменін түртіңіз. [Қосымша ақпарат үшін желіге өту](http://h20180.www2.hp.com/apps/Nav?h_pagetype=s-924&h_client=s-h-e004-01&h_keyword=lp70004-all-EN5530&h_lang=kk&h_cc=kz) [мақсатында осы жерді басыңыз](http://h20180.www2.hp.com/apps/Nav?h_pagetype=s-924&h_client=s-h-e004-01&h_keyword=lp70004-all-EN5530&h_lang=kk&h_cc=kz)
- Егер басып шығарылған қағаздарда тураланбаған түстер немесе сызықтар көрінсе, принтерді туралап көріңіз. Қосымша ақпаратты Басып шығару [сапасын](#page-75-0) жақсарту 72-бетте бөлімінен қараңыз.
- Егер басып шығарылған қағаздарда сия жағылған жерлер болса, сия жағылған жерлерді тазалап көріңіз. Қосымша ақпаратты Сия жағылуын [тазалау](#page-74-0) 71-бетте бөлімінен қараңыз.

## **Көшіру жəне сканерлеу мəселесін шешу**

HP көп жиі кездесетін «Сканерлеу мүмкін емес» мəселелерін шешуге көмектесетін сканерлеуді диагностикалау қызметтік бағдарламасын (тек Windows) қамтамасыз етеді. Компьютердің **Бастау** мəзірінде **Барлық бағдарламалар**, HP тармағына өтіңіз. HP ENVY 5530 e-All-in-One series астында HP ENVY 5530 e-All-in-One series басыңыз, **Анықтама** түймешігін басыңыз, содан кейін HP Print and Scan Doctor тармағын екі рет басыңыз.

Сканерлеу мəселелерін шешу туралы қосымша мəліметтер. [Қосымша ақпарат үшін желіге өту](http://h20180.www2.hp.com/apps/Nav?h_pagetype=s-924&h_client=s-h-e004-01&h_keyword=lp70003-win-EN5530&h_lang=kk&h_cc=kz) [мақсатында осы жерді басыңыз.](http://h20180.www2.hp.com/apps/Nav?h_pagetype=s-924&h_client=s-h-e004-01&h_keyword=lp70003-win-EN5530&h_lang=kk&h_cc=kz)

Көшіру мəселелерін шешу туралы мəліметтер. [Қосымша ақпарат үшін желіге өту мақсатында](http://h20180.www2.hp.com/apps/Nav?h_pagetype=s-924&h_client=s-h-e004-01&h_keyword=lp70034-all-EN5530&h_lang=kk&h_cc=kz) [осы жерді басыңыз](http://h20180.www2.hp.com/apps/Nav?h_pagetype=s-924&h_client=s-h-e004-01&h_keyword=lp70034-all-EN5530&h_lang=kk&h_cc=kz).

# **Желі мəселелерін шешу**

Желілік қосылым мəселелерін диагностикалау үшін желі конфигурациясын тексеріңіз немесе сымсыз желіні тексеру туралы есепті басып шығарыңыз.

**Желі конфигурациясын тексеру немесе сымсыз желіні тексеру туралы есепті басып шығару**

- 1**.** Басты экранда **Сымсыз** белгішесін түртіңіз, содан кейін **Параметрлер** түртіңіз.
- 2**.** Параметрлер арасында жылжу үшін төмен көрсеткіні түртіңіз. **Желілік конфигурацияны көрсету** немесе **Сымсыз қосылымды тексеру туралы есепті басып шығару** пəрменін түртіңіз.

Желі мəселелері шешу туралы қосымша желілік ақпаратты табу үшін төмендегі сілтемелерді нұқыңыз.

- Сымсыз басып шығару туралы мəліметтер [Қосымша ақпарат үшін желіге өту мақсатында](http://h20180.www2.hp.com/apps/Nav?h_pagetype=s-924&h_client=s-h-e004-01&h_keyword=lp70015-win-EN5530&h_lang=kk&h_cc=kz) [осы жерді басыңыз](http://h20180.www2.hp.com/apps/Nav?h_pagetype=s-924&h_client=s-h-e004-01&h_keyword=lp70015-win-EN5530&h_lang=kk&h_cc=kz).
- Желінің қауіпсіздік параметрлерін білу туралы мəліметтер. [Қосымша ақпарат үшін желіге](http://h20180.www2.hp.com/apps/Nav?h_pagetype=s-924&h_client=s-h-e004-01&h_keyword=lp70018-all-EN5530&h_lang=kk&h_cc=kz) [өту мақсатында осы жерді басыңыз.](http://h20180.www2.hp.com/apps/Nav?h_pagetype=s-924&h_client=s-h-e004-01&h_keyword=lp70018-all-EN5530&h_lang=kk&h_cc=kz)
- $\bullet$  HP Print and Scan Doctor (тек Windows) туралы мәліметерді және басқа ақаулықтарды жою туралы кеңестерді алыңыз. [Қосымша ақпарат үшін желіге өту мақсатында осы жерді](http://h20180.www2.hp.com/apps/Nav?h_pagetype=s-924&h_client=s-h-e004-01&h_keyword=lp70016-win-EN5530&h_lang=kk&h_cc=kz) [басыңыз.](http://h20180.www2.hp.com/apps/Nav?h_pagetype=s-924&h_client=s-h-e004-01&h_keyword=lp70016-win-EN5530&h_lang=kk&h_cc=kz)
- Принтерді орнату кезінде брандмауэр жəне вирусқа қарсы бағдарламалармен жұмыс істеу туралы мəліметтер. [Қосымша ақпарат үшін желіге өту мақсатында осы жерді басыңыз](http://h20180.www2.hp.com/apps/Nav?h_pagetype=s-924&h_client=s-h-e004-01&h_keyword=lp70017-win-EN5530&h_lang=kk&h_cc=kz).

# **Картридж қателері** (Windows **бағдарламасы**)

- Картриджды жаңарту
- Картриджға қол жеткізу есігін тексеру
- Бұрынғы нұсқадағы [картридждар](#page-89-0)
- [Принтердегі](#page-89-0) ақау
- Сия [картриджында](#page-89-0)ғы ақау

## **Картриджды жаңарту**

Егер картриджды жаңарту сəтті болмаса, принтердің жаңарту картриджын тануына əрекет жасап көріңіз.

**Принтер жаңарту картриджын тануы үшін**:

- 1**.** Жаңарту картриджын алып тастаңыз.
- 2**.** Картриджға түпнұсқа картриджды салыңыз.
- 3**.** Қол жеткізу есігін жауып, картридж қозғалысын тоқтатқанша күтіңіз.
- 4**.** Түпнұсқа картриджды алып тастап, жаңарту картриджымен ауыстырыңыз.
- 5**.** Қол жеткізу есігін жауып, картридж қозғалысын тоқтатқанша күтіңіз.

Əлі де жабдық жаңарту ақаулығы туралы қате хабарламасын алатын болсаңыз, HP қолдау қызметімен байланысыңыз.

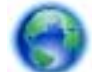

[Қосымша ақпарат үшін желіге өту мақсатында осы жерді басыңыз.](http://h20180.www2.hp.com/apps/Nav?h_pagetype=s-001&h_page=hpcom&h_client=s-h-e002-1&h_product=5304880,5285996&h_lang=kk&h_cc=kz)

## **Картриджға қол жеткізу есігін тексеру**

Басып шығару кезінде картриджға қол жеткізу есігі жабық болуы керек.

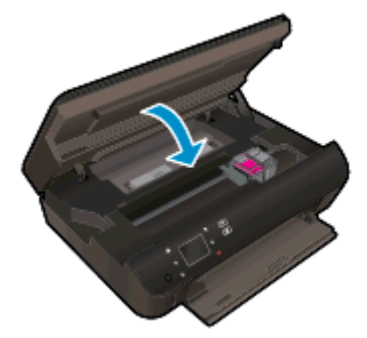

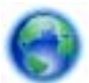

[Қосымша ақпарат үшін желіге өту мақсатында осы жерді басыңыз.](http://h20180.www2.hp.com/apps/Nav?h_pagetype=s-924&h_client=s-h-e004-01&h_keyword=lp70007-all-EN5530&h_lang=kk&h_cc=kz)

## <span id="page-89-0"></span>**Бұрынғы нұсқадағы картридждар**

Осы картридждың жаңарақ нұсқасын қолдану қажет. Көптеген жағдайларда картридж бумасының сыртқы жағына қарау арқылы картридждың жаңарақ нұсқасын анықтауға болады.

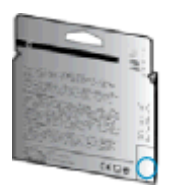

Егер ол күннің оң жағындағы бірнеше орыннан кейін «v1» деп берілсе, онда картридждың жаңартылған жаңарақ нұсқасы болғаны. Егер бұл бұрынғы нұсқадағы картридж болса, анықтама немесе ауыстыруды алу үшін HP қолдау қызметіне хабарласыңыз.

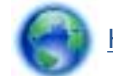

[Қосымша ақпарат үшін желіге өту мақсатында осы жерді басыңыз.](http://h20180.www2.hp.com/apps/Nav?h_pagetype=s-924&h_client=s-h-e004-01&h_keyword=lp70036-all&h_lang=kk&h_cc=kz)

## **Принтердегі ақау**

#### **Принтердегі ақауды жою**

**▲** Принтерді өшіріңіз жəне қосыңыз. Егер ақау жойылмаса, НР компаниясына хабарласыңыз.

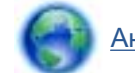

[Анықтама алу үшін HP қолдау қызметіне хабарласыңыз.](http://h20180.www2.hp.com/apps/Nav?h_pagetype=s-001&h_page=hpcom&h_client=s-h-e002-1&h_product=5304880,5285996&h_lang=kk&h_cc=kz)

### **Сия картриджындағы ақау**

Сия картриджы принтерге сəйкес келмейді. HP Instant Ink бағдарламасына тіркелмеген принтерге HP Instant Ink картриджын орнатсаңыз, осы қате болуы мүмкін. Сонымен қатар, HP Instant Ink картриджі HP Instant Ink бағдарламасына тіркелген басқа принтерде пайдаланылған болса, осы қате болуы мүмкін.

Қосымша ақпарат алу үшін [HP Instant Ink program](http://www.hp.com/support) веб-сайтына кіріңіз.

# HP **қолдау қызметі**

- Принтерді тіркеу
- Қолдау процесі
- HP компаниясының телефонмен қолдау қызметі
- Қосымша кепілдік [параметрлері](#page-91-0)

## **Принтерді тіркеу**

Тіркелу үшін бірнеше минут жұмсау арқылы жылдамырақ қызметтен, тиімділіктен жəне өнімге қолдау көрсететін ескертулерден рахат алуыңыз мүмкін. Бағдарламалық құралды орнату кезінде принтерді тіркемеген болсаңыз, кейінірек оны <http://www.register.hp.com> веб-сайтында тіркеуге болады

## **Қолдау процесі**

#### **Егер ақаулық туындаса**, **мына қадамдарды орындаңыз**:

- 1**.** Принтермен бірге берілген құжатты тексеріңіз.
- 2**.** HP компаниясының желідегі қолдау қызметі веб-сайтына [www.hp.com/support](http://h20180.www2.hp.com/apps/Nav?h_pagetype=s-001&h_page=hpcom&h_client=s-h-e002-1&h_product=5304880,5285996&h_lang=kk&h_cc=kz) мекенжайы бойынша өтіңіз.

HP компаниясының онлайн қолдау қызметі барлық HP өнімін тұтынушылар үшін қол жетімді. Бұл принтер туралы соңғы ақпарат жəне маман көмегін алу үшін жылдам көз болып табылады жəне мына мүмкіндіктерді қамтиды:

- Білікті желідегі қолдау қызметі мамандарымен жылдам хабарласу
- Принтерге арналған бағдарламалық жасақтама мен драйвер жаңартулары
- Жалпы ақаулықтарға арналған ақаулықтарды жою туралы құнды ақпарат
- Белсенді принтер жаңартулары, қолдау көрсету ескертулері және принтерді тіркеген кезде қол жетімді болатын HP жаңалықтары
- 3**.** HP қолдау қызметіне телефон шалыңыз.

Қолдау көрсету мүмкіндіктері мен олардың болу-болмауы принтер, ел/аймақ жəне тіл бойынша əр түрлі болады.

### HP **компаниясының телефонмен қолдау қызметі**

Телефонның қолдау көрсету параметрлері жəне қол жетімділігі құрылғы, ел/аймақ жəне тіл бойынша əр түрлі болады.

Осы бөлімде төмендегідей тақырыптар бар:

- [Телефонмен](#page-91-0) қолдау көрсету мерзімі
- Қоң[ырауды](#page-91-0) қою
- Қолдау көрсету [телефон](#page-91-0) нөмірлері
- [Телефонмен](#page-91-0) қолдау көрсету мерзімінен кейін

#### <span id="page-91-0"></span>**Телефонмен қолдау көрсету мерзімі**

Солтүстік Америка, Азиялық Тынық мұхит аймағы жəне Латын Америкасы (Мексиканы қоса) елдерінде бір жылға телефонмен қолдау көрсетіледі. Еуропадағы, Таяк Шығыс пен Аврикадағы телефонмен қолдау мерзімінің ұзақтығын [www.hp.com/support](http://h20180.www2.hp.com/apps/Nav?h_pagetype=s-001&h_page=hpcom&h_client=s-h-e002-1&h_product=5304880,5285996&h_lang=kk&h_cc=kz) бетінен қараңыз. Стандартты телефон компаниясы ақы алады.

#### **Қоңырауды қою**

Компьютер мен принтердің алдында отырғанда HP қолдау қызметіне қоңырау шалыңыз. Мына ақпараттарды беруге дайын болыңыз:

- Өнім атауы (HP ENVY 5530 сияқты принтерде орналасқан)
- Құрылғы нөмірі (картриджге кіру есігінде орналасқан)

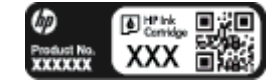

- Сериялық нөмірі (принтердің артқы немесе астыңғы жағында орналасады)
- Жағдай туындағанда пайда болатын хабарламалар
- Мына сұрақтарға жауаптар:
	- Бұрын мұндай жағдай туындады ма?
	- Қайта жасай аласыз ба?
	- Осы жағдай басталғанда компьютерге жабдық немесе бағдарламалық жасақтама қосқан жоқсыз ба?
	- Бұл жағдайдың алдында бір нəрсе болды ма (мысалы, найзағай ойнады, принтерді жылжытты, т.б.)?

#### **Қолдау көрсету телефон нөмірлері**

Телефонмен қолдау қызметі нөмірлерінің жəне қоңырау шығыны ақпаратының ең соңғы тізімін [www.hp.com/support](http://h20180.www2.hp.com/apps/Nav?h_pagetype=s-001&h_page=hpcom&h_client=s-h-e002-1&h_product=5304880,5285996&h_lang=kk&h_cc=kz) веб-сайтынан қараңыз.

#### **Телефонмен қолдау көрсету мерзімінен кейін**

Телефонмен қолдау көрсету мерзімінен кейін, HP компаниясынан қосымша ақыға көмек алуға болады. HP компаниясының желідегі қолдау қызметі веб-сайтынан да көмек алуға болады: [www.hp.com/support](http://h20180.www2.hp.com/apps/Nav?h_pagetype=s-001&h_page=hpcom&h_client=s-h-e002-1&h_product=5304880,5285996&h_lang=kk&h_cc=kz). Қолдау мүмкіндіктері туралы қосымша ақпаратты алу үшін HP өнімін сатушымен хабарласыңыз немесе еліңіздегі/аймағыңыздағы қолдау көрсету қызметінің телефон нөміріне қоңырау шалыңыз.

## **Қосымша кепілдік параметрлері**

Қосымша төлеу арқылы HP ENVY 5530 series үшін кеңейтілген қызметтік жоспарларды алуға болады. [www.hp.com/support](http://h20180.www2.hp.com/apps/Nav?h_pagetype=s-001&h_page=hpcom&h_client=s-h-e002-1&h_product=5304880,5285996&h_lang=kk&h_cc=kz) торабына өтіп, еліңізді/аймағыңызды жəне тіліңізді таңдап, кеңейтілген қызметтік жоапарлар туралы ақпаратты кепілдік аймағынан алыңыз жəне қызметтер туралы мəліметтерді оқыңыз.

# **а Техникалық мəліметтер**

Осы бөлімде берілген HP ENVY 5530 series техникалық сипаттамалары жіне халықаралық ережелер мəліметін қараңыз.

Қосымша ақпаратты HP ENVY 5530 series өнімімен бірге берілген құжаттан қараңыз.

Осы бөлімде төмендегідей тақырыптар бар:

- [Hewlett-Packard Company](#page-93-0) ескертулері
- Техникалық [сипаттамалар](#page-94-0)
- Қоршаған ортаны қорғайтын өнім бағ[дарламасы](#page-96-0)
- Құқықтық [ескертулер](#page-99-0)

# <span id="page-93-0"></span>Hewlett-Packard Company **ескертулері**

Осы жерде қамтылған мəліметтер ескертусіз өзгертіледі.

Барлық құқықтары қорғалған. Авторлық құқық арқылы рұқсат етілген жағдайлардан басқа кезде, Hewlett-Packard компаниясының жазбаша рұқсатынсыз осы материалды көшіруге, өңдеуге немесе аударуға тыйым салынады. HP өнімдері мен қызметтеріне арналған кепілдіктер ғана осындай өнімдер мен қызметтермен бірге келетін нақты кепілдеме ережелерін орындау үшін орнатылады. Осы жердегі ешбір мəлімет қосымша кепілдемеге негізделген түрде тұспалданбайды. HP компаниясы осы жерде қамтылған техникалық немесе өңделетін қателер не қосылмаған ерекшеліктер үшін жауапты болмайды.

© 2012 Hewlett-Packard Development Company, L.P.

Microsoft®, Windows®, Windows XP, Windows Vista®, Windows® 7 жəне Windows® 8 — Майкрософт корпорациясының АҚШ мемлекетінде тіркелген сауда белгілері.

## <span id="page-94-0"></span>**Техникалық сипаттамалар**

Бұл бөлімде HP ENVY 5530 series техникалық сипаттамалары берілген. Өнімнің қосымша техникалық сипаттамаларын көру үшін [www.hp.com/support](http://h20180.www2.hp.com/apps/Nav?h_pagetype=s-001&h_page=hpcom&h_client=s-h-e002-1&h_product=5304880,5285996&h_lang=kk&h_cc=kz) мекенжайындағы өнімнің спецификациясын қараңыз.

- Жүйе қажеттіліктері
- Қоршаған орта спецификациялары
- Басып шығару спецификациялары
- Сканерлеу спецификациялары
- Көшіру [спецификациялары](#page-95-0)
- [Картридж](#page-95-0) ресурсы
- Басып шығару [ажыратымдылы](#page-95-0)ғы

## **Жүйе қажеттіліктері**

Бағдарлама жəне жүйе талаптары Readme файлында орналасқан.

Болашақ амалдық жүйе шығарылымдары мен қолдау туралы ақпарат алу үшін [www.hp.com/](http://h20180.www2.hp.com/apps/Nav?h_pagetype=s-001&h_page=hpcom&h_client=s-h-e002-1&h_product=5304880,5285996&h_lang=kk&h_cc=kz) [support](http://h20180.www2.hp.com/apps/Nav?h_pagetype=s-001&h_page=hpcom&h_client=s-h-e002-1&h_product=5304880,5285996&h_lang=kk&h_cc=kz) мекенжайындағы HP желілік қолдау веб-сайтына кіріңіз.

## **Қоршаған орта спецификациялары**

- Ұсынылатын жұмыс температурасының ауқымы: 15ºC 32ºC (59ºF 90ºF)
- Рұқсат етілген жұмыс температурасының ауқымы: 5ºC 40ºC (41ºF 104ºF)
- Ылғалдылық: 20% 80% RH конденсацияланбайтын (ұсынылады); 25ºC ең жоғары конденсациялану нүктесі
- Бос күйдегі (сақтау) температура ауқымы: –40ºC пен 60ºC арасында (-40ºF пен 140ºF арасында)
- Жоғары электромагниттік өрістер бар болғанда, HP ENVY 5530 series шығысы аздап бұрмаланған болуы мүмкін.
- Ықтимал жоғары электромагниттік өрістерге байланысты шуды барынша азайту үшін HP ұзындығы 3 м (10 фут) азырақ немесе оған тең USB кабелін пайдалануды ұсынады.

## **Басып шығару спецификациялары**

- Басып шығару жылдамдығы құжаттың күрделілігіне байланысты әртүрлі болады.
- Әдіс: талап бойынша тамшы термалдық ағындық
- Тіл: PCL3 GUI

## **Сканерлеу спецификациялары**

- Оптикалық ажыратымдылық: 1200 dpi дейін
- Жабдық ажыратымдылығы: 1200 х 1200 нүкте/дюймге дейін
- <span id="page-95-0"></span>• Жақсартылған ажыратымдылық: 1200 х 1200 нүкте/дюймге дейін
- Бит тереңдігі: 24-биттік түсті, 8-биттік сұр реңк (сұрдың 256 деңгейі)
- Эйнектең ең үлкен сканерлеу өлшемі: 21,6 х 29,7 см (8,5 х 11,7 дюйм)
- Қолдау көрсетілетін файл түрлері: BMP, JPEG, PNG, TIFF, PDF
- Twain драйверінің нұсқасы: 1.9

## **Көшіру спецификациялары**

- Сандық кескінді өңдеу
- Көшірмелердің ең көп саны үлгіге байланысты əр түрлі болады.
- Көшіру жылдамдықтары құжаттың күрделілігіне жəне үлгіге байланысты əртүрлі болады.

## **Картридж ресурсы**

Картридждер ресурстары бойынша қосымша ақпаратты алу үшін [www.hp.com/go/](http://www.hp.com/go/learnaboutsupplies) [learnaboutsupplies](http://www.hp.com/go/learnaboutsupplies) веб-сайтына өтіңіз.

## **Басып шығару ажыратымдылығы**

#### **Кесте а-**1 **Басып шығару ажыратымдылығы**

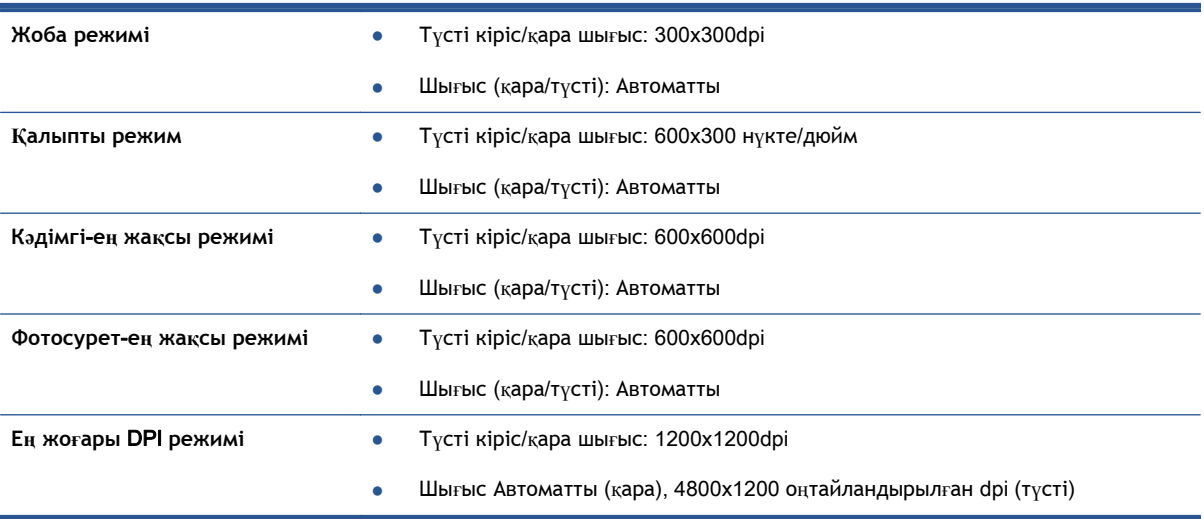

# <span id="page-96-0"></span>**Қоршаған ортаны қорғайтын өнім бағдарламасы**

Hewlett-Packard компаниясы экологиялық таза сапалы өнімдерді қамтамасыз етуге берілген. Қайта қолдануға арналған дизайн осы өнімде қамтылған. Дұрыс қызметті жəне сенімділікті қамтамасыз ету кезінде материалдар барынша аз қолданылады. Оңай айыру үшін ұқсас емес материалдарды қолдану жоспарланған. Ілмектер мен басқа қосқыштарды жалпы құралдарды қолданып орналастыру, қолдану жəне жою оңай болады. Көп пайдаланылатын бөлшектер тиімді жинау жəне жөндеу мүмкін болатындай жасалған.

Қосымша ақпарат алу үшін келесі мекенжайдағы НР компаниясының қоршаған орта алдындағы міндеттемесі веб-торабына кіріңіз:

[www.hp.com/hpinfo/globalcitizenship/environment/index.html.](http://www.hp.com/hpinfo/globalcitizenship/environment/index.html)

Осы бөлімде төмендегідей тақырыптар бар:

- Eco-кеңестері
- Қолданылатын қағаз
- **Пластмасса**
- [Материалдарды](#page-97-0)ң қауіпсіздігі туралы деректер тізімі
- Кайта өңдеу бағ[дарламасы](#page-97-0)
- HP сия жабдықтарын қайта өңдеу бағ[дарламасы](#page-97-0)
- Қ[уатты](#page-97-0) тұтыну
- Қалдық жабдықтардың [пайдаланушылар](#page-97-0) тарапынан шығарып тастау
- [Химиялы](#page-98-0)қ заттар
- Қауіпті [заттарды](#page-98-0) шектеу (Украина)
- Қауіпті [заттарды](#page-98-0) шектеу (Үндістан)
- Ұйқы [режимі](#page-98-0)

### Eco-**кеңестері**

HP компаниясы тұтынушылардың қоршаған ортаға ықпал етуін азайтуға көмектесуге жауапкершілікпен қарайды. HP қоршаған орта бастамалары туралы қосымша ақпарат алу үшін HP қоршаған орта бағдарламалары мен бастамалары веб-сайтына кіріңіз.

[www.hp.com/hpinfo/globalcitizenship/environment/](http://www.hp.com/hpinfo/globalcitizenship/environment/)

#### **Қолданылатын қағаз**

DIN 19309 жəне EN 12281:2002 стандарттарына қатысты бұл өнім қайта өңделетін қағазды қолдануға сəйкес келеді.

### **Пластмасса**

Өнімді қолдану мерзімі аяқталғаннан кейін қайта өңдеу мақсаттарында пластмассаларды анықтау мүмкіндігін ұлғайтатын халықаралық стандарттарға байланысты 25 грамнан артық пластмасса бөліктері белгіленген.

## <span id="page-97-0"></span>**Материалдардың қауіпсіздігі туралы деректер тізімі**

Материалдардың қауіпсіздігі туралы деректер тізімін HP веб-сайтынан алуға болады:

[www.hp.com/go/msds](http://www.hp.com/go/msds)

## **Қайта өңдеу бағдарламасы**

HP компаниясы көптеген елдерде/аймақтарда өнімді қайтарудың жəне қайта өңдеу бағдарламаларының ұлғайтылған санын ұсынады жəне дүние жүзі бойынша ең үлкен электрондық қайта өңдеу орталықтарымен серіктес болып табылады. HP компаниясы ең танымал өнімдерінің кейбірін қайта сату арқылы ресурстарын сақтайды. НР өнімдерін қайта өңдеуге қатысты қосымша ақпарат алу үшін келесі торапқа өтіңіз:

[www.hp.com/hpinfo/globalcitizenship/environment/recycle/](http://www.hp.com/hpinfo/globalcitizenship/environment/recycle/)

## HP **сия жабдықтарын қайта өңдеу бағдарламасы**

HP компаниясы қоршаған ортаны қорғауға жауапкершілікпен қарайды. HP сия жабдықтарын қайта өңдеу бағдарламасы көптеген елдерде/аймақтарда қол жетімді жəне пайдаланылған басып шығару картридждарын жəне сия картридждарын тегін қайта өңдеуге мүмкіндік береді. Қосымша ақпарат алу үшін келесі веб-сайтқа өтіңіз:

[www.hp.com/hpinfo/globalcitizenship/environment/recycle/](http://www.hp.com/hpinfo/globalcitizenship/environment/recycle/)

## **Қуатты тұтыну**

ENERGY STAR® мекеме енімен белгіленген Hewlett-Packard компаниясының басып шығару жəне кескін жабдығы АҚШ қоршаған ортаны қорғау ұйымы бекіткен ENERGY STAR бағдарламасының кескін жабдығына арналған техникалық сипаттар болып табылады. Келесі белгі ENERGY STAR кəсіби кескін өнімдерінде көрсетіледі:

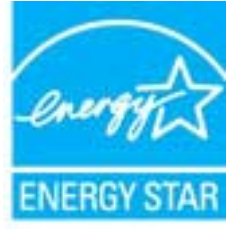

Қосымша ENERGY STAR кəсіби кескін өнімінің үлгісі туралы мəліметтер төменде тізімделген: [www.hp.com/go/energystar](http://www.hp.com/go/energystar)

## **Қалдық жабдықтардың пайдаланушылар тарапынан шығарып тастау**

Бұл белгі өнім қалдықтарын басқа үй қоқыстарымен бірге шығармау керектігін білдіреді. Оның орнына шығын жабдығыңызды электр шығындарын жəне электр жабдығын қайта өңдеу үшін арнайы жинақтау орнында сақтау арқылы адам денсаулығы мен қоршаған ортаны қорғауыңыз тиіс. Қосымша ақпарат үшін үй қоқыстарын шығару қызметімен хабарласыңыз немесе <http://www.hp.com/recycle> веб-сайтына өтіңіз.

## <span id="page-98-0"></span>**Химиялық заттар**

HP компаниясы REACH (*заңнама ЕС* №1907/2006, *Еуропалық одақ пен ЕО кеңесі қабылдаған*) сияқты құқықтық талаптарға сəйкес келетін өнімдерде қамтылатын химиялық заттар туралы пайдаланушыларға хабарлау туралы міндеттемені мойнына алады. Өнімге арналған химиялық заттар туралы ақпарат есебін келесі веб-сайттан табуға болады: [www.hp.com/go/reach.](http://www.hp.com/go/reach)

## **Қауіпті заттарды шектеу** (**Украина**)

#### Технічний регламент щодо обмеження використання небезпечних речовин (Україна)

Обладнання відповідає вимагам Технічного регламенту щодо обмеження використання делких небезпечних речовин в електричному та електронному обладнанні, затвердженого постановаю Кабінету Міністрів України від 3 грудня 2008 № 1057

## **Қауіпті заттарды шектеу** (**Үндістан**)

#### Restriction of hazardous substances (India)

This product complies with the "India E-waste (Management and Handling) Rule 2011" and prohibits use of lead, mercury, hexavalent chromium, polybrominated biphenyls or polybrominated diphenyl ethers in concentrations exceeding 0.1 weight % and 0.01 weight % for cadmium, except for the exemptions set in Schedule 2 of the Rule.

## **Ұйқы режимі**

- Ұйқы режимінде қуатты тұтыну азайтылады.
- Принтерді бастапқы баптаудан кейін, принтер белсенсіз күйде 5 минут болғаннан кейін ұйқы режиміне өтеді.
- **Ұйқы режиміне өтуге дейінгі уақытта басқар тақтасынан өзгертуге болады.**

#### **Ұйқы режимі уақытын орнату**

1**.** Басты экранда **Параметрлер** белгішесін түртіңіз.

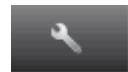

- 2**. Теңшелімдер** түймешігін басыңыз.
- 3**.** Төмен көрсеткі түймешігін басып параметрлер арасында жылжып, содан кейін **Ұйқы күйі** түртіңіз.
- 4**.** 5 **минуттан кейін**, 10 **минуттан кейін** немесе 15 **минуттан кейін** параметрін түртіңіз.

# <span id="page-99-0"></span>**Құқықтық ескертулер**

HP ENVY 5530 series принтері елдегі/аймақтағы заң агенттіктерінің өнімге қойылатын талаптарына сəйкес келеді.

Осы бөлімде төмендегідей тақырыптар бар:

- Заңды үлгінің идентификациялық нөмірі
- [FCC statement](#page-100-0)
- [VCCI \(Class B\) compliance statement for users in Japan](#page-100-0)
- [Notice to users in Japan about the power cord](#page-100-0)
- [Notice to users in Korea](#page-101-0)
- [Notice to users in Germany](#page-101-0)
- [Noise emission statement for Germany](#page-101-0)
- Еуропа одағына арналған заңды [хабарлама](#page-101-0)
- [Declaration of conformity](#page-103-0)
- Сымсыз желі туралы заңды мə[лімдемелер](#page-103-0)

## **Заңды үлгінің идентификациялық нөмірі**

Заңды айқындау мақсаттары үшін өнімге заңды үлгі нөмірі тағайындалған. Өнімнің заңды үлгі нөмірі — SNPRH-1202. Бұл заңды нөмір нарықтағы атымен (HP ENVY 5530 e-All-in-One series, т.б.) немесе құрылғы нөмірлерімен (A9J40 - A9J49, т.б.) шатастырылмауы қажет.

## <span id="page-100-0"></span>FCC statement

#### **FCC** statement

The United States Federal Communications Commission (in 47 CFR 15.105) has specified that the following notice be brought to the attention of users of this product.

This equipment has been tested and found to comply with the limits for a Class B digital device, pursuant to Part 15 of the FCC Rules. These limits are designed to provide reasonable protection against harmful interference in a residential installation. This equipment<br>generates, uses and can radiate radio frequency energy and, if not installed and used in accordance with the instructions, may cause harmful interference to radio communications. However, there is no guarantee that interference will not occur in a particular installation. If this equipment does cause harmful interference to radio or television reception, which can be determined by turning the equipment off and on, the user is encouraged to try to correct the interference by one or more of the following measures:

- Reorient or relocate the receiving antenna.
- Increase the separation between the equipment and the receiver.
- Connect the equipment into an outlet on a circuit different from that to which the receiver is connected.
- Consult the dealer or an experienced radio/TV technician for help.

For further information, contact: Manager of Corporate Product Regulations Hewlett-Packard Company 3000 Hanover Street Palo Alto, Ca 94304 (650) 857-1501

Modifications (part 15.21)

The FCC requires the user to be notified that any changes or modifications made to this device that are not expressly approved by HP may void the user's authority to operate the equipment.

This device complies with Part 15 of the FCC Rules. Operation is subject to the following two conditions: (1) this device may not cause harmful interference, and (2) this device must accept any interference received, including interference that may cause undesired operafion.

## VCCI (Class B) compliance statement for users in Japan

この装置は、クラスB情報技術装置です。この装置は、家・ 庭環境で使用することを目的としていますが、この装置が ラジオやテレビジョン受信機に近接して使用されると、受 信障害を引き起こすことがあります。取扱説明書に従って 正しい取り扱いをして下さい。

**VCCI-B** 

### Notice to users in Japan about the power cord

製品には、同梱された電源コードをお使い下さい。 同梱された電源コードは、他の製品では使用出来ません。

## <span id="page-101-0"></span>Notice to users in Korea

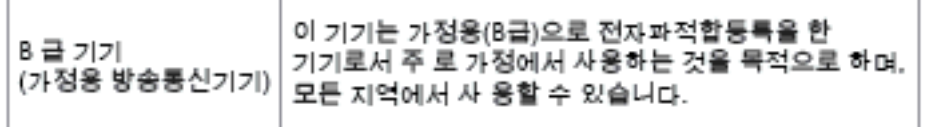

## Notice to users in Germany

## GS-Erklärung (Doutschland)

Das Gerät ist nicht für die Benutzung im unmittelbaren Gesichtsfeld am Bildschirmarbeitsplatz vorgesehen. Um störende Reflexionen am Bildschirmarbeitsplatz zu vermeiden, darf dieses Produkt nicht im unmittelbaren Gesichtsfeld platziert werden.

## Noise emission statement for Germany

### Geräuschemission

LpA < 70 dB am Arbeitsplatz im Normalbetrieb nach DIN 45635 T. 19

## **Еуропа одағына арналған заңды хабарлама**

CE белгілерімен таңбаланған өнімдер төмендегі EU нұсқауларына сəйкес келеді:

- Төмен кернеуге арналған 2006/95/EC нұсқауы
- Электромагниттік сәйкестік туралы 2004/108/ЕС ЕМС нұсқауы
- Экодизайн туралы 2009/125/EC нұсқауы, қолданыста болғанда

CE өнімінің сəйкестігі тек қана дұрыс CE белгісімен таңбаланған HP компаниясы шығарған адаптермен зарядтағанда ғана қамтамасыз етіледі.

Өнім телекоммуникациялық функцияны қамтитын болса, ол да төмендегі EU нұсқауларының негізгі талаптарына сəйкес келеді:

Радиотелебайланыс жабдығына арналған 1999/5/ЕС нұсқауы

Көрсетілген нұсқауларға сəйкестік өнім немесе өнім жанұясына арналған НР компаниясы ұсынған, ЕО сəйкестік декларациясында тізімделген келісілген Еуропа стандарттарына (Еуропа нормаларына) да сəйкестікті білдіреді жəне бұл нұсқауларды (ағылшын тілінде ғана) өнім құжаттамасында немесе мына веб-сайтта көруге болады: [www.hp.com/go/certificates](http://www.hp.com/go/certificates) (іздеу аймағына өнім нөмірін теріңіз).

Сəйкестік өнімде орналасқан бір немесе бірнеше төменде көрсетілген белгілермен таңбаланған:

# Телекоммуникациялық емес өнімдер үшін жəне 10 мВт-тан төмен қуаттылық сыныбына кіретін Bluetooth® сияқты ЕО сəйкестендірілген  $\epsilon$ телекоммуникациялық өнімдері үшін. Сəйкестендірілмеген ЕО телекоммуникациялық өнімдері үшін (қажетінше, тіркелген 4 сандық корпус нөмірі СЕ мен !). CE C

Өнімде берілген зандық нормаларға сəйкестік жапсырмасын қараңыз.

Өнімнің телекоммуникациялық функциясы төмендегі ЕО пен Еуропалық еркін сауда қауымдастығы елдерінде пайдаланылады: Австрия, Бельгия, Болгария, Кипр, Чех Республикасы, Дания, Эстония, Финляндия, Франция, Германия, Греция, Венгрия, Ирландия, Исландия, Италия, Латвия, Литва, Лихтенштейн, Люксембург, Мальта, Нидерланд, Норвегия, Польша, Португалия, Румыния, Словения, Словакия, Испания, Швеция, Швейцария жəне Ұлыбритания.

Телефон қосқышы (барлық өнімдер үшін қолданыста болмайды) аналогтық телефон желілеріне қосылуға арналған.

#### **Сымсыз жергілікті желі құрылғылары бар өнімдер**

Кейбір елдерде бөлме ішінде ғана пайдалану немесе қол жетімді каналдарды шектеулер сияқты сымсыз жергілікті желілерді іске қосу туралы арнайы міндеттер немесе арнайы талаптар болуы мүмкін. Сымсыз желінің ел параметрлерінің дұрыстығын тексеріңіз.

#### **Франция**

● Өнімнің 2,4-ГГц жиілігімен жұмыс істейтін сымсыз жергілікті құрылғыларына арнайы шектеулер қолданылады: Өнімді іште 2400-МГц пен 2483,5-МГц аралығындағы барлық жиілік ауқымында (1-13 арналар) пайдалануға болады. Сыртта тек 2400-МГц пен 2454-МГц аралығындағы жиілік ауқымын (1-7 арналар) пайдалануға болады. Соңғы талаптарды [www.arcep.fr](http://www.arcep.fr) веб-торабынан қараңыз.

Заңдық мəселелер туралы сұрақтарыңыз болса, мына мекенжайға хабарласыңыз:

Hewlett-Packard GmbH, Dept./MS: HQ-TRE, Herrenberger Strasse 140, 71034 Boeblingen, GERMANY

## <span id="page-103-0"></span>Declaration of conformity

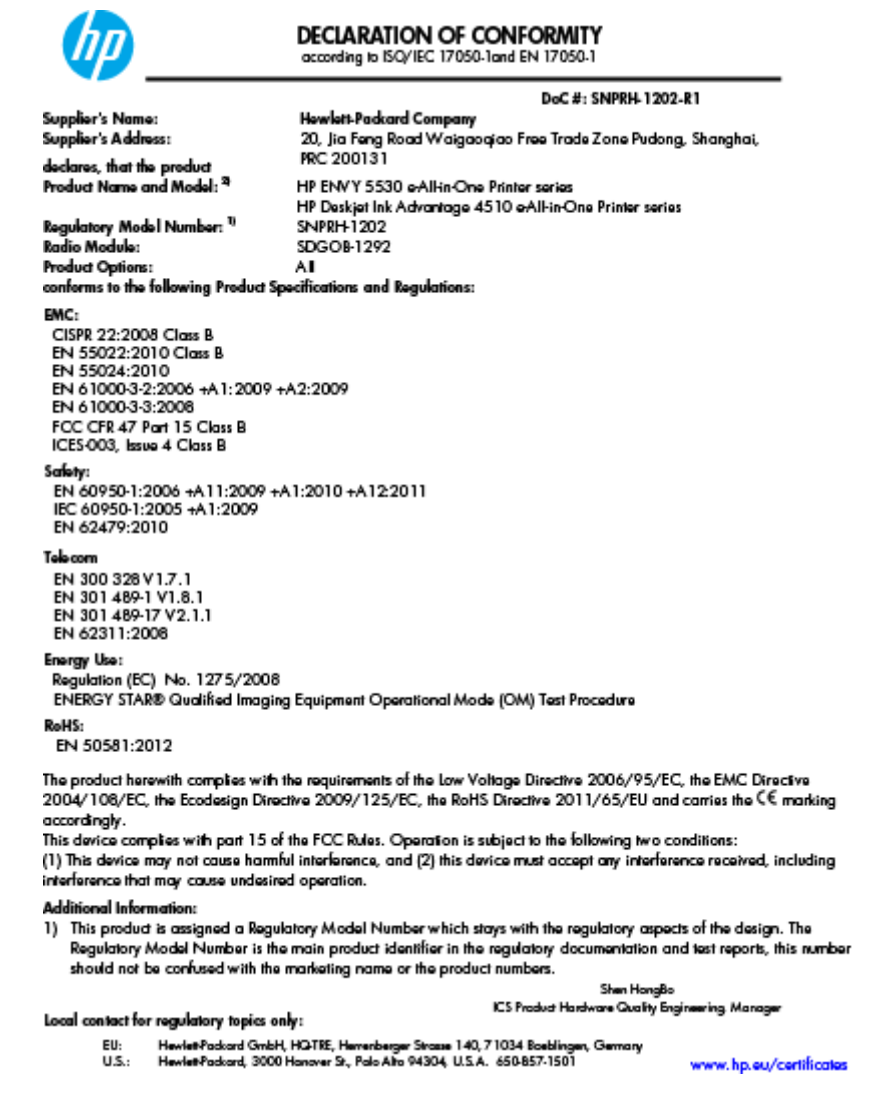

## **Сымсыз желі туралы заңды мəлімдемелер**

Бұл бөлім сымсыз өнімдерге қатысты келесі заңды ақпаратты қамтиды:

- [Exposure to radio frequency radiation](#page-104-0)
- [Notice to users in Brazil](#page-104-0)
- [Notice to users in Canada](#page-105-0)
- Мексикадағы [пайдаланушылар](#page-105-0) үшін ескерту
- **[Notice to users in Taiwan](#page-106-0)**
- [Wireless notice to users in Japan](#page-106-0)

## <span id="page-104-0"></span>Exposure to radio frequency radiation

#### Exposure to radio frequency radiation

Caution The radiated output power of this device is far below the FCC radio frequency exposure limits. Nevertheless, the device shall be used in such a manner that the potential for human contact during normal operation is minimized. This product and any attached external antenna, if supported, shall be placed in such a manner to minimize the potential for human contact during normal operation. In order to avoid the possibility of exceeding the FCC radio frequency exposure limits, human proximity to the antenna shall not be less than 20 cm (8 inches) during normal operation.

#### Notice to users in Brazil

ΛŅ

#### Aviso aos usuários no Brasil

Este equipamento opera em caráter secundário, isto é, não tem direito à proteção contra interferência prejudicial, mesmo de estações do mesmo tipo, e não pode causar interferência a sistemas operando em caráter primário. (Res.ANATEL 282/2001).

### <span id="page-105-0"></span>Notice to users in Canada

#### Notice to users in Canada/Note à l'attention des utilisateurs canadiens

Under Industry Canada regulations, this radio transmitter may only operate using an antenna of a type and maximum (or lesser) gain approved for the transmitter by Industry Canada. To reduce potential radio interference to other users, the antenna type and its gain should be so chosen that the equivalent isotropically radiated power (e.i.r.p.) is not more than that necessary for successful communication.

This device complies with Industry Canada licence-exempt RSS standard(s). Operation is subject to the following two conditions: (1) this device may not cause interference, and (2) this device must accept any interference, including interference that may cause undesired operation of the device.

WARNING! Exposure to Radio Frequency Radiation The radiated output power of this device is below the Industry Canada radio frequency exposure limits. Nevertheless, the device should be used in such a manner that the potential for human contact is minimized during normal operation.

To avoid the possibility of exceeding the Industry Canada radio frequency exposure limits, human proximity to the antennas should not be less than 20 cm (8 inches).

Conformément au Règlement d'Industrie Canada, cet émetteur radioélectrique ne peut fonctionner qu'avec une antenne d'un type et d'un gain maximum (ou moindre) approuvé par Industrie Canada. Afin de réduire le brouillage radioélectrique potentiel pour d'autres utilisateurs, le type d'antenne et son gain doivent être choisis de manière à ce que la puissance isotrope rayonnée équivalente (p.i.r.e.) ne dépasse pas celle nécessaire à une communication réussie.

Cet appareil est conforme aux normes RSS exemptes de licence d'Industrie Canada. Son fonctionnement dépend des deux conditions suivantes : (1) cet appareil ne doit pas provoquer d'interférences nuisibles et (2) doit accepter toutes interférences reçues, y compris des interférences pouvant provoquer un fonctionnement non souhaité de l'appareil.

AVERTISSEMENT relatif à l'exposition aux radiofréquences. La puissance de rayonnement de cet appareil se trouve sous les limites d'exposition de radiofréquences d'Industrie Canada. Néanmoins, cet appareil doit être utilisé de telle sorte qu'il soit mis en contact le moins possible avec le corps humain.

Afin d'éviter le dépassement éventuel des limites d'exposition aux radiofréquences d'Industrie Canada, il est recommandé de maintenir une distance de plus de 20 cm entre les antennes et l'utilisateur.

### **Мексикадағы пайдаланушылар үшін ескерту**

#### Aviso para los usuarios de México

La operación de este equipo está sujeta a las siguientes dos condiciones: (1) es posible que este equipo o dispositivo no cause interferencia periudicial y (2) este equipo o dispositivo debe aceptar cualquier interferencia, incluvendo la que pueda causar su operación no deseada.

Para saber el modelo de la tarjeta inalámbrica utilizada, revise la etiqueta regulatoria de la impresora.

#### <span id="page-106-0"></span>Notice to users in Taiwan

低功率電波輻射性電機管理辦法

#### 第十二條

經型式認證合格之低功率射頻電機,非經許可,公司、商號或使用者均不得擅自變更頻 率、加大功率或變更設計之特性及功能。

第十四條

低功率射频電機之使用不得影響飛航安全及干擾合法通信;經發現有干擾現象時,應立 即停用,並改善至無干擾時方得繼續使用。

前項合法通信,指依電信法規定作業之無線電通信。低功率射頻電機須忍受合法通信或 工業、科學及醫藥用電波輻射性電機設備之干擾。

## Wireless notice to users in Japan

この機器は技術基準適合証明又は工事設計認証を受けた無線設備を搭載しています。
# **Индекс**

## Б

басқару тақтасы мүмкіндіктер [6](#page-9-0) түймелер [6](#page-9-0) басып шығару спецификациялары [91](#page-94-0)

## Ж

желі интерфейс картасы [56](#page-59-0), [58](#page-61-0) жүйе қажеттіліктері [91](#page-94-0)

## З

заңды ескертулер заңды үлгінің идентификациялық нөмірі [96](#page-99-0)

# И

интерфейс картасы [56](#page-59-0), [58](#page-61-0)

# К

кепілдік [88](#page-91-0) көшіру спецификациялары [92](#page-95-0)

# Қ

қайта өңдеу сия картридждары [94](#page-97-0) қолдау көрсету мерзімінен кейін [88](#page-91-0) қолдау процесі [87](#page-90-0) қоршаған орта Қоршаған ортаны қорғайтын өнім бағдарламасы [93](#page-96-0) қоршаған орта спецификациялары [91](#page-94-0)

құқықтық ескертулер [96](#page-99-0) сымсыз желі туралы мəлімдемелер [100](#page-103-0)

## С

сканерлеу сканерлеу спецификациялары [91](#page-94-0)

#### Т

телефонмен қолдау [87](#page-90-0) телефонмен қолдау көрсету мерзіміқолдау көрсету мерзім і [88](#page-91-0) техникалық ақпарат басып шығару спецификациялары [91](#page-94-0) көшіру спецификациялары [92](#page-95-0) қоршаған орта спецификациялары [91](#page-94-0) сканерлеу спецификациялары [91](#page-94-0) техникалық ақпаратжүйе қажеттіліктері [91](#page-94-0) тұтынушыларды қолдау кепілдік [88](#page-91-0) түймелер, басқару тақтасы [6](#page-9-0)

# Ұ

Ұсынылған қағаз түрлерін [24](#page-27-0)